# **Руководство по эксплуатации**

## **AMAZONE**

# **Программное обеспечение ISOBUS**

## **для** ZA-TS ZG-TS

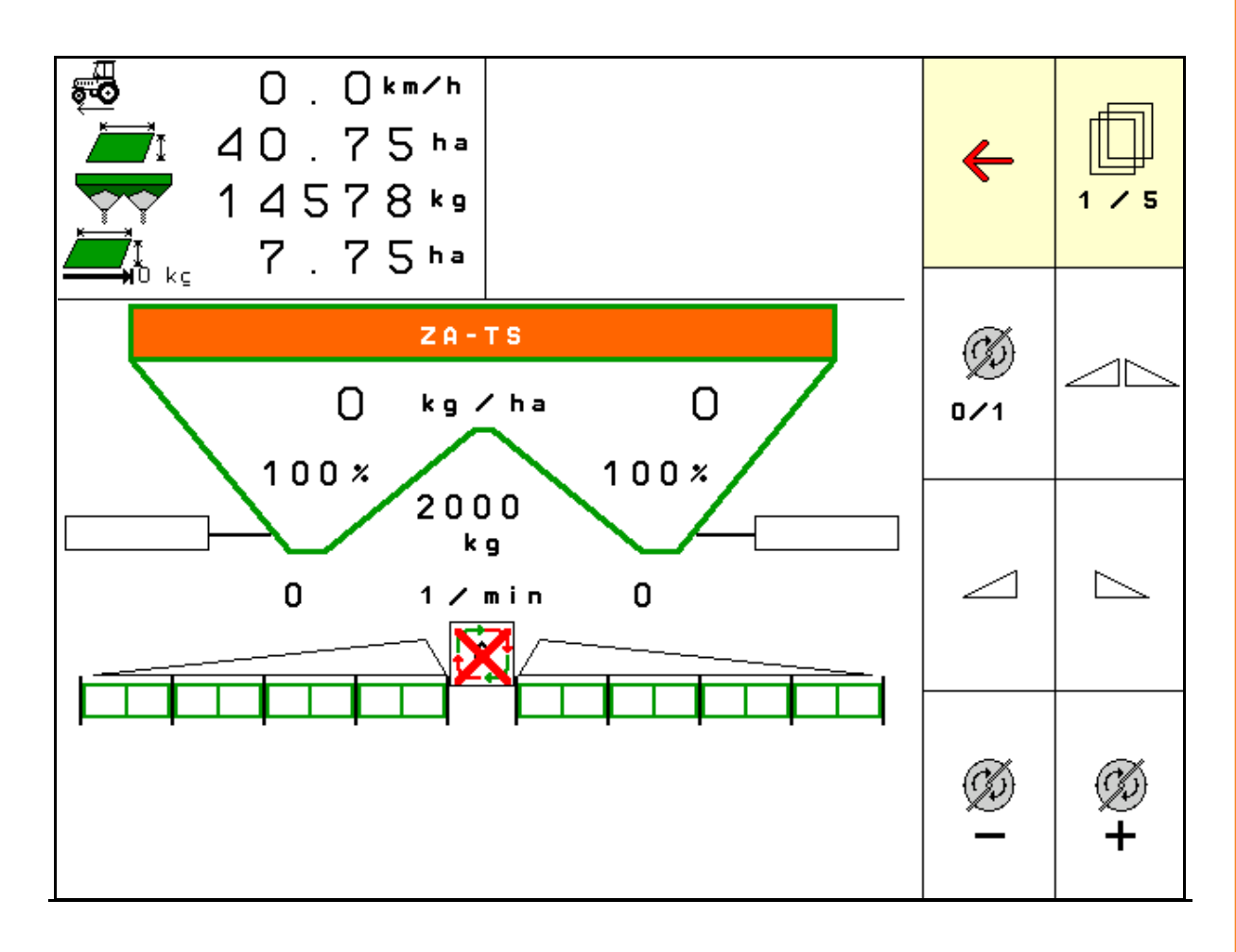

**Перед первым вводом в эксплуатацию обязательно прочитайте настоящее руководство по эксплуатации и в дальнейшем соблюдайте его указания! Сохраните его для дальнейшего использования!**

MG4939 BAG0095.17 03.19 Printed in Germany

**ru**

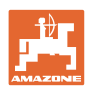

# *Нельзя,*

*чтобы чтение инструкций по эксплуатации показалось неудобным и излишним, а также нельзя обращаться к ним когда-либо в будущем, так как недостаточно услышать и увидеть у других, что агрегат хороший, затем купить его и думать: "Дальше все пойдет само собой". Потребитель может причинить ущерб не только себе, но также совершить ошибки, которые будут касаться не его, но будут причиной неудач с техникой. Чтобы быть уверенным в успехе, необходимо проникнуть в суть дела, другими словами изучить назначение каждого приспособления машины и получить навыки в обслуживании. Только тогда будет удовлетворенность машиной и самим собой. Достижение этого является целью настоящей инструкции по эксплуатации.* 

*Лейпциг-Плагвитц, 1872 г.* 

Rud. Lark.

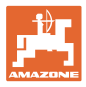

#### **Идентификационные данные**

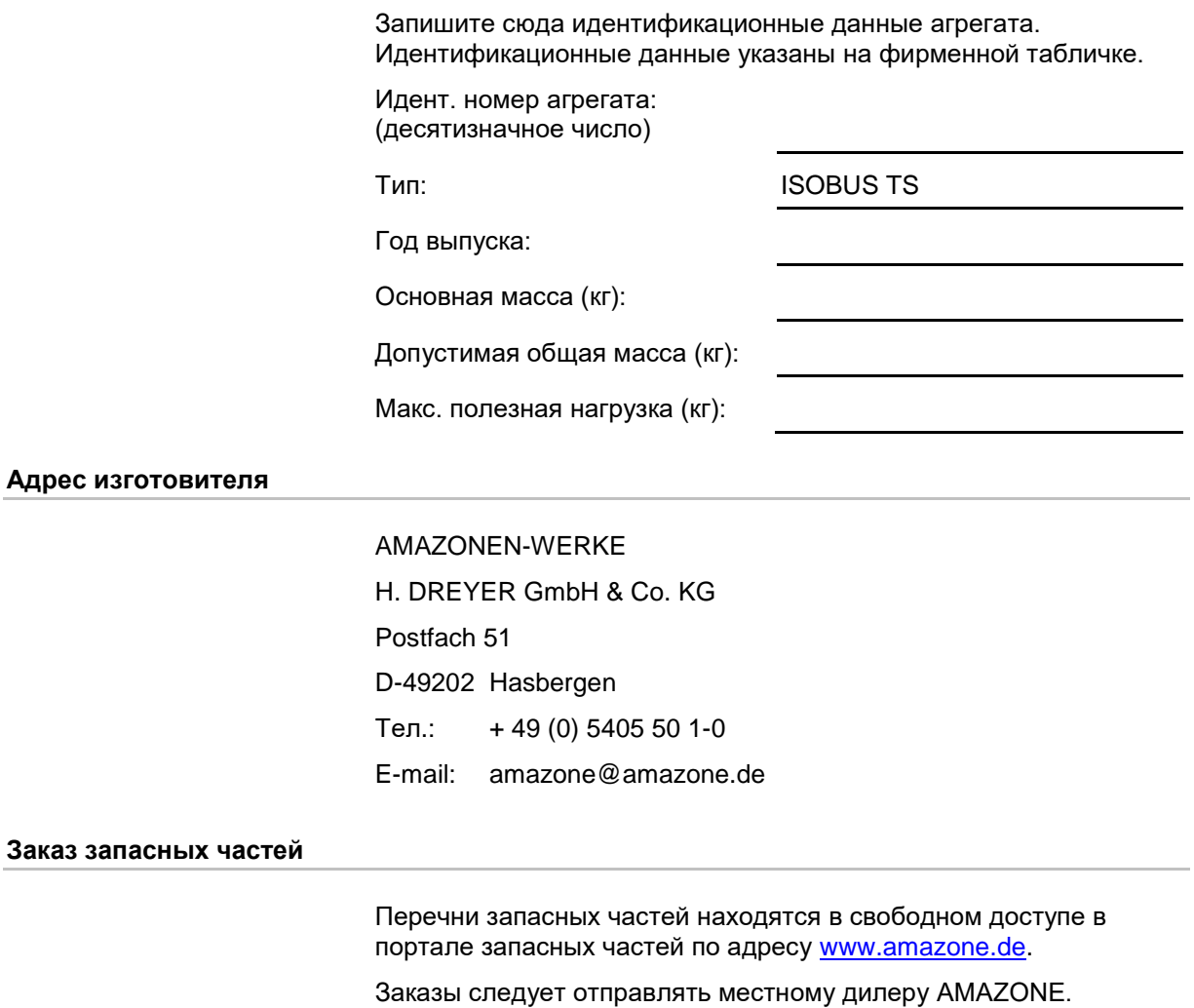

## **Общая информация о руководстве по эксплуатации**

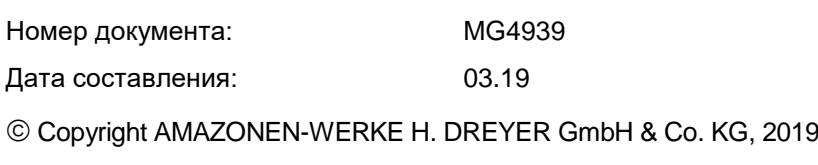

Все права сохранены.

Перепечатка, в том числе частичная, допускается только с разрешения компании AMAZONEN-WERKE H. DREYER GmbH & Co. KG.

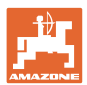

#### **Введение**

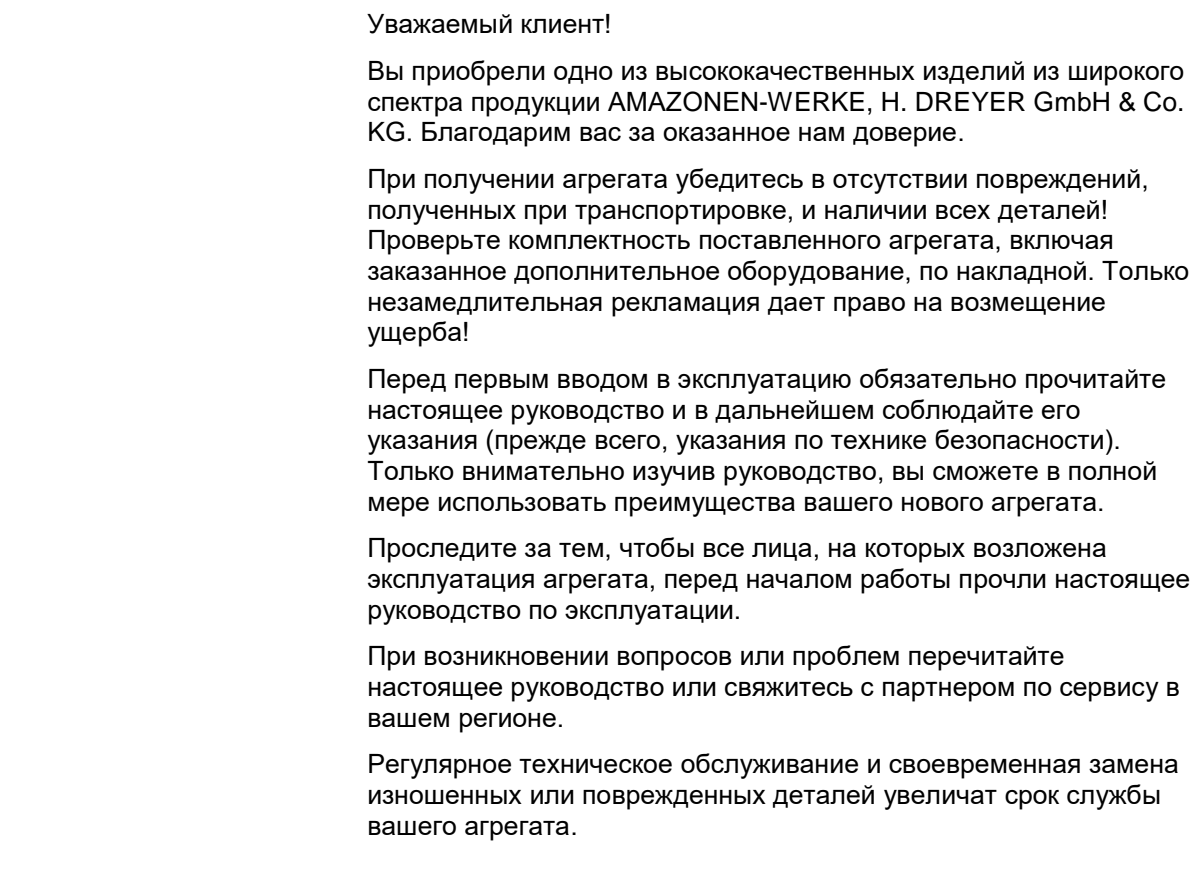

## **Оценка потребителей**

Уважаемые читатели!

Наши руководства по эксплуатации регулярно обновляются. Ваши предложения помогают нам делать руководства максимально удобными для пользователя.

AMAZONEN-WERKE

H. DREYER GmbH & Co. KG

Postfach 51

D-49202 Hasbergen

Тел.: + 49 (0) 5405 50 1-0

E-mail: amazone@amazone.de

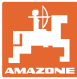

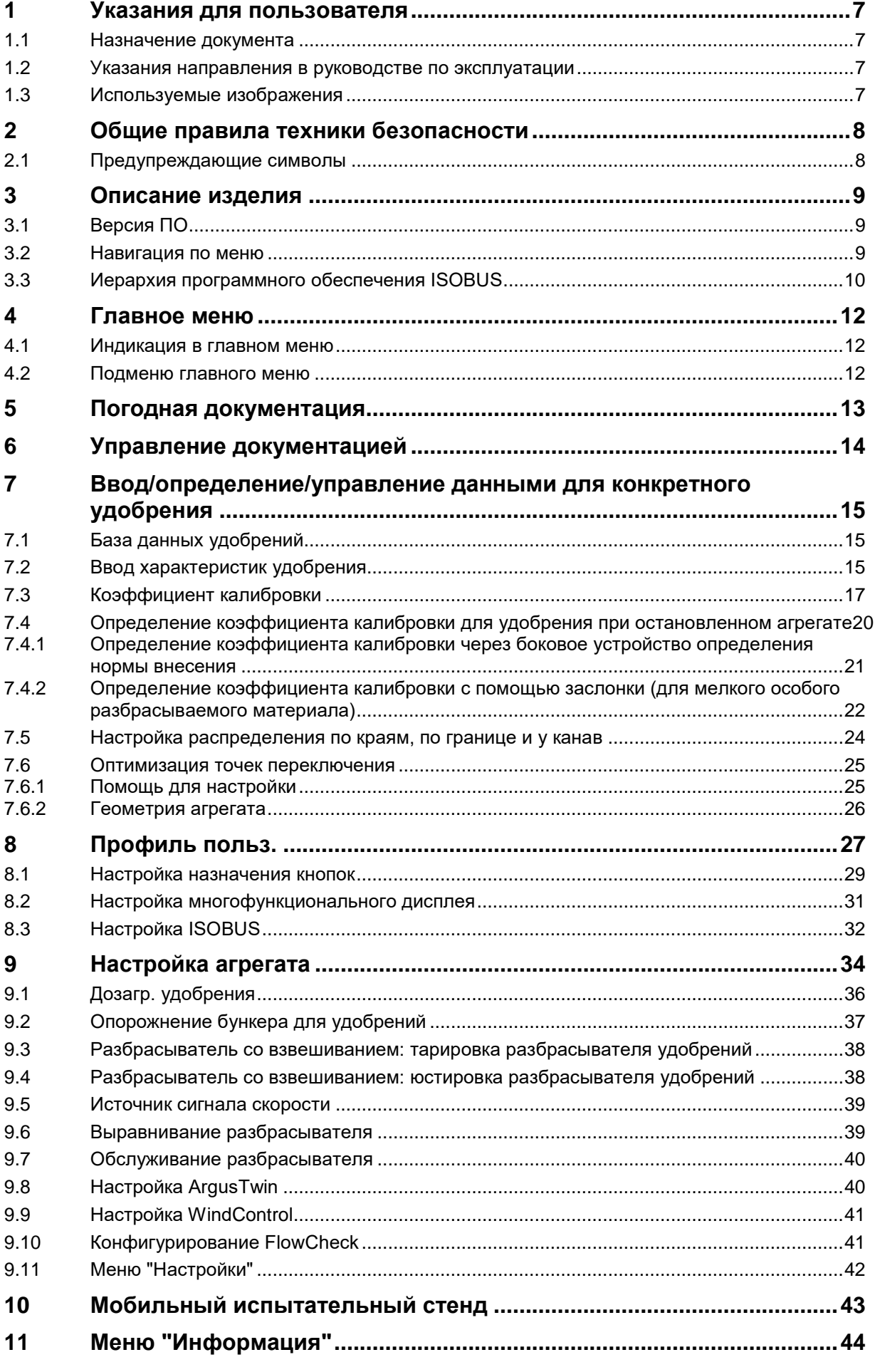

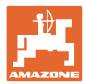

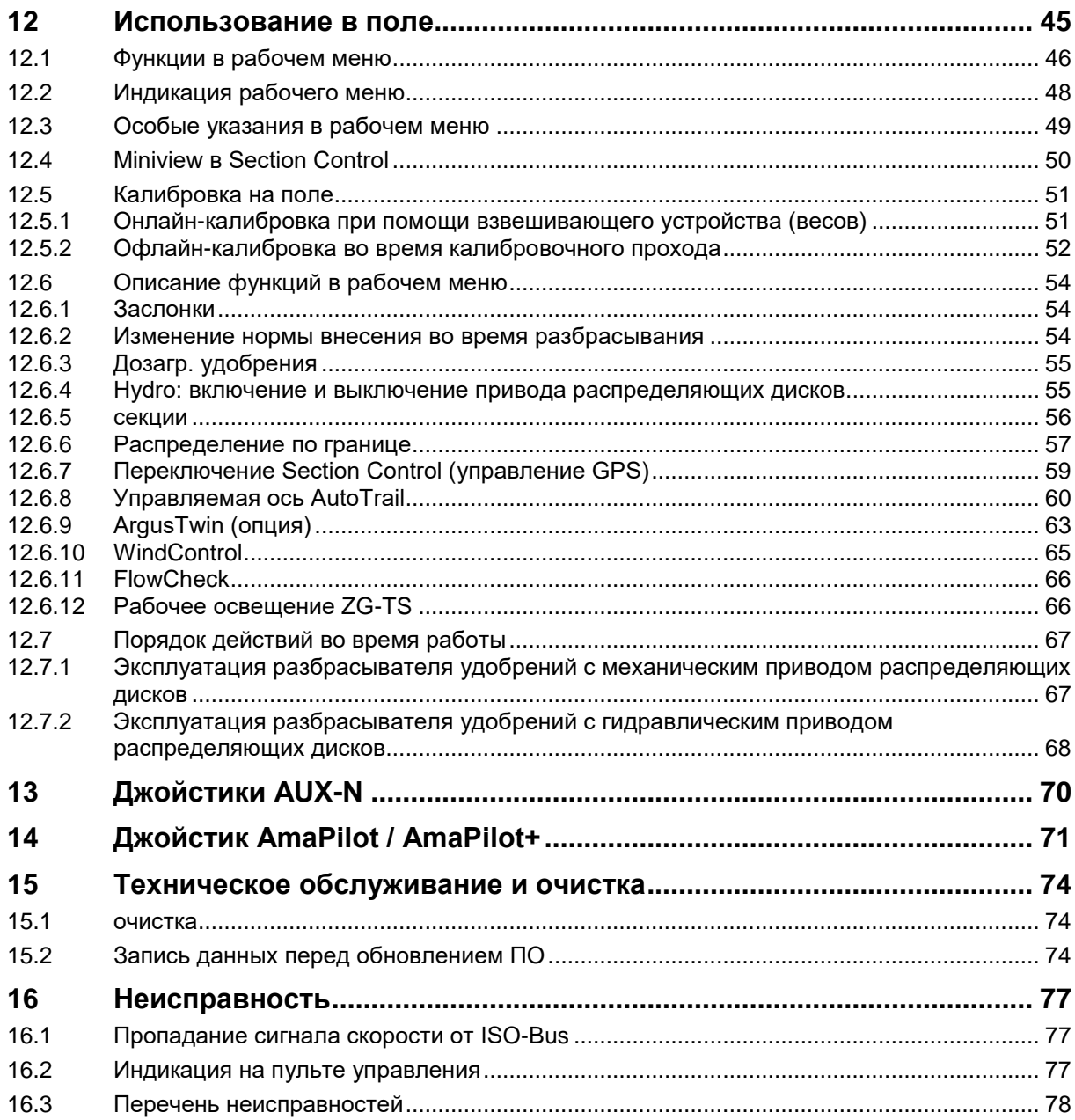

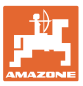

## <span id="page-6-0"></span>**1 Указания для пользователя**

Глава "Указания для пользователя" содержит информацию о том, как работать с руководством по эксплуатации.

## <span id="page-6-1"></span>**1.1 Назначение документа**

Настоящее руководство по эксплуатации:

- описывает управление и техническое обслуживание агрегата;
- содержит важные указания по безопасной и эффективной эксплуатации агрегата;
- является составной частью комплекта поставки агрегата и должно всегда находиться на агрегате или в кабине трактора;
- должно быть сохранено для дальнейшего использования!

## <span id="page-6-2"></span>**1.2 Указания направления в руководстве по эксплуатации**

Все указания направления, содержащиеся в настоящем руководстве, всегда рассматриваются по отношению к направлению движения.

#### <span id="page-6-3"></span>**1.3 Используемые изображения**

#### **Действия оператора и реакция агрегата**

Действия, которые должен совершить оператор, приводятся в виде нумерованного списка. Неукоснительно соблюдайте указанную последовательность действий. Реакция агрегата на соответствующее действие отмечена стрелкой.

Пример:

- 1. Действие 1
- Реакция агрегата на действие 1
- 2. Действие 2

#### **Перечисления**

Перечисления действий без строгой последовательности представлены в виде ненумерованного списка.

Пример:

- Пункт 1
- Пункт 2

#### **Цифровые обозначения позиций на рисунках**

Цифры в круглых скобках указывают на цифровые обозначения позиций на рисунках.

## <span id="page-7-0"></span>**2 Общие правила техники безопасности**

Знание основополагающих правил и предписаний по технике безопасности является основным условием для безопасной и бесперебойной эксплуатации агрегата.

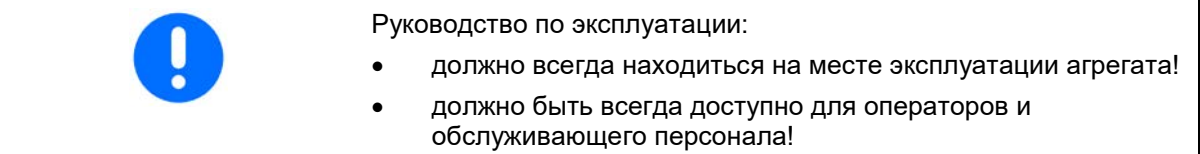

## <span id="page-7-1"></span>**2.1 Предупреждающие символы**

Указания по технике безопасности обозначаются треугольным предупреждающим символом и стоящим перед ним сигнальным словом. Сигнальные слова (ОПАСНОСТЬ, ПРЕДУПРЕЖДЕНИЕ, ОСТОРОЖНО) описывают степень потенциальной опасности и имеют следующие значения:

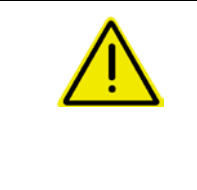

## **ОПАСНОСТЬ**

**Непосредственная угроза с высокой степенью опасности, которая может стать причиной тяжелейших травм (утрата частей тела или долговременная потеря трудоспособности) и даже смерти в случае, если данная угроза не будет устранена.**

**Несоблюдение этих указаний может повлечь за собой тяжёлые травмы, в том числе со смертельным исходом.**

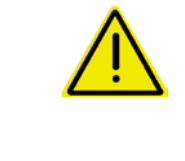

#### **ПРЕДУПРЕЖДЕНИЕ**

**Возможная угроза со средней степенью опасности, которая может стать причиной получения тяжелейших травм и даже смерти в случае, если данная угроза не будет устранена.**

**Несоблюдение этих указаний может при определенных обстоятельствах повлечь за собой тяжёлые травмы, в том числе со смертельным исходом.**

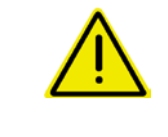

## **ОСТОРОЖНО**

**Угроза с невысокой степенью опасности, которая может стать причиной получения травм легкой или средней степени тяжести или материального ущерба в случае, если данная угроза не будет устранена.**

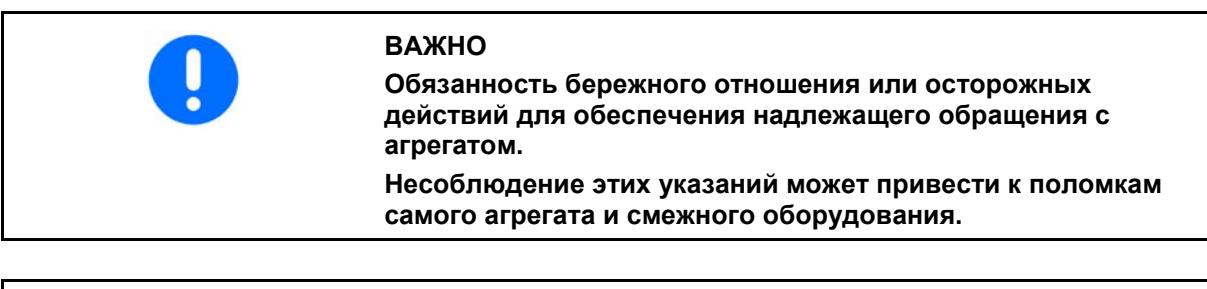

## **УКАЗАНИЕ**

**Советы по эксплуатации и полезная информация.**

**Эти указания помогут вам оптимально использовать все функции агрегата.**

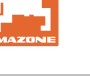

## <span id="page-8-0"></span>**3 Описание изделия**

ПО ISOBUS и терминал ISOBUS обеспечивают комфортное управление, контроль и обслуживание распределителей удобрений AMAZONE.

ПО ISOBUS работает со следующими распределителями удобрений AMAZONE:

- **ZA-TS** с регулировкой точки загрузки, системой распределения по границе Auto TS, приводом от ВОМ или опциональным гидравлическим приводом распределяющих дисков
- **ZG-TS** с регулировкой точки загрузки, системой распределения по границе Auto TS, приводом от ВОМ или гидравлическим приводом распределяющих дисков

После включения терминала ISOBUS при подключенном бортовом компьютере на экране отображается главное меню.

#### **Настройки**

Настройки выполняются через подменю главного меню.

#### **Использование**

ПО ISOBUS регулирует норму внесения в зависимости от скорости движения.

Во время работы в меню "Работа" отображаются все характеристики внесения. В зависимости от оснащения управление агрегатом возможно через это меню.

## <span id="page-8-1"></span>**3.1 Версия ПО**

Настоящее руководство по эксплуатации действительно для версии ПО:

Базовый компьютер 1.17.01

## <span id="page-8-2"></span>**3.2 Навигация по меню**

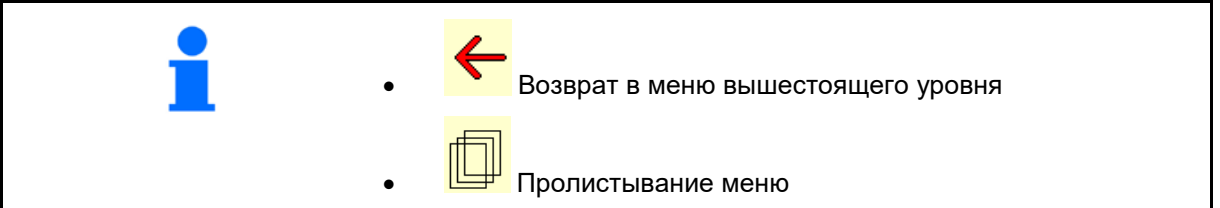

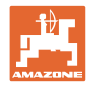

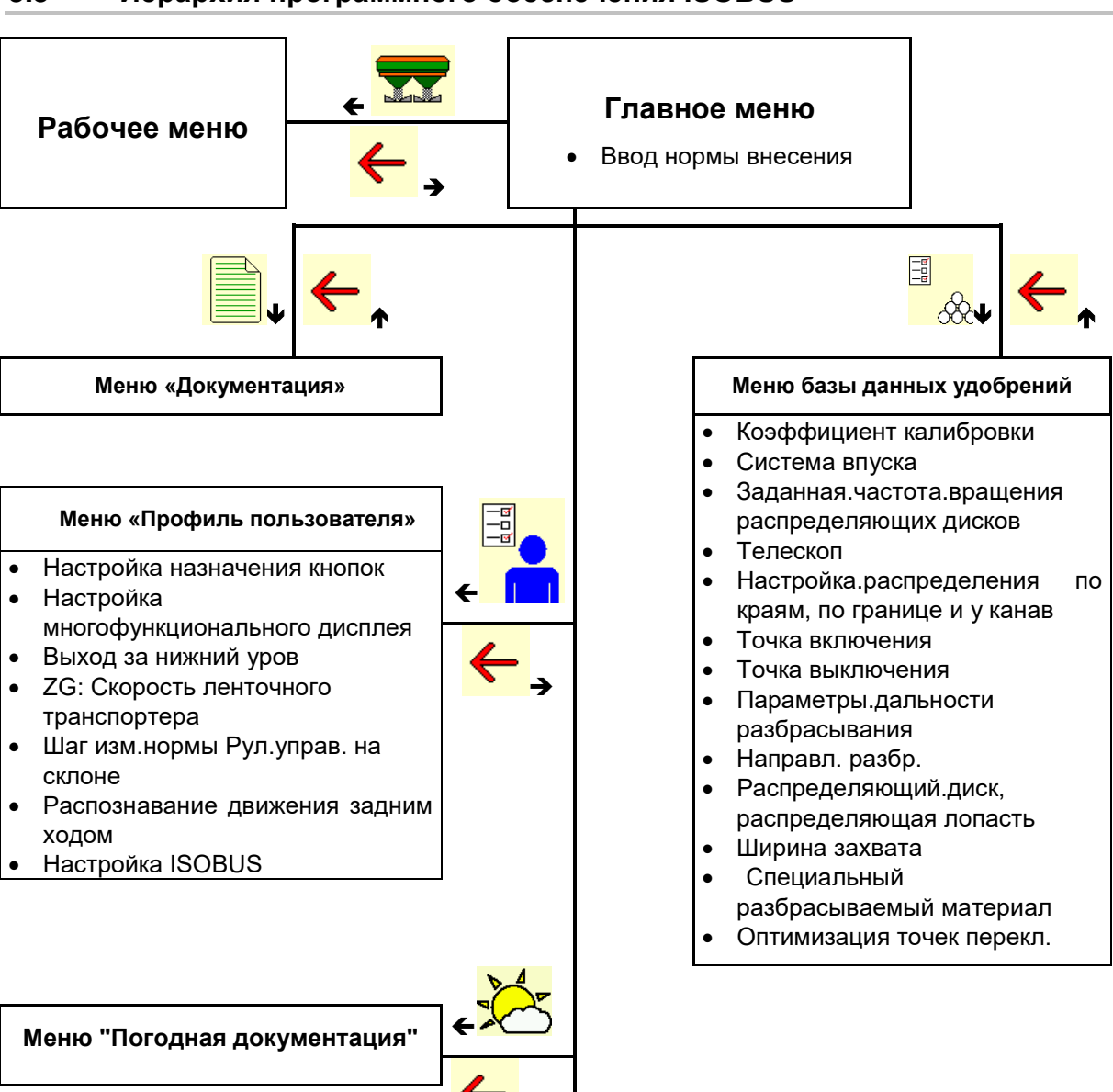

→

## <span id="page-9-0"></span>**3.3 Иерархия программного обеспечения ISOBUS**

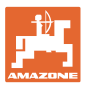

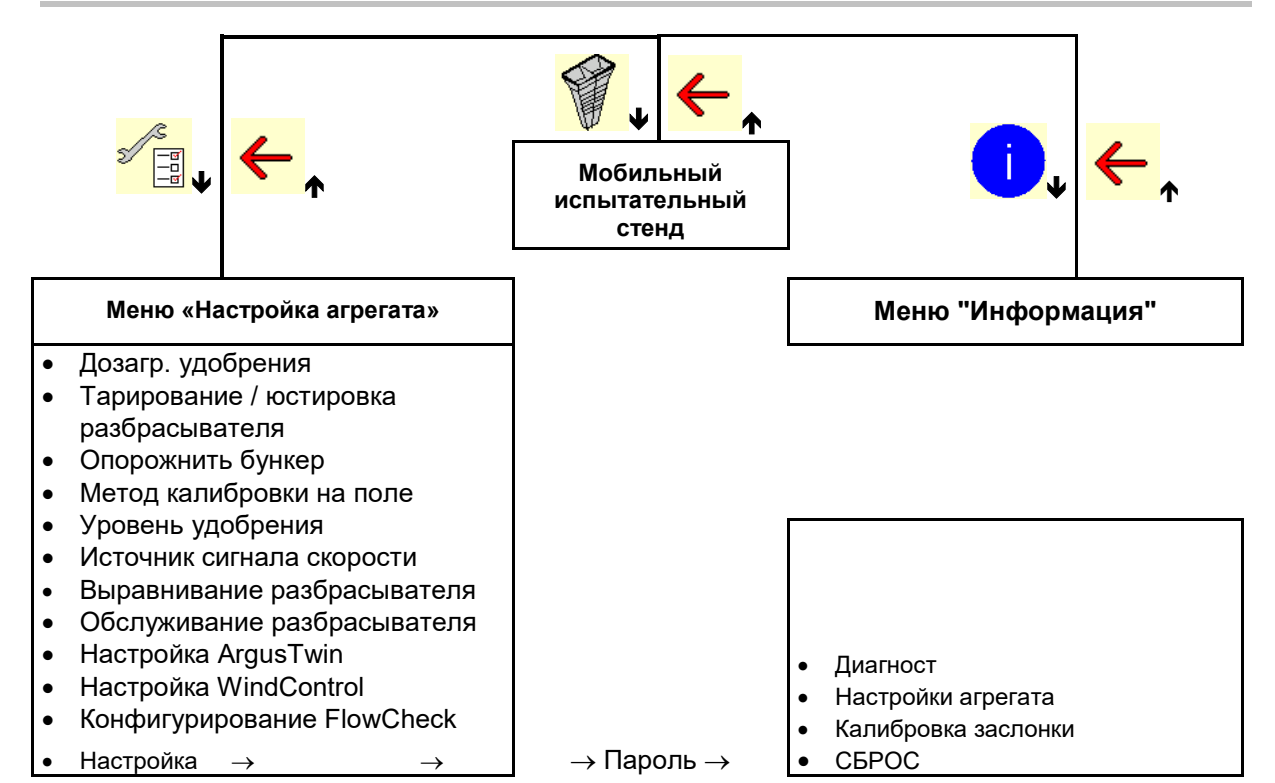

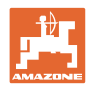

## <span id="page-11-0"></span>**4 Главное меню**

## <span id="page-11-1"></span>**4.1 Индикация в главном меню**

- Выбранный агрегат
- $\overline{a}$  Только внутренняя документация  $\overline{a}$  Активированная
- Ввод нормы внесения Порма Норма
- 
- 

## <span id="page-11-2"></span>**4.2 Подменю главного меню**

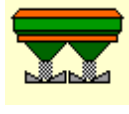

• Меню "Работа"

ο Индикация и управление во время работы.

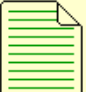

- Меню «Документация» (в качестве простой альтернативы Task Controller)
	- ο Сохранение площадей, времени, объемов.
	- ο В памяти сохраняются полученные данные максимум для 20 наборов документации.

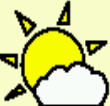

- **Меню "Погодная документация"**
- ο Сохранение погодных данных

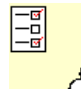

 $\overline{\text{OC}}$  Меню "Удобрение"

- ο Ввод данных в зависимости от используемого удобрения.
- ο Перед каждым использованием определить калибровочный коэффициент распределяемого удобрения.

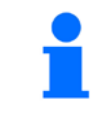

При наличии разбрасывателя удобрений со взвешиванием можно

- ο определить коэффициент калибровки во время калибровочной поездки (с. 24).
- ο рассчитывать калибровочное значение калибровки с помощью онлайн-калибровки непрерывно во время распределения (с. 24).

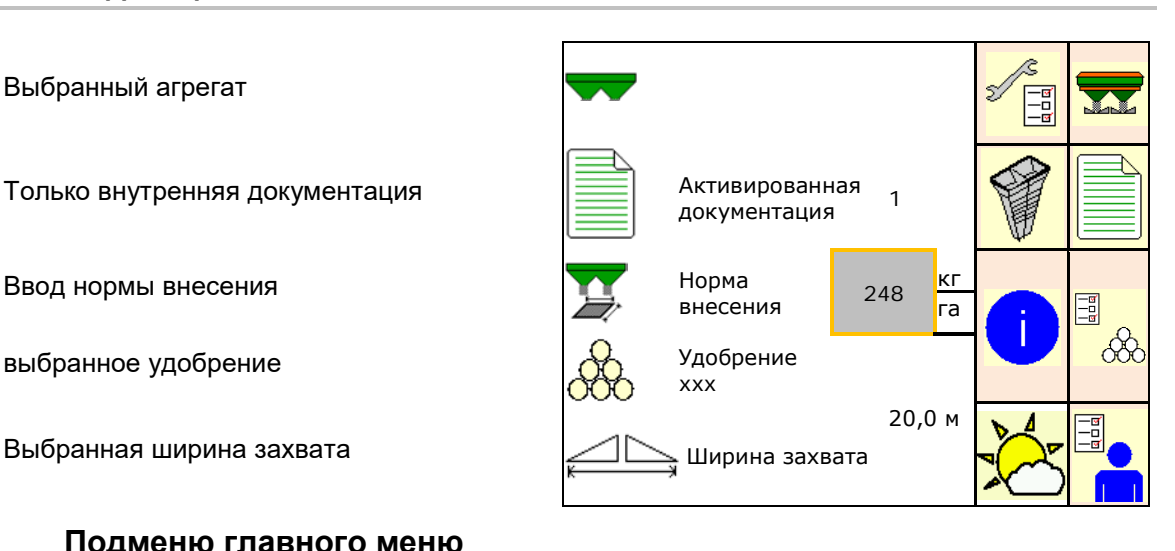

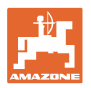

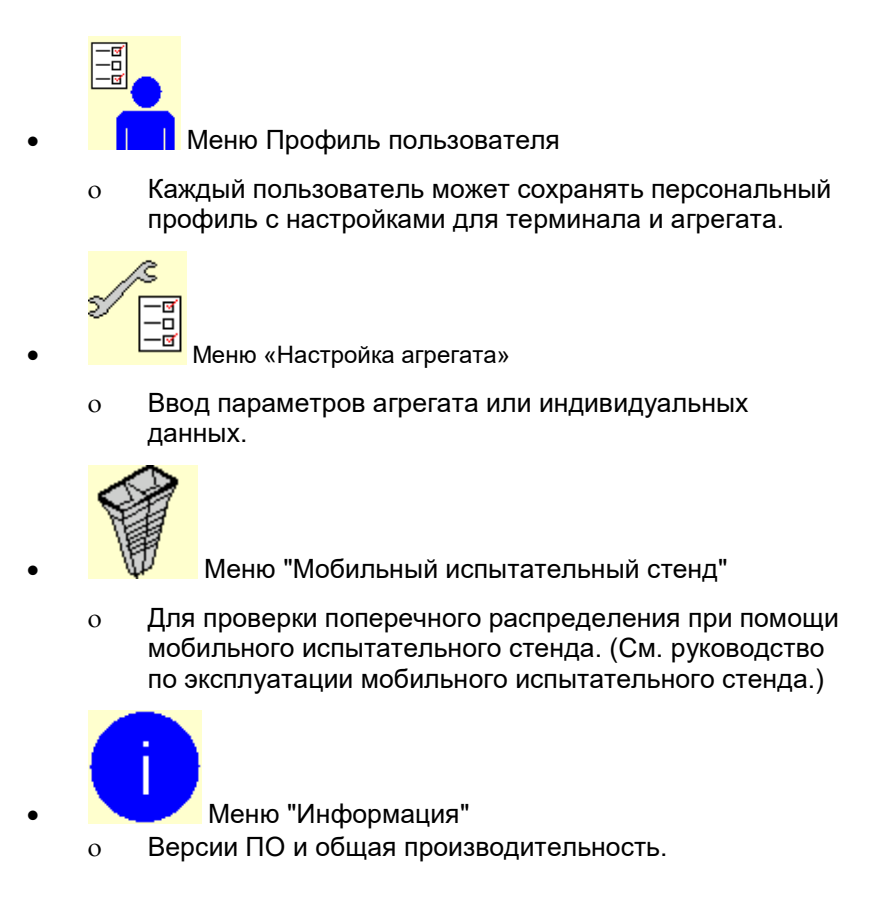

## <span id="page-12-0"></span>**5 Погодная документация**

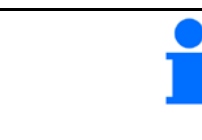

Task Controller должен быть активирован.

При каждом сохранении введенные погодные данные для активного задания сохраняются в Task Controller.

- Введите силу ветра
- Введите направление ветра
- Введите температуру
- **Сохраните погодные данные.**

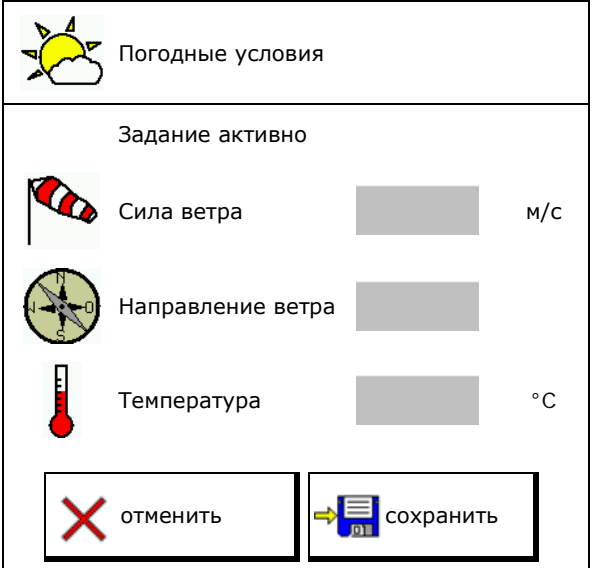

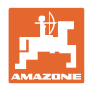

## <span id="page-13-0"></span>**6 Управление документацией**

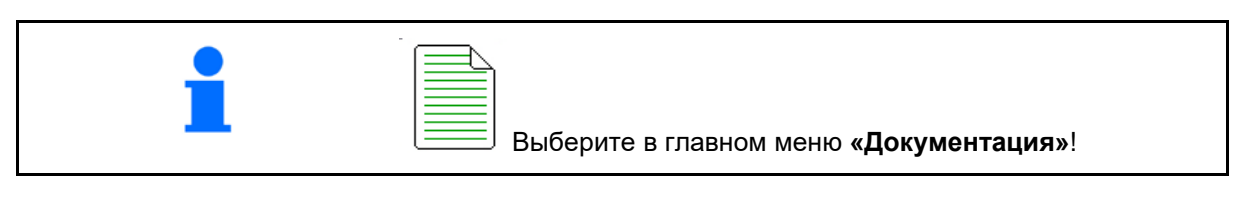

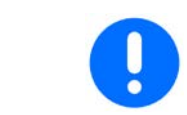

Меню **«Документация»** представляет собой внутреннюю нечитаемую память.

После открытия меню «Документация» показывается запущенная документация.

• Отображение общих данных

• Отображение суточных данных

Для завершения работы с набором документации необходимо запустить следующий.

Сохранить можно максимально 20 наборов документации.

Перед созданием дополнительных наборов документации необходимо удалить уже имеющиеся.

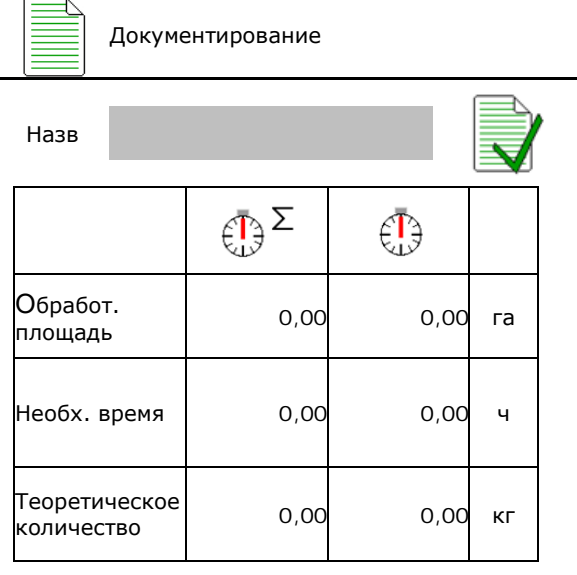

- Создать новый набор документации.
- $\rightarrow$  Назначить имя.

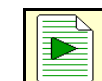

• Запустить документацию.

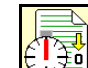

<u><sup>≩о</sup> |</u><br>⊇⊿ Удалить суточные данные.

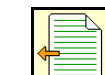

• Запустить созданный ранее набор документации.

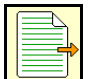

• Запустить созданный позже набор документации.

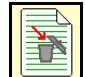

- Удалить документацию.
	- Один из наборов документации всегда запущен.
	- Уже сохраненные наборы документации можно выбрать и повторно запустить.

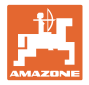

## <span id="page-14-0"></span>**7 Ввод/определение/управление данными для конкретного удобрения**

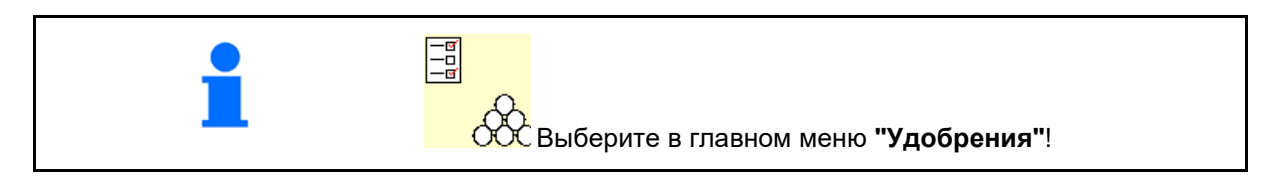

## <span id="page-14-1"></span>**7.1 База данных удобрений**

В базе данных удобрений можно сохранять, редактировать и просматривать до 20 видов удобрения с настройками ПО и настройками разбрасывателя, bearbeitet und angezeigt werden.

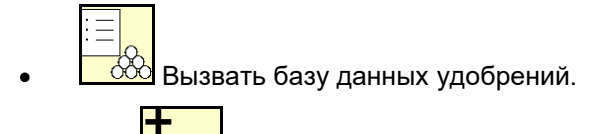

о <u>СОО</u> Добавить новое удобрение.

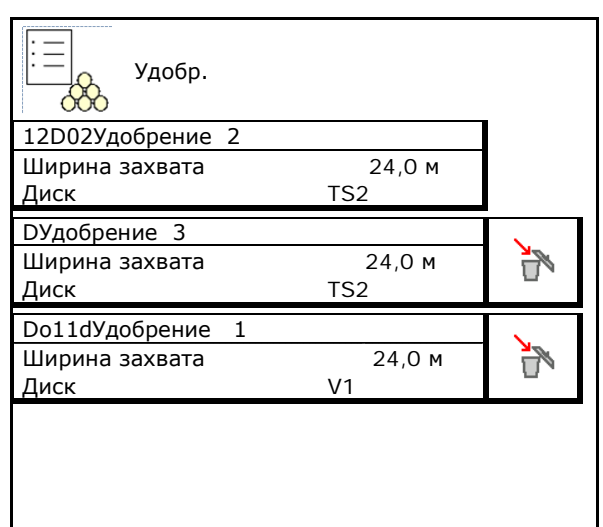

## <span id="page-14-2"></span>**7.2 Ввод характеристик удобрения**

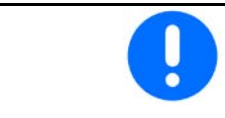

Все данные, относящиеся к удобрению, указаны в таблице норм внесения.

- Введите название удобрения.
- Калибровочный коэффициент, см. стр.17.
- Определите коэффициент калибровки, см. стр. 17. См. 2004 года и пределение коэффициента См. стр. 17. См. 2006 года и пределение коэффициента.
- ZA-TS, ZG-TS: положение системы впуска значение из таблицы
- Заданная частота вращения распределяющих дисков значение из таблицы
- телескоп (требуется для FlowCheck)
- Настройте распределение по краям, см.

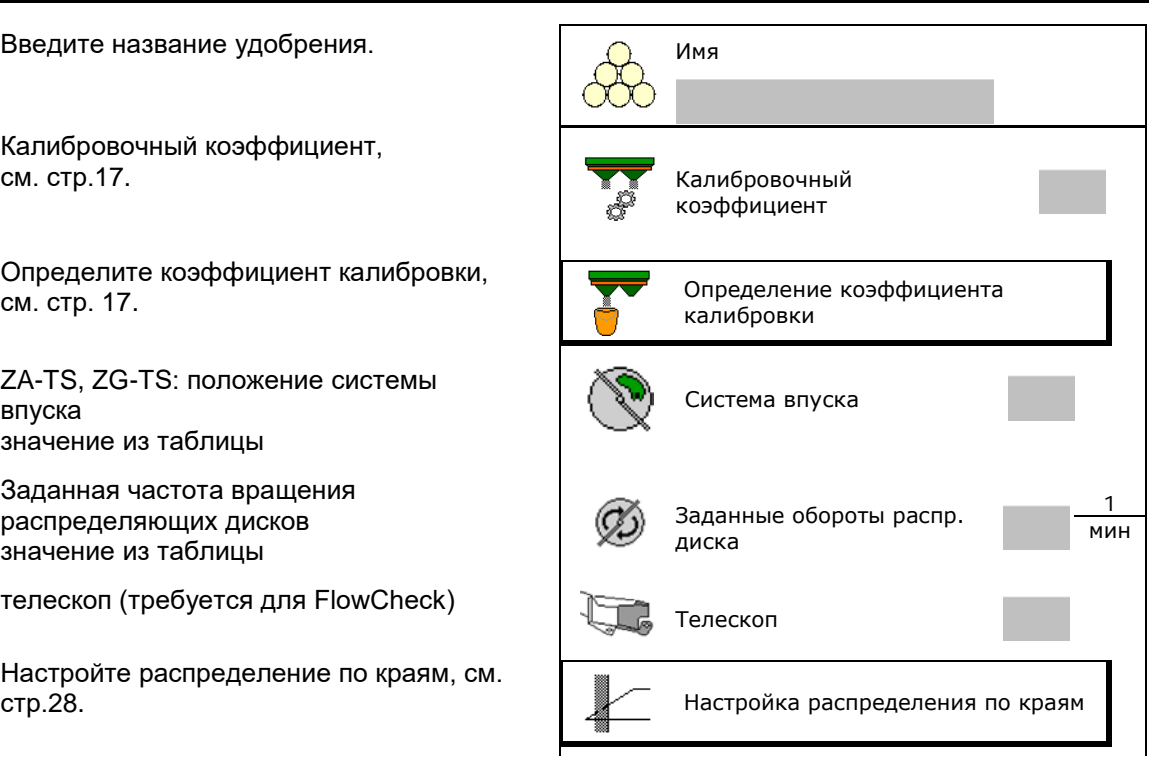

ο Удалить выделенное удобрение.

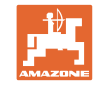

#### **Ввод/определение/управление данными для конкретного удобрения**

- Настройте распределение по границе, см. стр. 28.
- Настройте распределение у канав, см.
- Введите точку включения.
- Введите точку выключения.
	- ο Типичное практическое значение для манеры движения с оптимизацией технологических колей
		- ZA-TS: 7 м ZG-TS: 10 м
	- ο Значение из таблицы норм внесения для манеры движения с оптимизацией распределения
- Параметр дальности разбрасывания для **WindControl** 
	- Значение из таблицы распределения
- Укажите направление разбрасывания в системе ArgusTwin. Значение из таблицы распределения

Подтвердите направление разбрасывания на мобильном испытательном стенде.

- Ввод распределяющего диска (требуется<br>для FlowCheck)
- Проверьте/введите ширину захвата.
- Выберите специальный разбрасываемый материал
	- ο Удобрения
	- ο Особый разбрасываемый материал, мелкий (моллюскоцид, мелкосеменные культуры)

Управление нормой внесения в зависимости от скорости отключено!

- ο Особый разбрасываемый материал, грубый (рис, зерновые, горох)
- Оптимизация точек переключения, см.

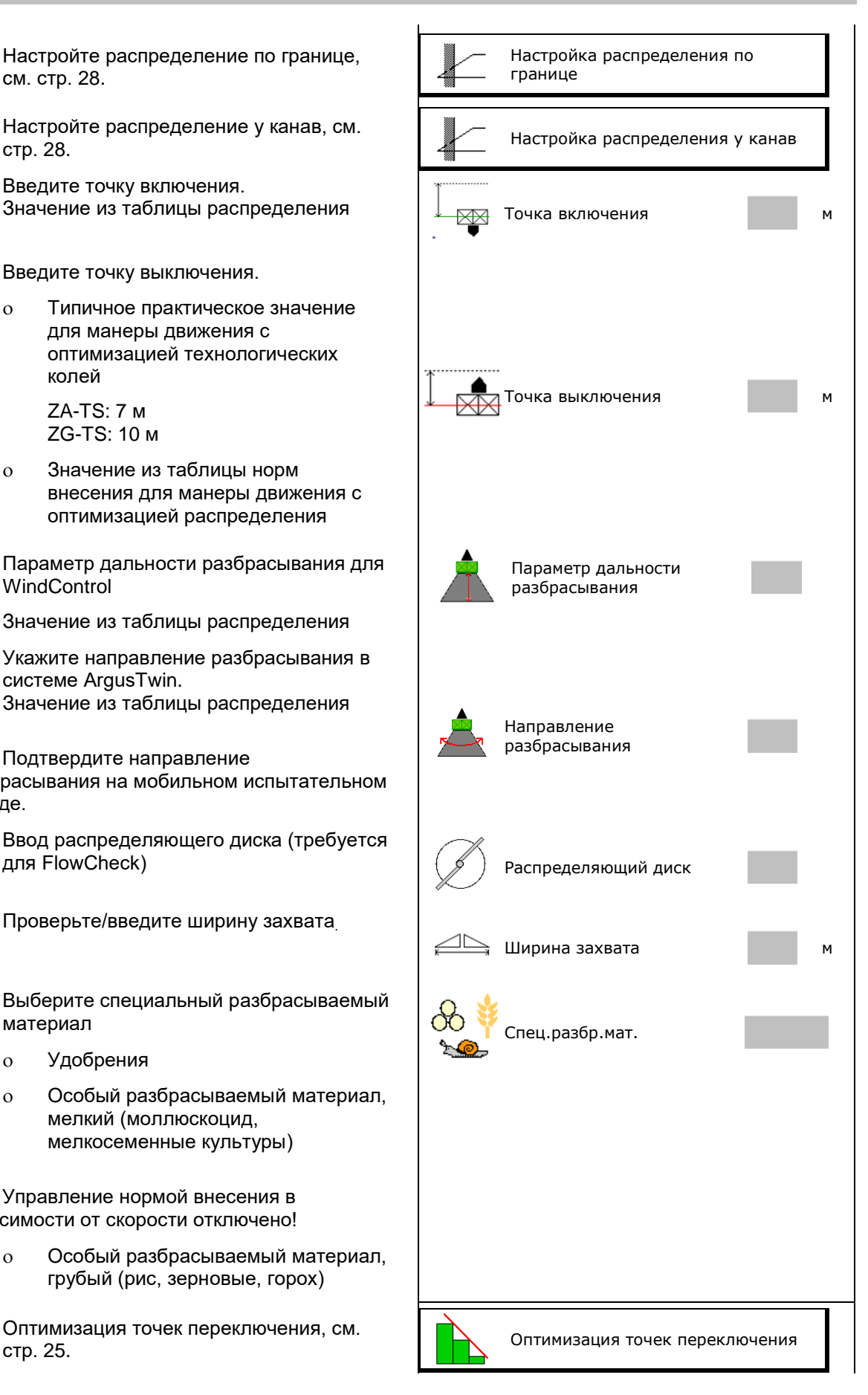

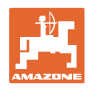

Ввод некоторых характеристик удобрения (например, распределяющего диска) необходим только для сохранения данных и заменяет таблицу норм внесения для соответствующего удобрения.

## <span id="page-16-0"></span>**7.3 Коэффициент калибровки**

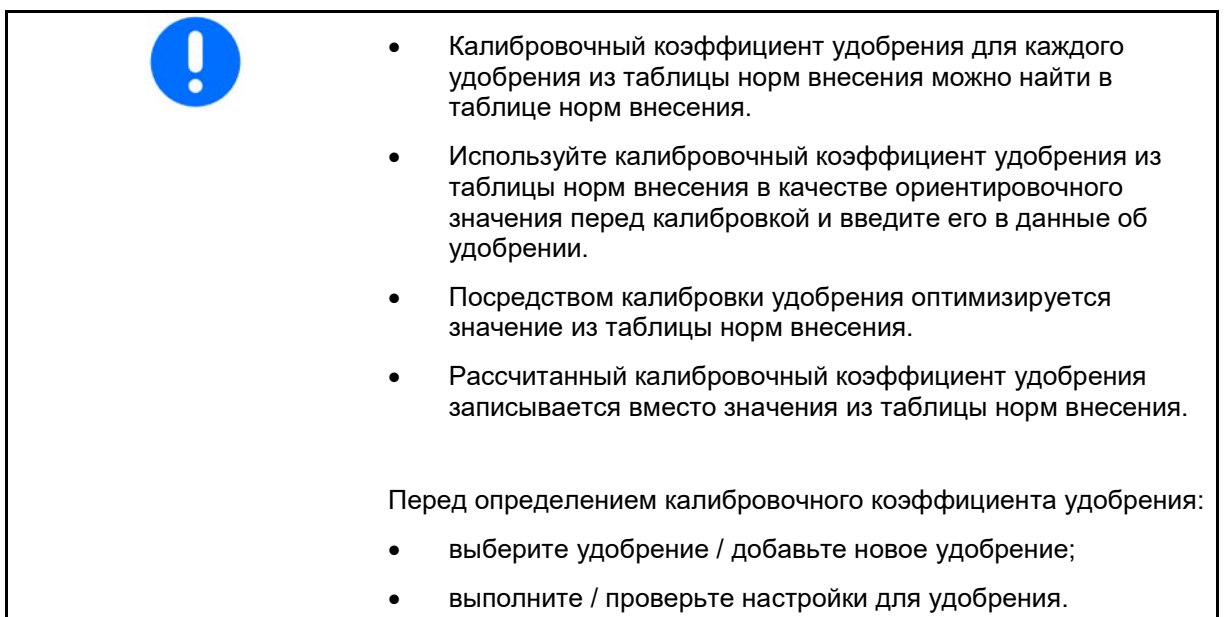

Коэффициент калибровки для удобрения определяет регулировочную характеристику бортового компьютера и зависит от текучести распределяемого удобрения.

Текучесть удобрения в свою очередь зависит от

- условий хранения удобрения, времени хранения удобрения на складе и климатических факторов
- рабочих условий

Калибровочное значение определяется в зависимости от распределителя.

В следующей таблице даны указания на страницы, на которых описываются процессы калибровки для соответствующих распределителей.

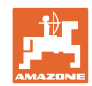

#### **Ввод/определение/управление данными для конкретного удобрения**

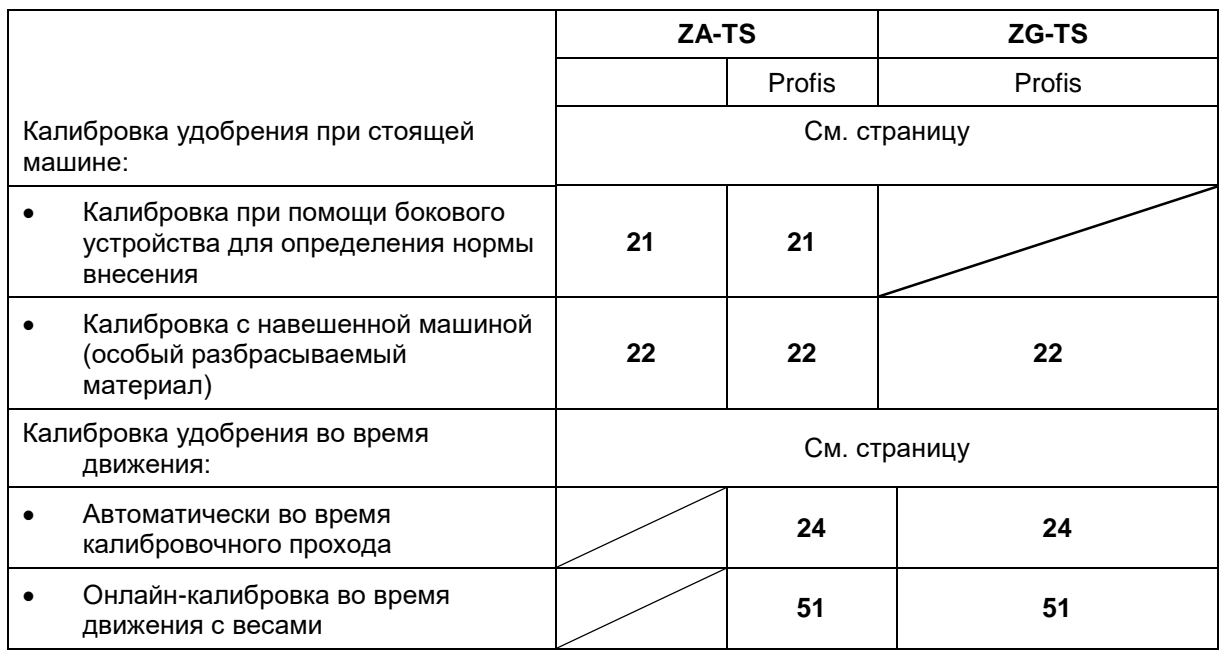

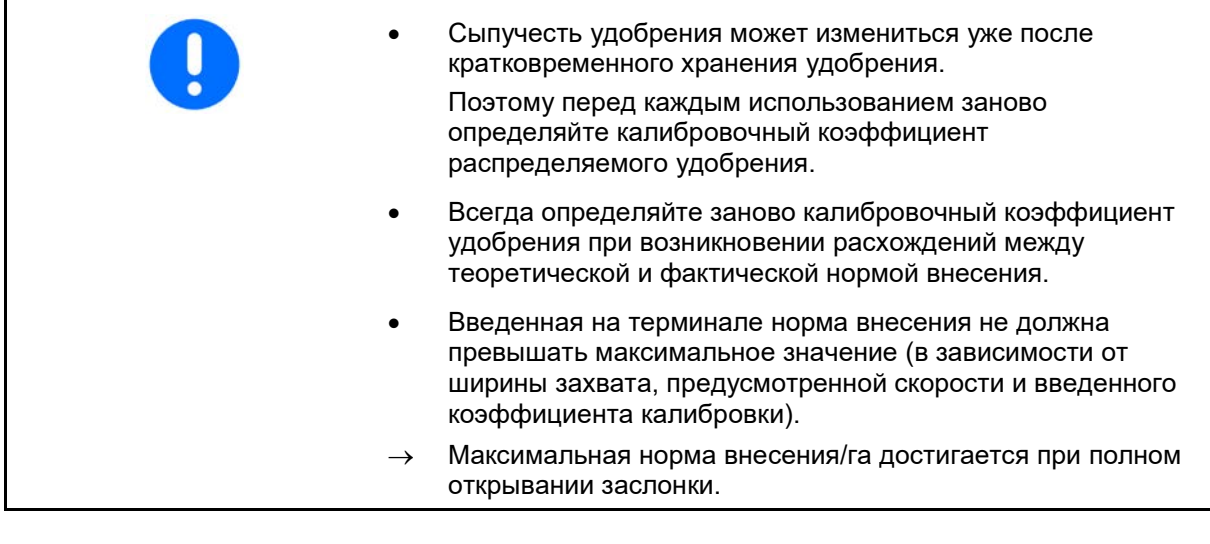

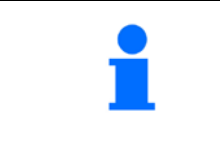

Реальные коэффициенты калибровки для удобрения (0.7-1.4):

- 0.7 для мочевины
- 1.0 для известково-аммиачной селитры (KAS)
- 1.4 для мелкого тяжелого фосфорно-калийного удобрения

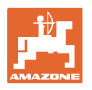

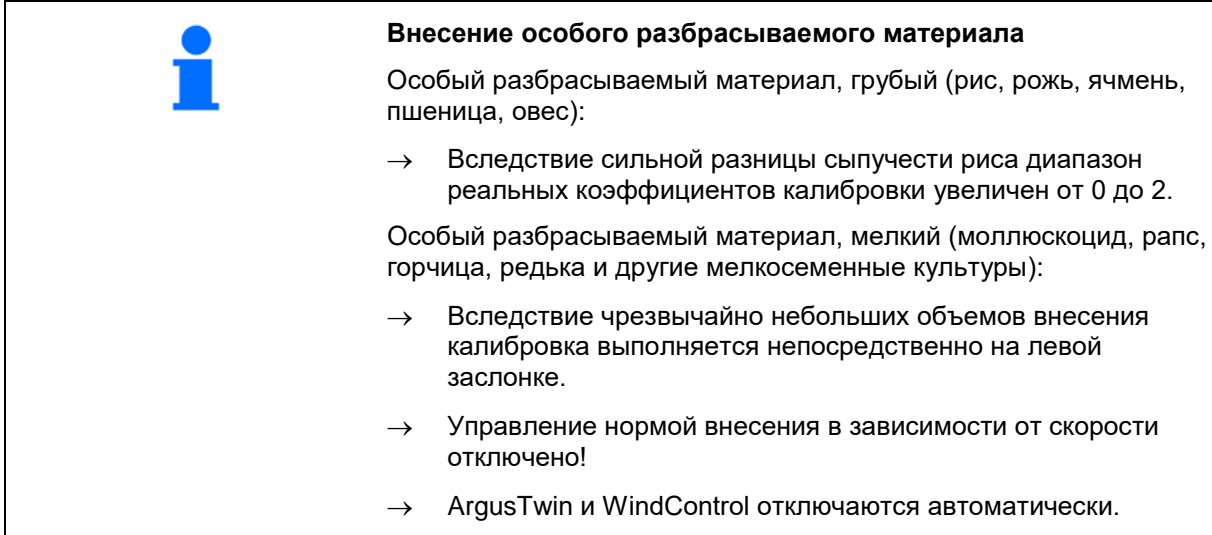

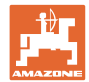

## <span id="page-19-0"></span>**7.4 Определение коэффициента калибровки для удобрения при остановленном агрегате**

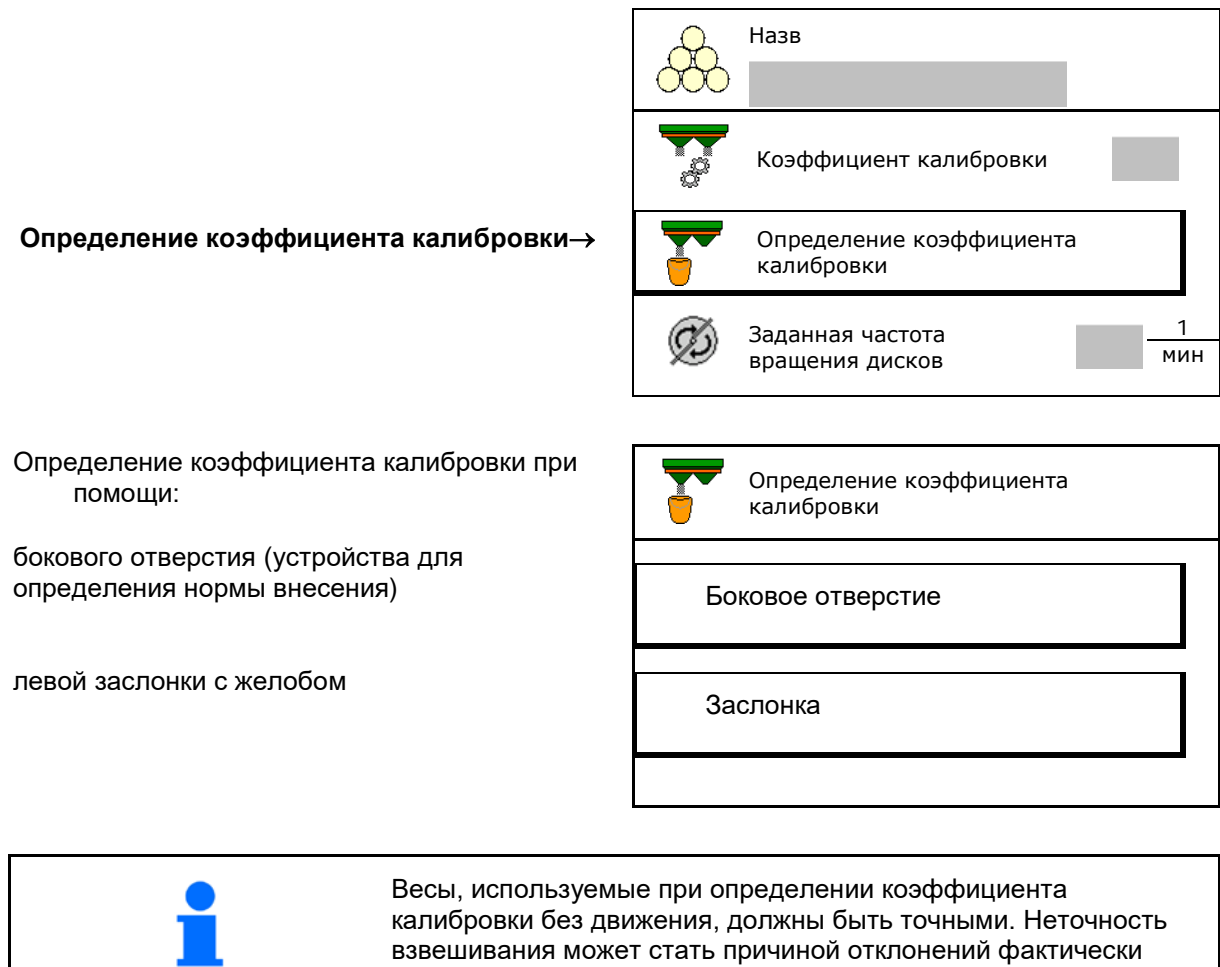

внесенного количества от заданного.

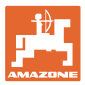

## <span id="page-20-0"></span>**7.4.1 Определение коэффициента калибровки через боковое устройство определения нормы внесения**

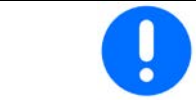

Непосредственно перед определением коэффициента калибровки выполните пробный запуск (без меню калибровки), чтобы обеспечить непрерывность подачи удобрения.

- 1. Засыпьте достаточное количество удобрения в бункер.
- 2. Подвесьте приемную емкость на устройство для определения нормы внесения.
- 3. Откройте выпускное отверстие устройства для определения нормы внесения при помощи рычага.
- $\rightarrow$  Во время калибровки на терминале отображается время калибровки в секундах.
- 4. Как только приемная емкость наполнится, закройте выпускное отверстие.
- 5. Взвесьте собранное удобрение (с учетом массы приемной ёмкости).
- 6. Введите результат взвешивания с учетом единицы измерения.
- → Отобразится новый калибровочный коэффициент.
- 7. Сохраните новый коэффициент калибровки,

прервите калибровку,

Повторите калибровку с **заново** рассчитанным коэффициентом.

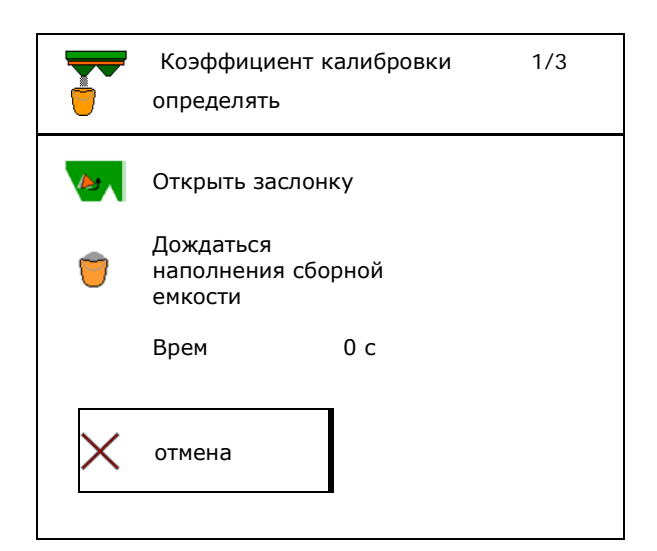

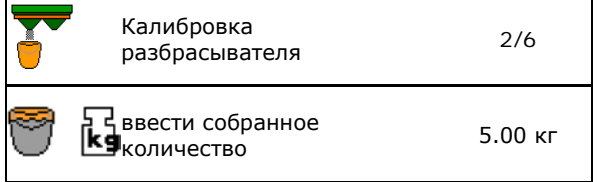

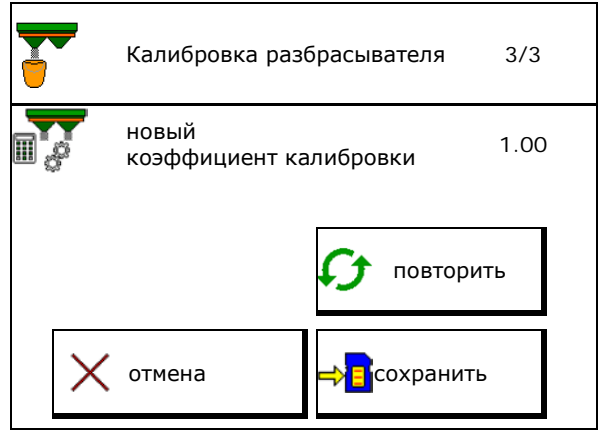

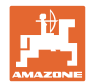

## <span id="page-21-0"></span>**7.4.2 Определение коэффициента калибровки с помощью заслонки (для мелкого особого разбрасываемого материала)**

#### **Подготовка к калибровке**

1. Поверните левый распределяющий диск в правильное положение.

> Положение короткой распределяющей лопатки снаружи →

- 2. Установите желоб для определения нормы внесения над левым распределяющим диском.
- 3. При ручной настройке системы впуска: установите систему впуска слева в положение 10.
- 4. Засыпьте достаточное количество в бункер.
- 5. Подставьте приемную емкость под левое выпускное отверстие.

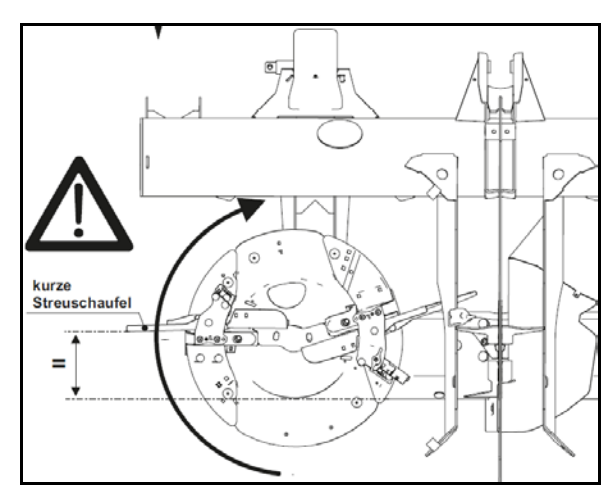

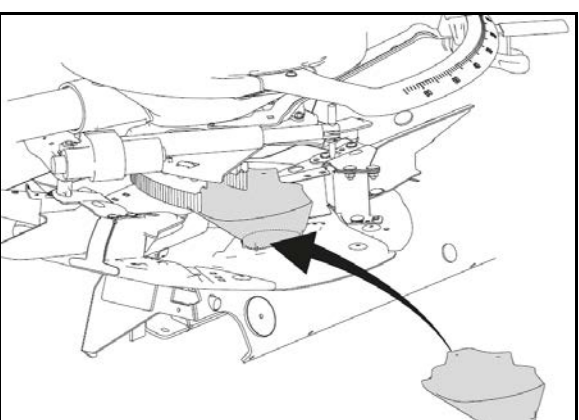

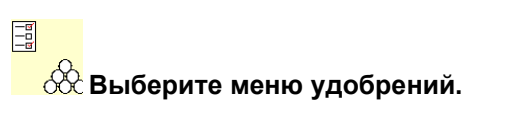

- 6. Выберите мелкий особый разбрасываемый материал.
- → Argus Twin отключается автоматически.

## **Определение коэффициента калибровки для средства от улиток**

1. Определите коэффициент калибровки. При определение коэффициента

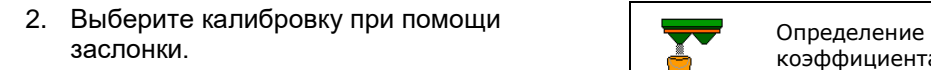

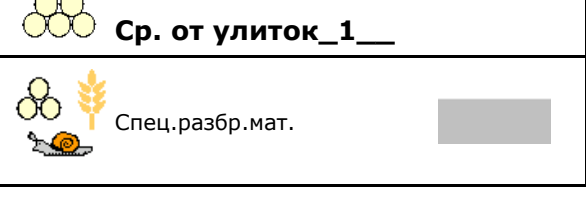

Назв

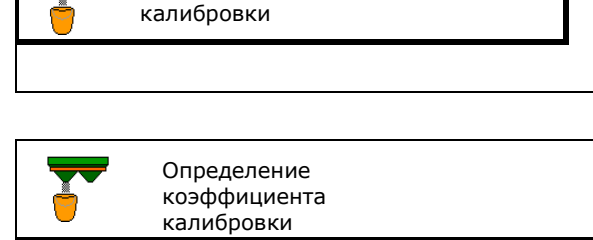

Заслонка

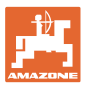

#### **Ввод/определение/управление данными для конкретного удобрения**

- 3. Проверьте введенные данные для  $\overrightarrow{O}$  определение данные для  $\overrightarrow{O}$  определение
- Введите предусмотренную скорость и **затем придерживайтесь ее при движении!**

Выполнение клибровки:

- 
- коэффициента калибровки 1/6 н<sup>Ширина</sup> захвата малексарта ма Норма внесен. кг/га Предусмотренная скорость км/ч Коэффициент калибровки  $\rightarrow$  > дальше  $\vert$   $\vert$   $\chi$  Отменить  $\vert$   $\vert$   $\rangle$  дальше
- При электрической регулировке системы впуска:
- 4. Установите систему впуска слева в положение 10.

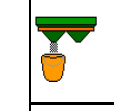

```
Определение 
определение<br>коэффициента калибровки 2/6
```

```
Установить систему впуска
в положение 10
```
**Отменить** 

Установить желоб для определения нормы высева на левый распределяющий диск, установить распределяющий диск в правильное положение

5. Откройте левую запорную заслонку

- $\rightarrow$  Во время калибровки на терминале отображается время калибровки в секундах.
- Определение коэффициента калибровки Открыть левую заслонку При установке нормы внесения запрещено находиться в опасной зоне. Врем 0 с
- 6.  $\boxed{\phantom{1}}$ Как только приемная емкость наполнится, закройте левую заслонку.
- 7. Взвесьте собранное количество (с учетом массы приемной емкости).
- 8. Введите результат взвешивания с учетом единицы измерения. Ввести собранное

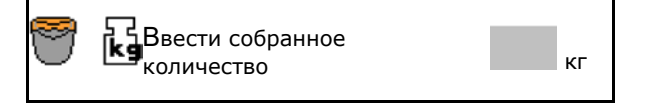

дождаться наполнен. сборной емкости

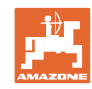

#### **Ввод/определение/управление данными для конкретного удобрения**

- $\rightarrow$  Отобразится новый калибровочный коэффициент.
- 9. Сохраните новый коэффициент калибровки,

прервите калибровку,

Повторите калибровку с **заново** рассчитанным коэффициентом.

10. Откорректируйте настройки.

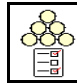

Выберите меню удобрений,

Система впуска: введите положение согласно таблице норм внесения особого разбрасываемого материала.

- 11. При ручной настройке системы впуска: настройте систему впуска слева в соответствии с таблицей норм внесения.
- 12. Демонтируйте желоб для определения нормы внесения.

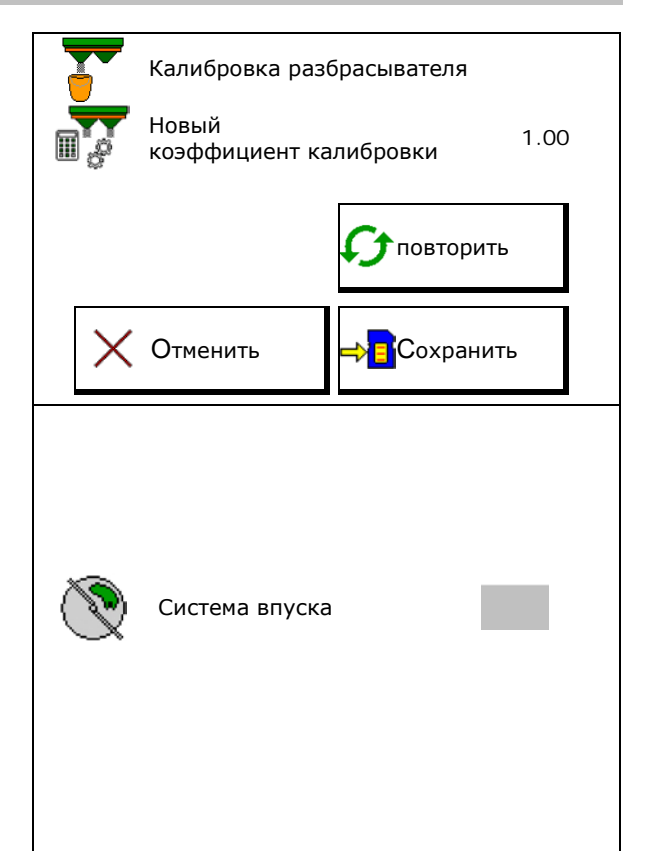

## <span id="page-23-0"></span>**7.5 Настройка распределения по краям, по границе и у канав**

При распределении по границе выполняется автоматическая настройка введенных значений.

Настройте значения согласно таблице норм внесения.

- Введите заданную частоту вращения дисков.
- Введите уменьшение нормы в %.
- Переключите Auto TS
	- ο Распределение по границе с лопастями Auto TS
	- ο Распределение по краям без Auto TS (X в таблице норм внесения)
- Hydro: Заданная частота вращения дисков со стороны поля автоматически уменьшается аналогично стороне границы.

Однако заданную частоту вращения дисков со стороны поля можно изменить.

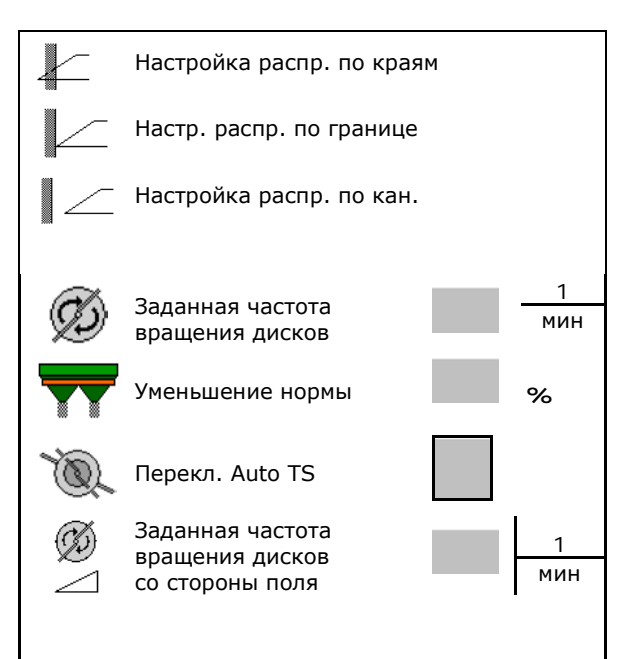

При изменении частоты вращения в рабочем меню во время распределения по границе или у канав новое значение принимается и используется по умолчанию.

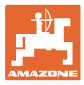

## <span id="page-24-0"></span>**7.6 Оптимизация точек переключения**

- Помощь для настройки
	- ο Выберите помощь для настройки точки включения или выключения.
	- ο Выберите слишком раннее или слишком позднее переключение.
- 

## <span id="page-24-1"></span>**7.6.1 Помощь для настройки**

- 1. Введите дистанцию, на которую необходимо сместить переключение вперед или назад.
- 2. Введите скорость движения (только для настройки по времени).
- → Введенная скорость должна соблюдаться при переключении агрегата.
- $\rightarrow$  Рассчитываются новая геометрия агрегата и время предварительного просмотра.
- Индикация новой геометрии агрегата
- 3. <sup>⇒</sup> El Coxpaнение настройки или  $\mathsf{X}_{\text{ormsna}}$

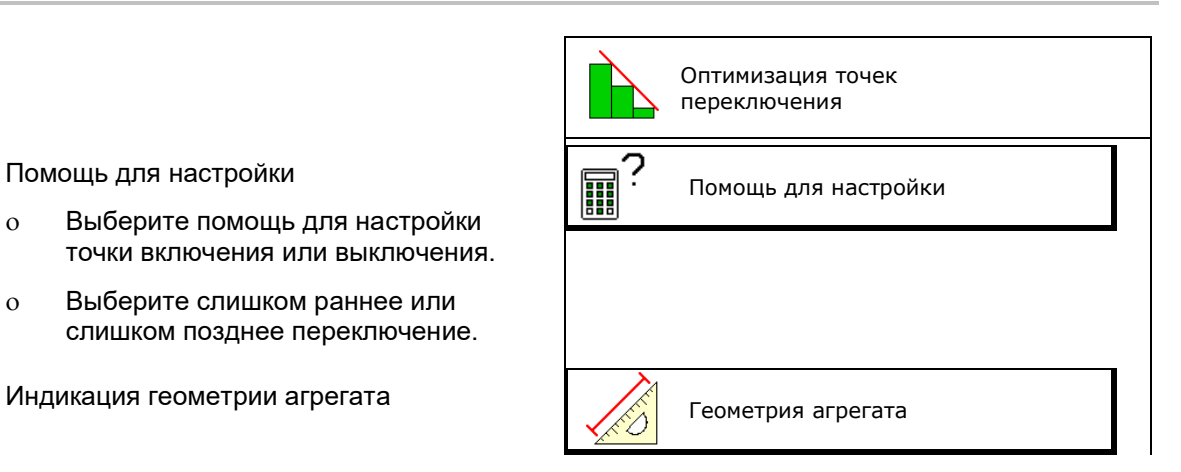

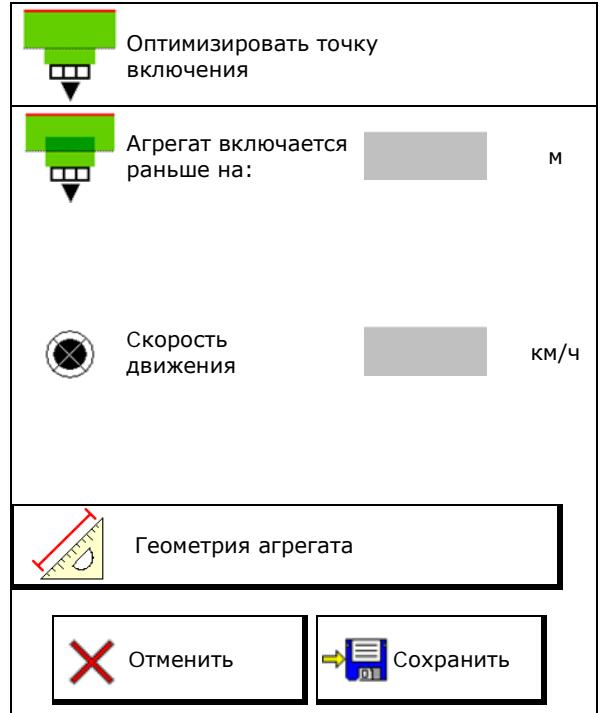

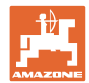

## <span id="page-25-0"></span>**7.6.2 Геометрия агрегата**

Индикация геометрии агрегата важна в том случае, если измененные параметры не принимаются терминалом управления автоматически.

В этом случае необходимо вручную ввести измененные значения в меню GPS после оптимизации точек переключения.

Измененные значения выделены желтым цветом.

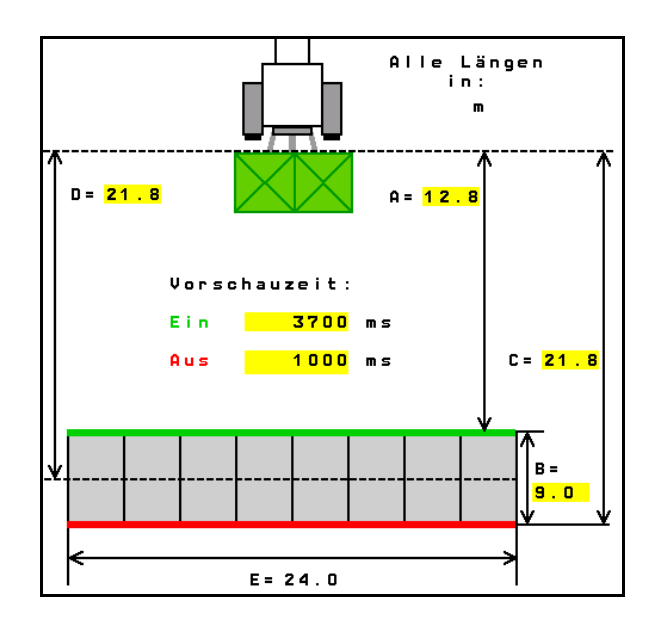

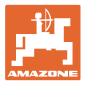

## <span id="page-26-0"></span>**8 Профиль польз.**

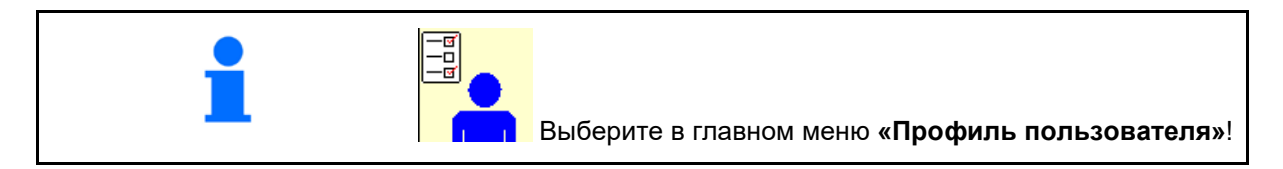

- Введите имя пользователя
- Настройте назначение кнопок (см. стр. **29**)
- Настройте многофункциональный дисплей в меню «Работа» (см. стр. **31**)
- Введите минимально допустимый остаток в кг.
- → По достижении минимально допустимого остатка раздается сигнал.
- Введите шаг для увеличения или уменьшения разбрасываемого количества.
- Включите индикацию скорости ленточного транспортера (ZG-TS) в меню «Работа».
	- ο показывать указание
	- ο не показывать указание
- Противоруление на склоне в режиме автоматики.
	- ο автоматическое руление против склона
	- ο ручное руление против склона при помощи функциональных клавиш.
- Распознавание движения задним ходом
	- ο да
	- ο нет
- 
- Включите индикацию указания в меню «Работа» при пустом бункере (должен быть установлен датчик порожнего состояния).
	- ο показывать указание
	- ο не показывать указание

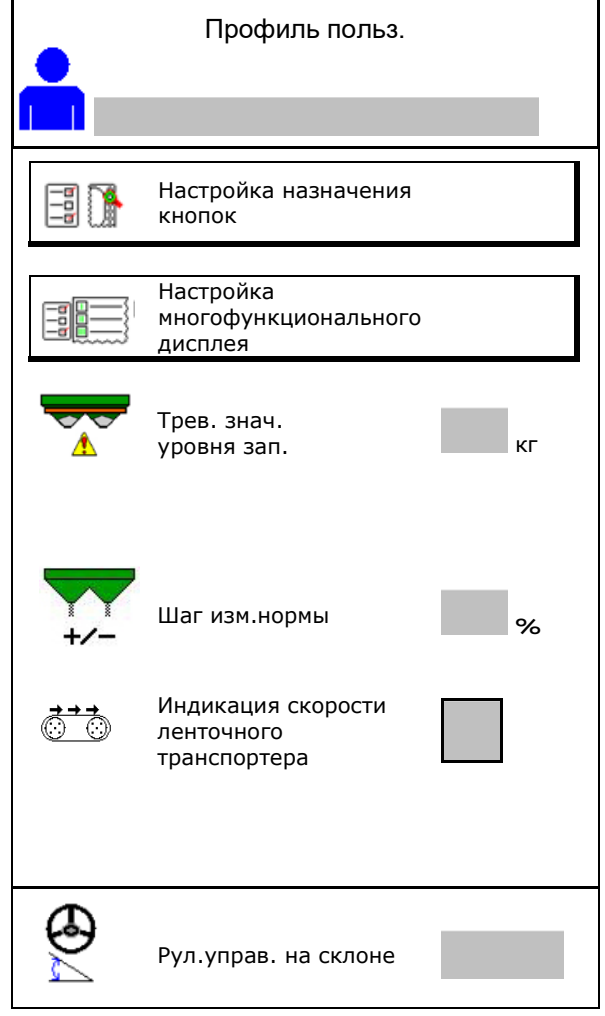

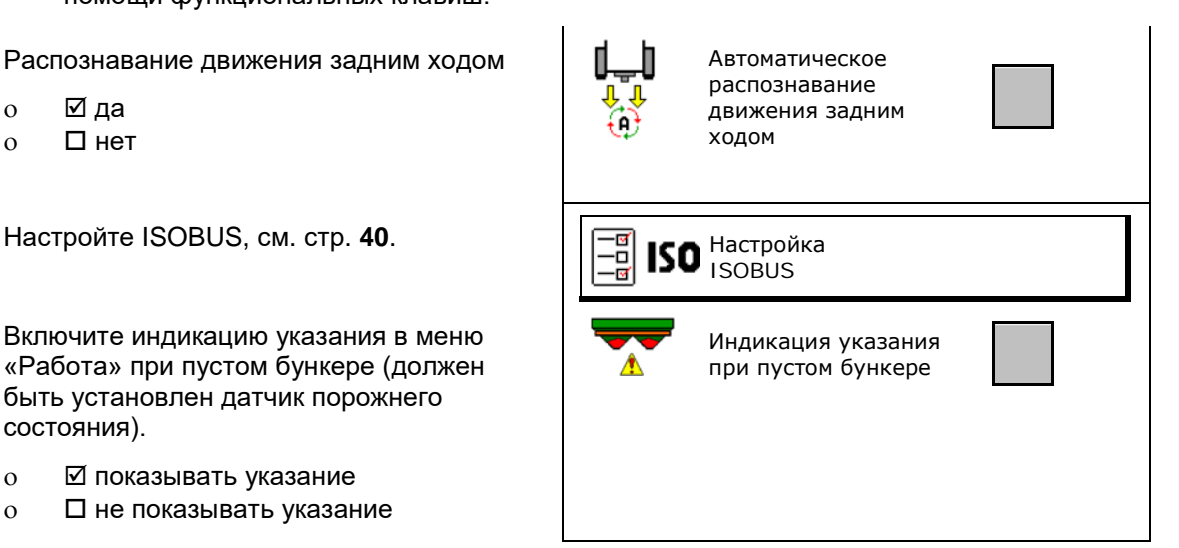

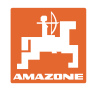

## **Профиль польз.**

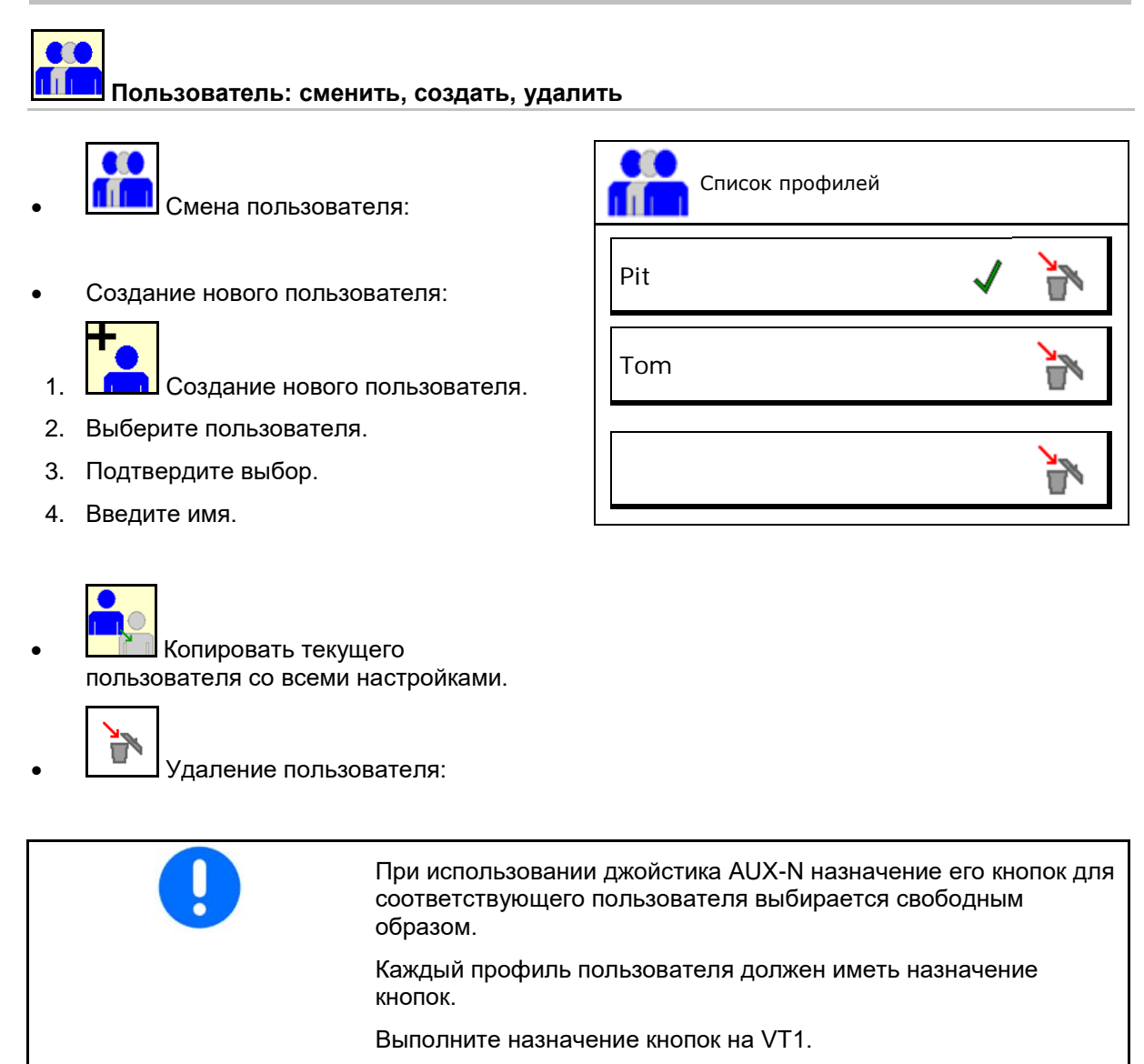

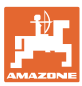

## <span id="page-28-0"></span>**8.1 Настройка назначения кнопок**

Здесь можно назначить функциональные поля в рабочем меню.

- Свободное назначение кнопок
	- ο Произвольное назначение кнопок
	- ο Стандартное назначение кнопок

Выполнить назначение кнопок:

- 1. Вызовите список функций.
- → Уже выбранные функции имеют серый фон.
- 2. Выберите функцию.

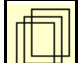

- 3. Выберите страницу, на которой необходимо сохранить функцию в рабочем меню.
- 4. Нажмите кнопку / функциональное поле, чтобы назначить им выбранную функцию.
- 5. Назначьте таким способом все функции.

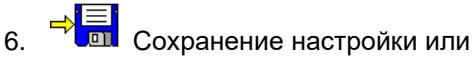

 $\mathsf{X}_{\text{ormena}}$ 

- ο Возможно многократное использование.
- ο Нет необходимости назначать все функции.

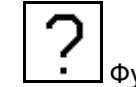

• Функциональное поле без функции.

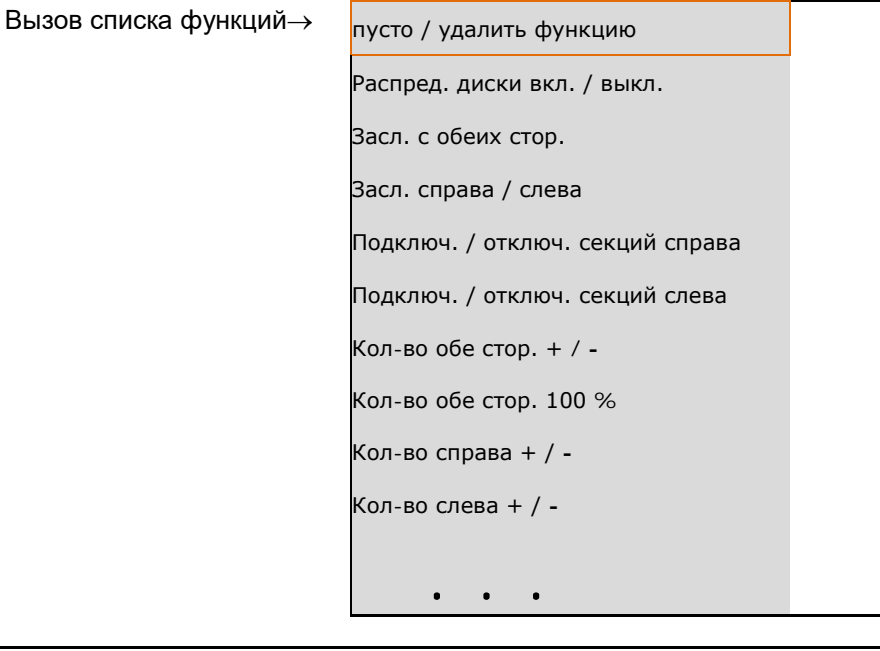

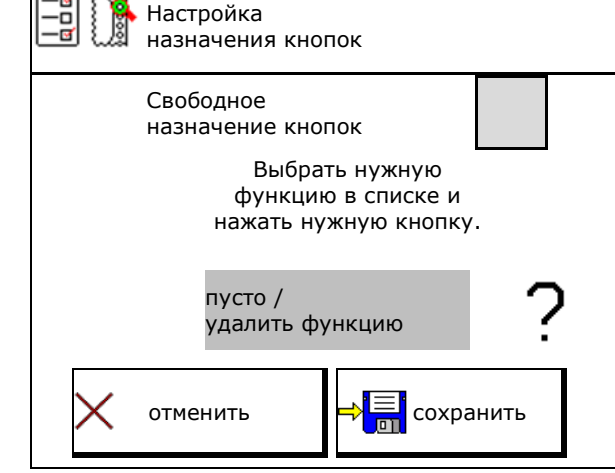

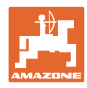

## Меню «Работа»:

**Desi** Вызов свободно назначаемой группы функций..

## **Пример: произвольно назначаемые функции от 1 до 30, 32 в меню "Работа"**

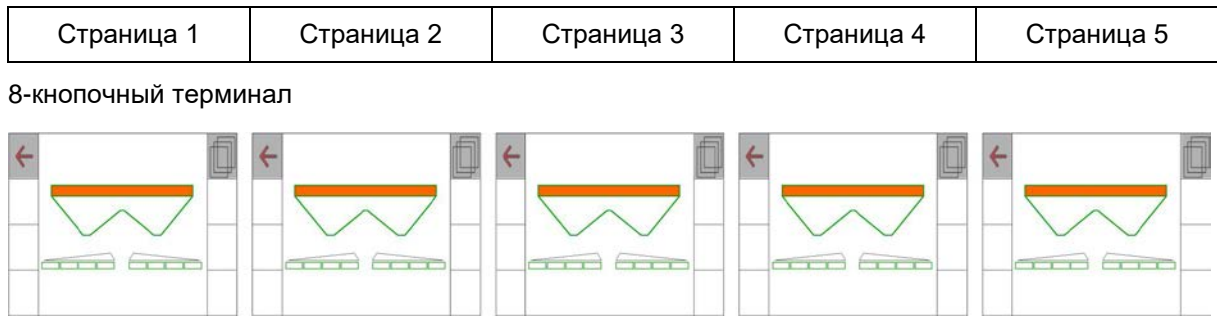

J.

## 10 кнопочный терминал:

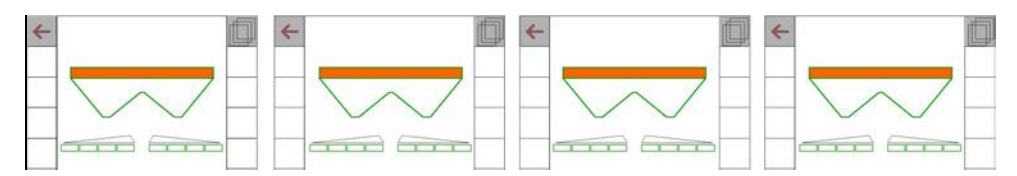

## 12 кнопочный терминал:

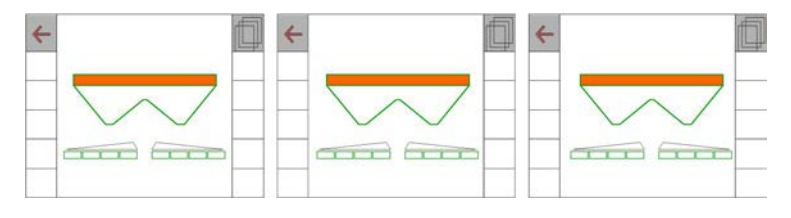

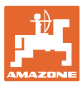

## <span id="page-30-0"></span>**8.2 Настройка многофункционального дисплея**

В строках данных рабочего меню можно вывести на экран шесть различных параметров.

- (1) Текущая скорость
- (2) Обработанная площадь за день
- (3) Внесенное количество за день
- (4) Остаток пути до опорожнения бункера
- (5) Остаток площади до опорожнения бункера
- (6) Счетчик расстояния для разворотной полосы при нахождении следующей технологической колеи.
- (7) Заданная частота вращения распределяющих дисков

Счетчик расстояния обнуляется при закрывании заслонок на разворотной полосе и начинает измерять путь до момента открывания заслонок.

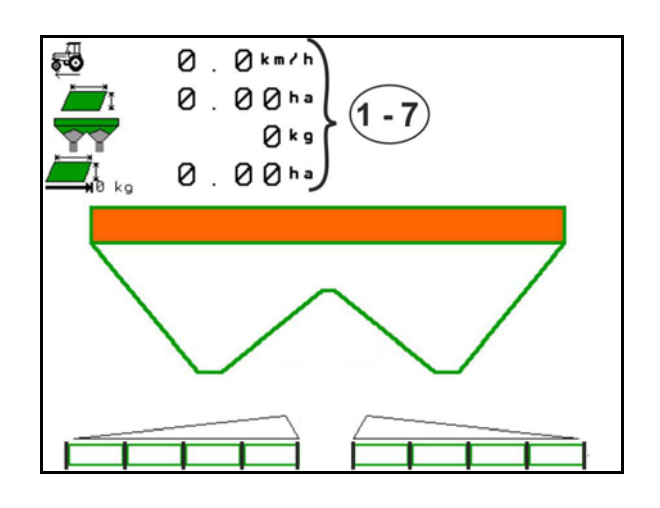

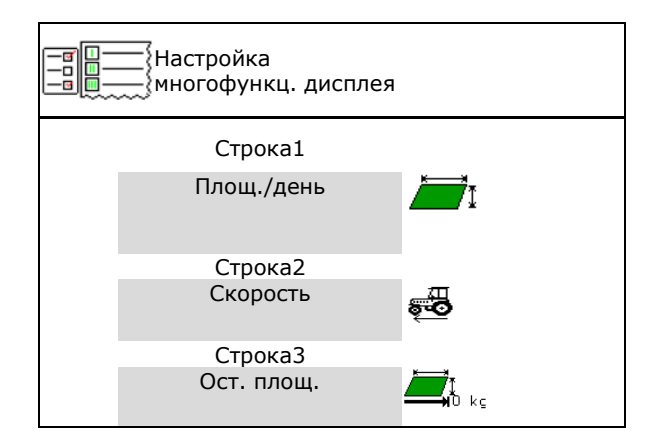

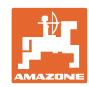

## <span id="page-31-0"></span>**8.3 Настройка ISOBUS**

- Выбор терминала, см. стр. 33.
- Переключение ручного/автоматического режима Section Control
	- ο в меню GPS

Section Control переключается в меню GPS.

ο в рабочем меню (рекомендуемая настройка)

> Section Control переключается в рабочем меню ISOBUS.

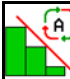

Ручной/автоматический режим Section Control

- Настройка точек переключения
	- ο на основе расстояния (терминал с поддержкой рабочей длины)
	- ο на основе времени (терминал без поддержки рабочей длины)
- Документирование погоды (только при управлении заданиями в TaskController)
	- ο Да
	- ο Нет
- Введите произвольное количество секций штанг (максимальное количество секций зависит от терминала управления)

Максимальное количество секций зависит от оснащения.

Hydro: плавное переключение секций при использовании Section Control.

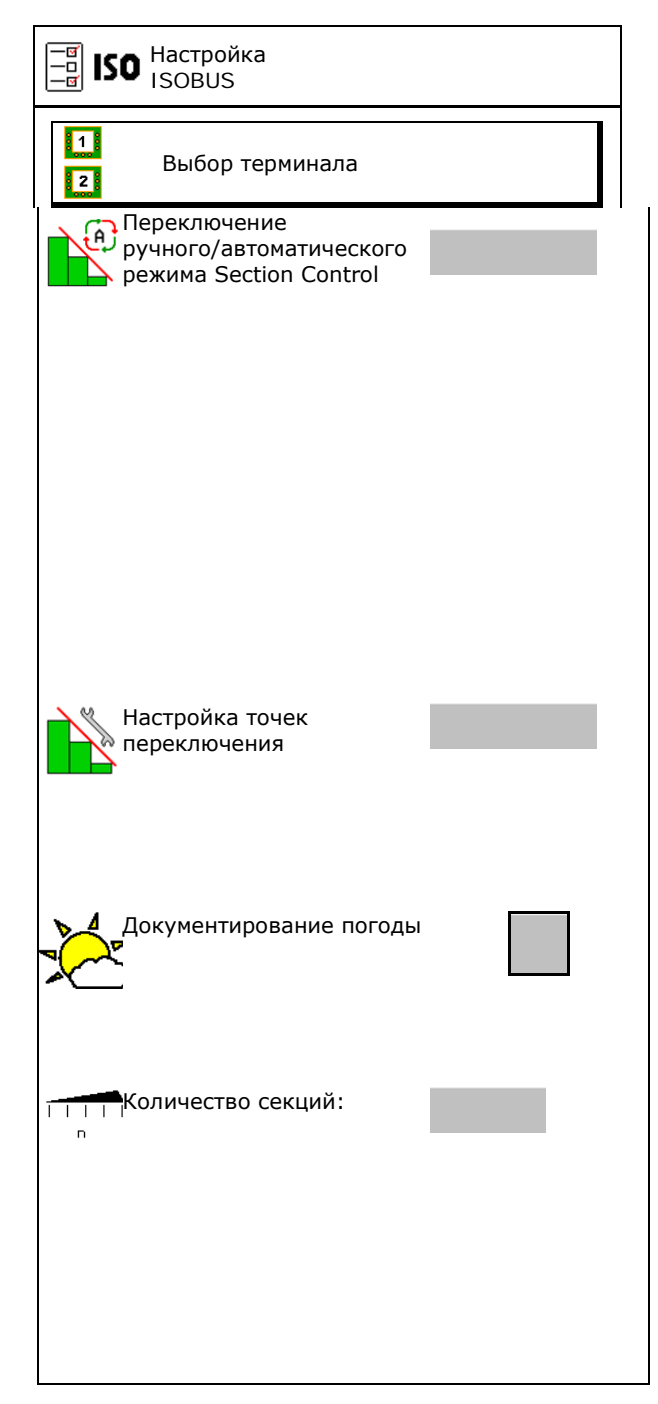

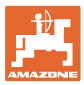

## **Выбор терминала**

Если к ISOBUS подключены 2 терминала управления, то можно выбрать один терминал для индикации.

- Выбор терминала для управления агрегатом
	- ο 01 Amazone
	- ο 02 другой терминал
- Выбор терминала для документации и Section Control
	- ο 01 Amazone
	- ο 02 другой терминал
- 1. Выберите новый терминал.

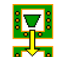

2. **В. Замените терминал для индикации.** 

Регистрация на терминале VT может длиться до 40 секунд.

Если по окончании этого времени указанный терминал не будет найден, регистрация ISOBUS произойдет на другом терминале.

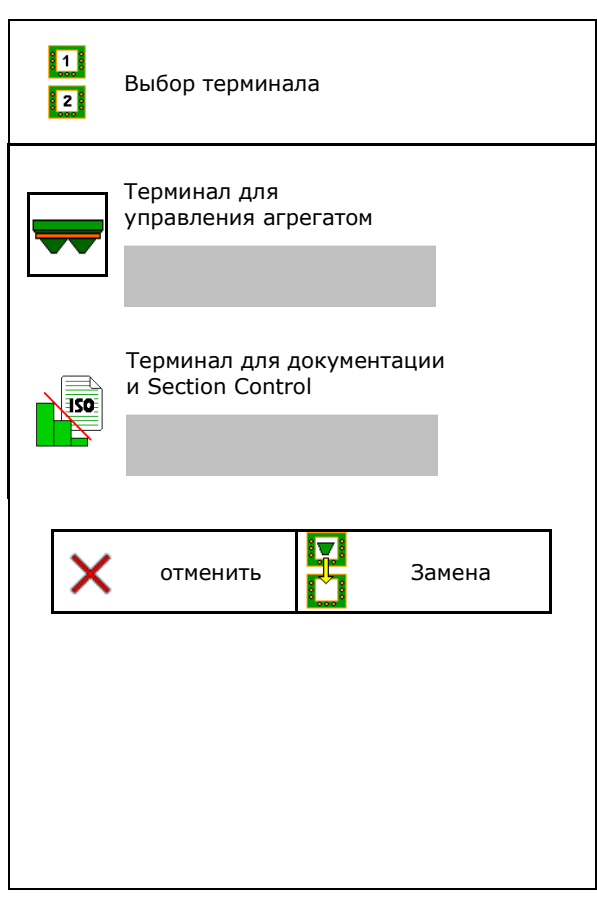

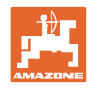

## <span id="page-33-0"></span>**9 Настройка агрегата**

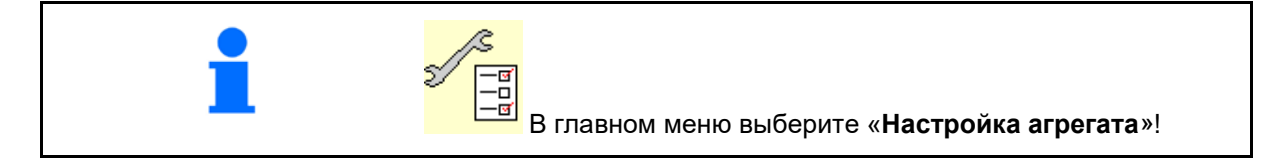

- 
- Разбрасыватель со взвешиванием: выполните тарировку, например, после установки специального оборудования (см. стр. 38).
- Разбрасыватель со взвешиванием: юстировка разбрасывателя. Например, после заполнения (см. стр. 38).
- Опорожните бункер, после использования, перед очисткой (см. стр. 37).
- Разбрасыватель со взвешиванием: выберите метод калибровки на поле.
	- ο Офлайн
- $\rightarrow$  Определение калибровочного коэффициента удобрения в начале разбрасывания.
	- ο Онлайн-весы
- → Непрерывное определение калибровочного коэффициента удобрения во время разбрасывания при помощи взвешивающего устройства.

- Введите уровень удобрения в кг (кроме
- Настройте источник сигнала скорости (см. стр. 39).
- Выровняйте разбрасыватель при помощи датчика наклона, см. стр. **40**. Выравнивание
- Выполните обслуживание
- Настройка ArgusTwin, см. стр. 40.

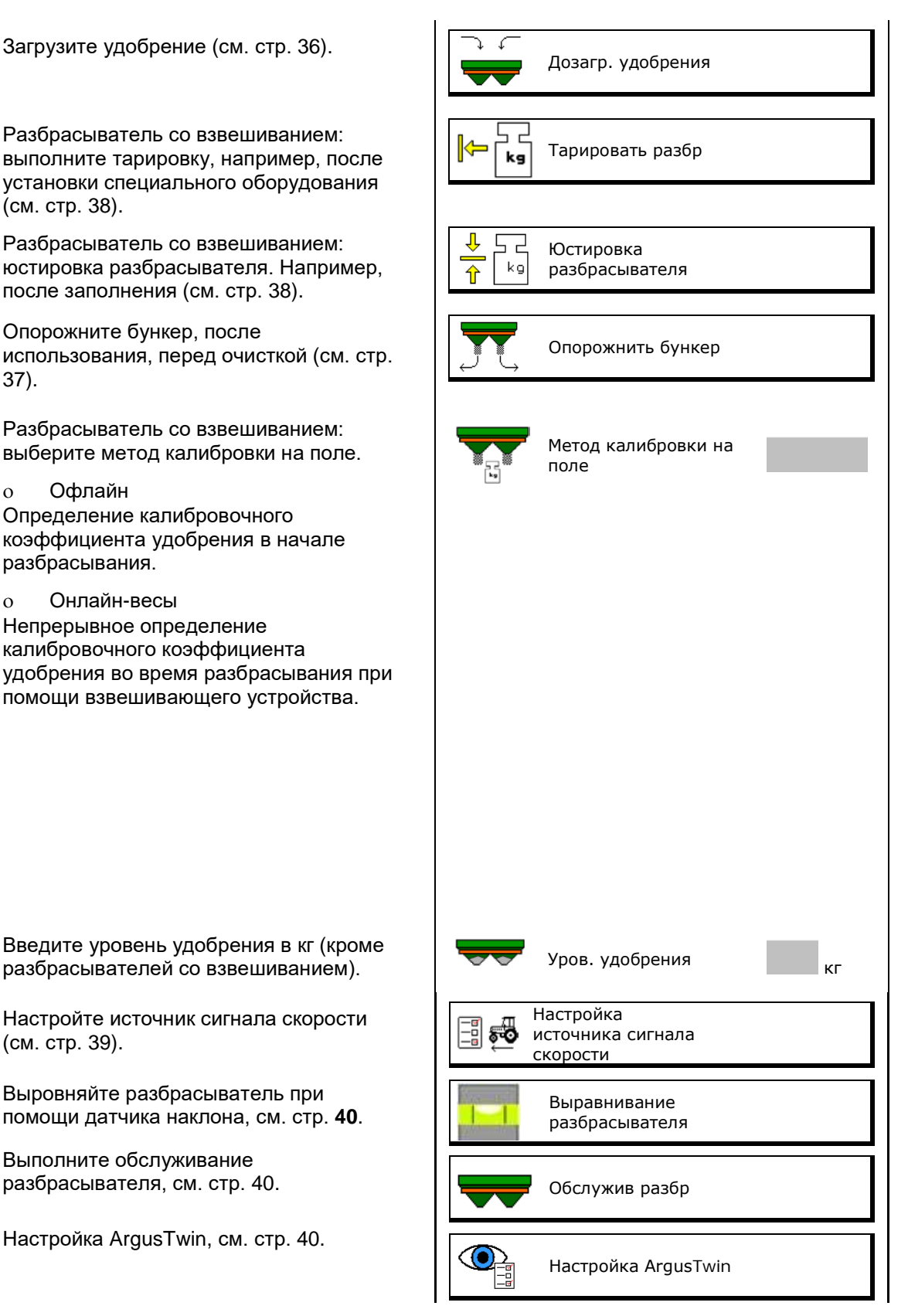

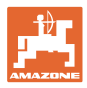

- Настройте WindControl, см. стр. 41.
- Настройте FlowCheck, см. стр. 41.
- Вызов меню Настройка, только для сервисной службы (см. стр. 45)  $\begin{bmatrix} \mathscr{U} & \mathscr{U} & \mathscr{U} \end{bmatrix}$  Настройка

**G** WindControl FlowCheckl

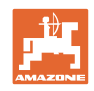

## <span id="page-35-0"></span>**9.1 Дозагр. удобрения**

Загрузите удобрение.

#### **Распределитель удобрений без взвешивающего элемента:**

→ Введите массу загруженного удобрения в кг и сохраните значение.

#### **Распределитель удобрений с взвешивающим элементом:**

→ Масса загруженного удобрения отображается в кг.

> Сохраните массу загруженного удобрения.

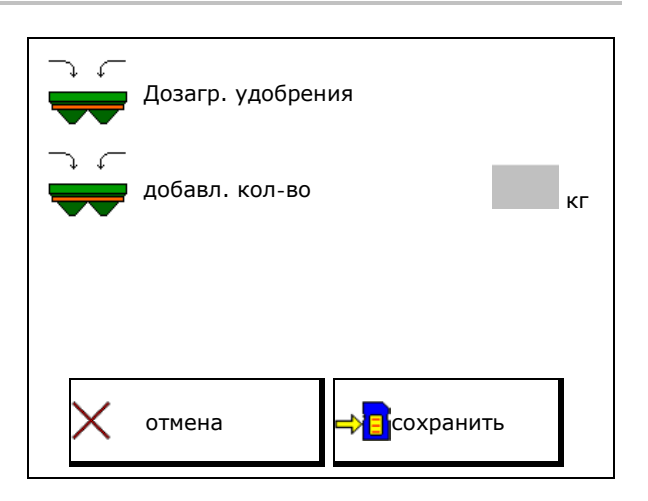

## **С вычислительной функцией**

- (1) Теоретические значения для расчета
- Площадь, которую можно обработать с использованием заданного объема
- Норма внесения для расчета
	- Г" Целевой уровень заполнения
- (2) Фактические значения

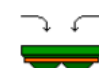

- Добавленное количество
- Общий уровень заполнения
- (3) Значения, рассчитанные по фактическим значениям
- Опорная нагрузка
- Нагрузка на ось
- Полная масса

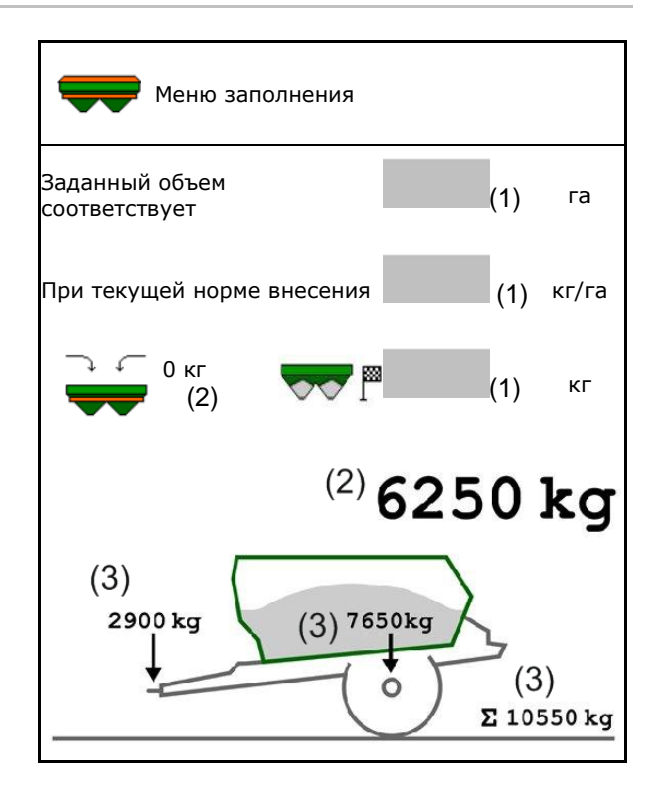

Мигающее освещение веерного распределения при заполнении указывает на скорое достижение заданного уровня заполнения.

- 500 кг ниже заданного уровня: медленное мигание
- 100 кг ниже заданного уровня: быстрое мигание
- Заданный уровень достигнут: включено постоянное освещение
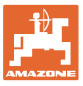

### **9.2 Опорожнение бункера для удобрений**

Остатки удобрения в бункере можно спустить через воронкообразный наконечник.

ZA-TS с механическим приводом распределяющих дисков: Удалите остатки по отдельности слева и справа.

1. Вручную поверните распределяющий диск так, чтобы отверстие диска по направлению внутрь находилось прямо под отверстием бункера.

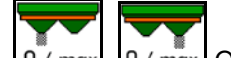

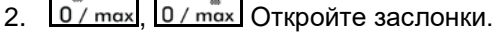

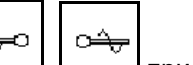

- 3.  $\Box$ , при необходимости запустите вал мешалки. Удерживайте функциональное поле нажатым
- $\rightarrow$  Остатки удобрения высыпаются.

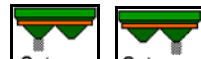

- 4. 0/ max, 0/ max Закройте заслонки.
- Индикация 0 заслонка закрыта
- Индикация 100 заслонка открыта

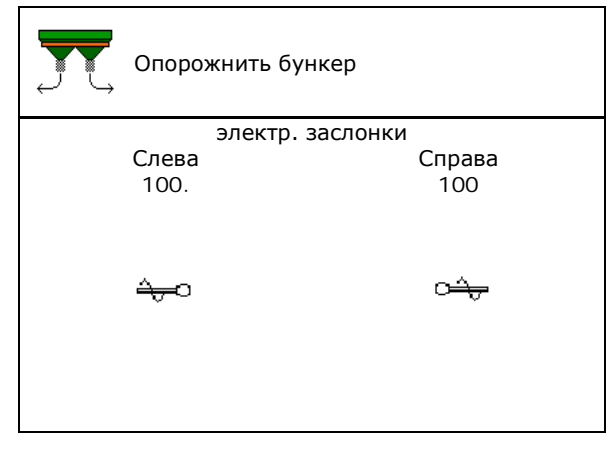

# **ПРЕДУПРЕЖДЕНИЕ**

**Опасность травмирования в зоне вращающейся мешалки и привода распределяющих дисков.**

- Привод распределяющих дисков должен быть выключен!
- ZA-TS: при удалении остатков с работающей мешалкой защитная решетка должна быть закрыта!

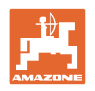

### **9.3 Разбрасыватель со взвешиванием: тарировка разбрасывателя удобрений**

Тарировка служит для определения веса разбрасывателя удобрений с пустым бункером.

Отображаемое количество, заполняющее порожний бак, должно быть равно 0 кг.

Тарировка необходима:

- перед первым использованием;
- после монтажа специального оборудования
- 1. Полностью опорожните разбрасыватель удобрений.
- 2. Дождитесь исчезновения символа
- 3. Выполните тарировку разбрасывателя.
- $\rightarrow$  На экране отображается уровень удобрения в 0 кг.
- 4. **сохраните**

### **9.4 Разбрасыватель со взвешиванием: юстировка разбрасывателя удобрений**

Юстировка разбрасывателя удобрений служит для корректировки весов при заполненном бункере (параметр 2).

Юстировка необходима, если после заполнения отображается неправильное количество в бункере.

Разбрасыватель удобрений должен быть тарирован.

1. Заполните разбрасыватель удобрений.

**В** Заправочный объем должен быть известен.

- 2. Дождитесь исчезновения символа .
- 3. Отъюстируйте разбрасыватель.
- 4. Введите правильный объем бункера.
- Отображается новый параметр 2.

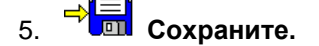

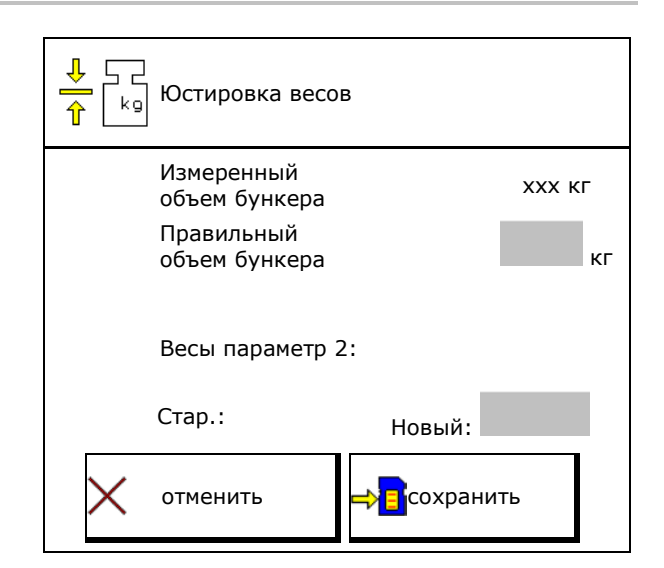

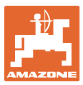

### **9.5 Источник сигнала скорости**

На выбор предлагаются различные источники для подачи сигнала скорости.

- Радар
- Колесо (ISOBUS), например, колесо трактора
- Колесо (агрегат), например, колесо прицепного агрегата
- Спутник (NMEA2000)
- Спутник (J1939)
- Моделир.
- $\rightarrow$  Если выбрана моделируемая скорость, необходимо ввести значение скорости.

Ввод моделируемой скорости позволит продолжить распределение после пропадания сигнала скорости, подаваемого от трактора.

### **9.6 Выравнивание разбрасывателя**

- 1. Установите навешенный разбрасыватель на горизонтальную поверхность.
- 2. Выровняйте разбрасыватель по горизонтали в продольном направлении посредством верхних тяг и в поперечном направлении посредством подъемных распорок нижних тяг.

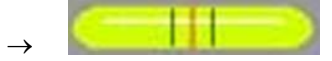

Разбрасыватель удобрений выровнен, если красные метки находятся в середине

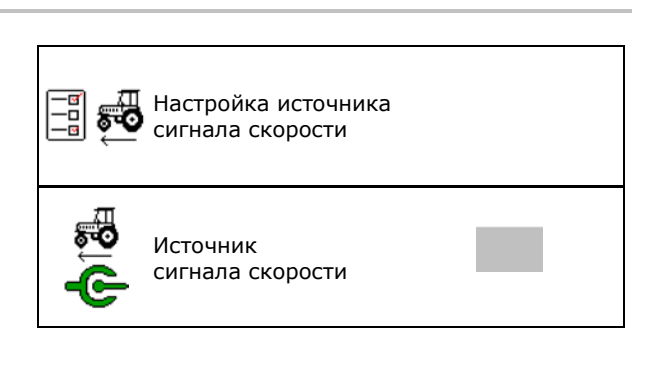

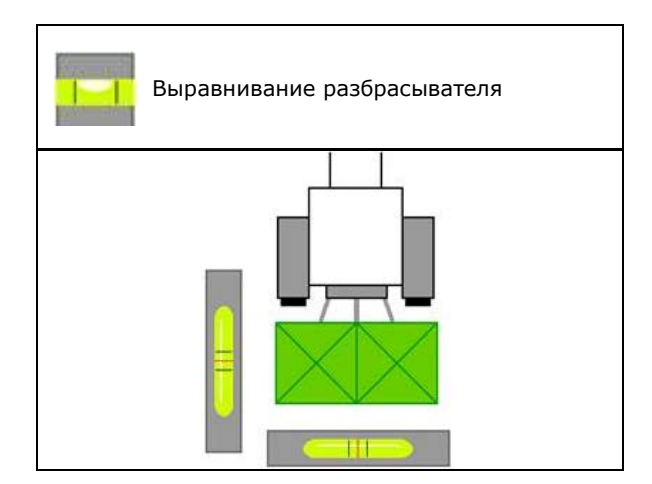

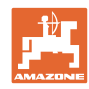

### **9.7 Обслуживание разбрасывателя**

Требуется для удобной замены блоков распределяющих дисков TS1, TS 2, TS3.

Ò.

1. <u>12</u> Переведите систему Auto TS в среднее положение (без напряжения).

→  $\checkmark$  - Индикатор Auto TS в среднем положении.

(Q)

2. <u>2.</u> Система Auto TS возвращается в исходное положение.

### **9.8 Настройка ArgusTwin**

- ArgusTwin активна
	- о **Ø ArgusTwin активна (управление** позицией системы впуска ведется через ArgusTwin)
	- ο ArgusTwin неактивна (система впуска остается в настроенной позиции)

Индикация датчиков:

Во время внесения отображаются значения, измеренные датчиками.

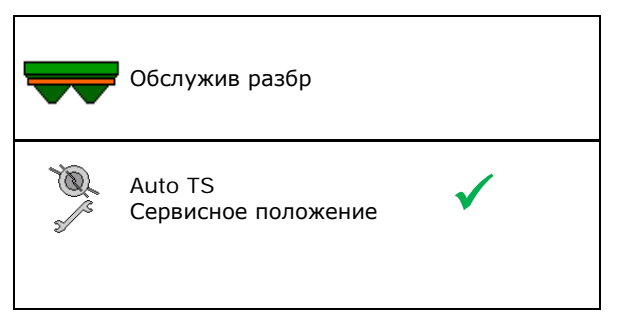

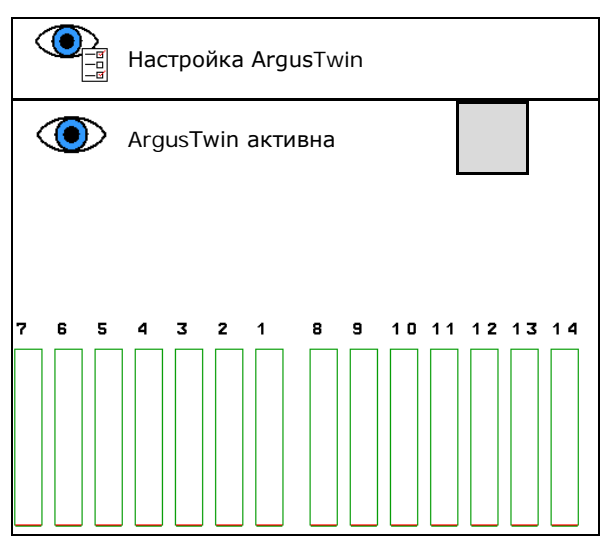

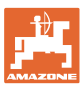

### **9.9 Настройка WindControl**

- WindControl активен
	- ο WindControl активен

WindControl управляет позицией системы впуска посредством Argus-Twin

ο WindControl неактивен

Если ArgusTwin неактивен, следует выключить WindControl

- Активна автоматика складывания датчик ветра
	- ο Активна автоматика складывания

Датчик ветра автоматически складывается в транспортное и рабочее положение

отображаются характеристики ветра

- ο Автоматика складывания неактивна
- Распознавание порывов
	- ο Распознавать порывы

Порывы распознаются, выдается предупреждение

- ο Не распознавать порывы
- Выбор единицы силы ветра
	- ο м/с (метры в секунду)
	- ο bft (шкала Бофорта сила ветра 0- 12)

### **9.10 Конфигурирование FlowCheck**

- Автоматическое устранение блокировок
	- о **Ø** FlowCheck распознает блокировки и устраняет их, несколько раз перемещая задвижку
	- ο FlowCheck неактивен
- Введите границу сигнала для остатка Ниже этой границы FlowCheck неактивен. Выдается сообщение о пустом бункере.
- Допуск для распознавания блокировок (значение по умолчанию 40%)

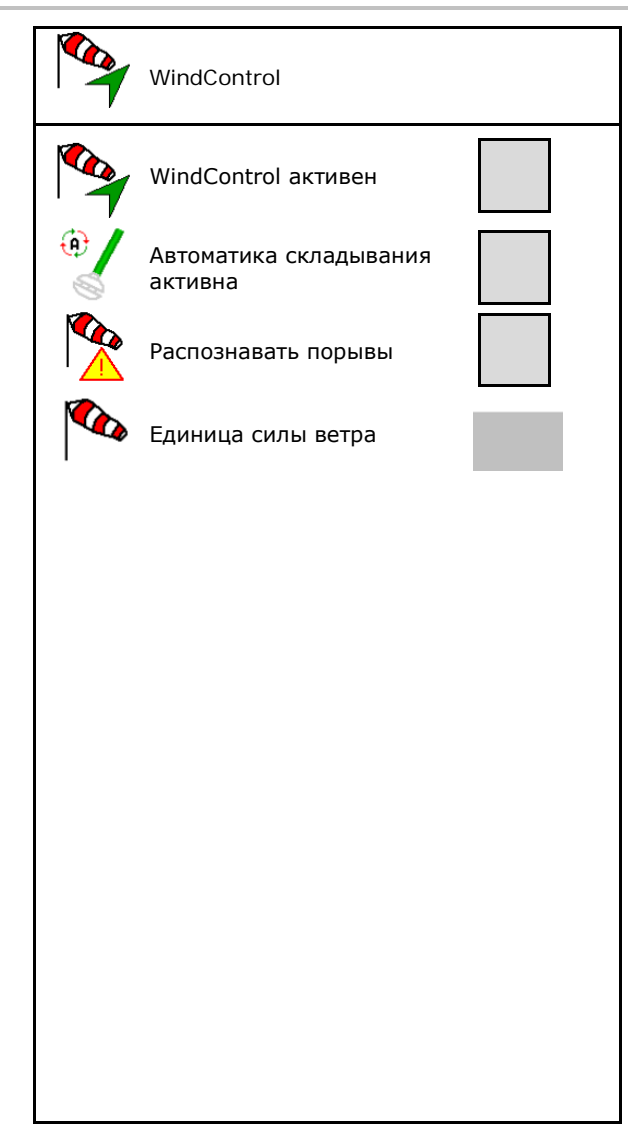

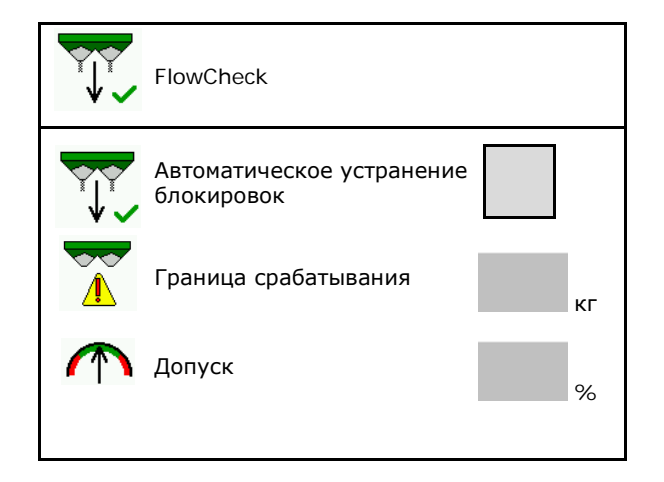

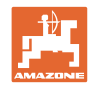

# **9.11 Меню "Настройки"**

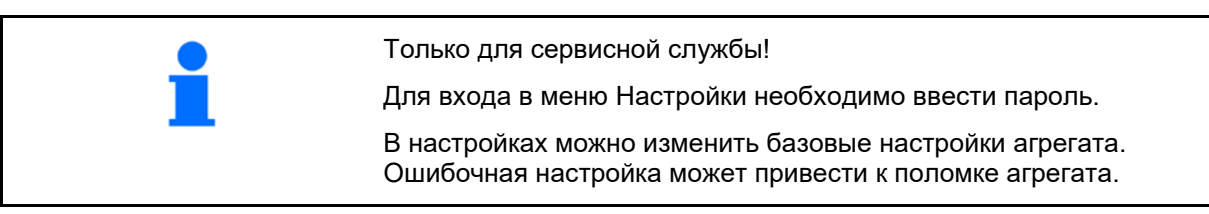

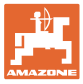

## **10 Мобильный испытательный стенд**

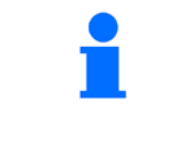

 $\rightarrow$ 

В главном меню выберите **Мобильный испытательный стенд**!

Используйте мобильный испытательный стенд в соответствии с руководством по эксплуатации к нему и оцените поперечное распределение.

> Удобрение, собранное с помощью четырех сборных емкостей в четырех установочных позициях (I, II, III, IV), поочередно засыпьте для каждого ряда измерений в мерный стакан и введите количество делений шкалы на терминале.

 $\overline{1AB}$  $\mathbb{F}_{\mathbf{r}}$ īν III IJ  $1/2$  AB

Расстояния для сборных емкостей отображаются в зависимости от ширины захвата.

1. Введите количество делений шкалы для уровня удобрения **I – IV**.

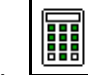

2. <u>Рассчитайте новые значения</u> настройки.

3. Выполните настройку согласно полученным значениям.

 $3,3n$  $6,7n$  $0,0 n$  $10,0 n$ II III τU 2, 2.2 1 ||||||| berechnen

• Откорректируйте выбранное положение системы впуска с учетом рассчитанной разности, см. меню "Удобрение".

ArgusTwin: измененное направление разбрасывания рассчитывается и автоматически принимается.

- Откорректируйте скорость вращения распределящих дисков на рассчитанное распределящих дисков на рассчитанное и Корректир. скорости<br>значение, см. меню "Удобрение". и паспред дисков
- 4. <sup>"Сол</sup> Сохранить рассчитанные значения и вернуться в главное меню.

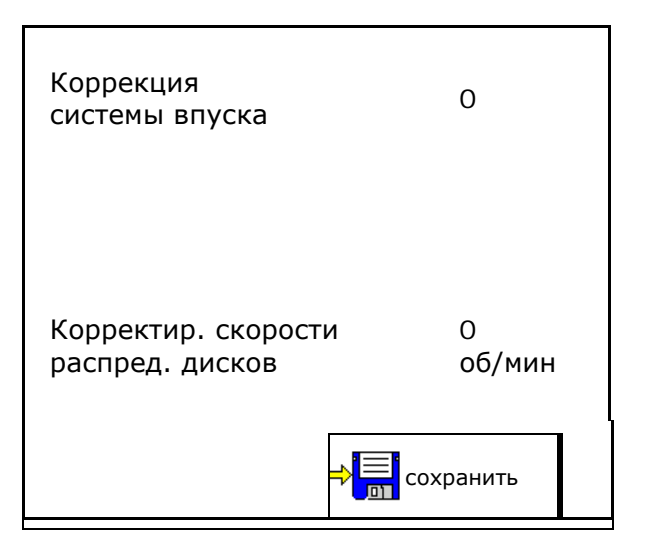

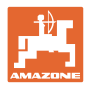

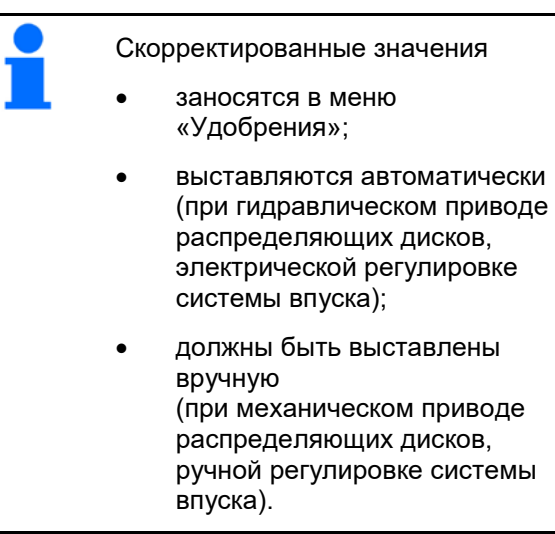

# **11 Меню "Информация"**

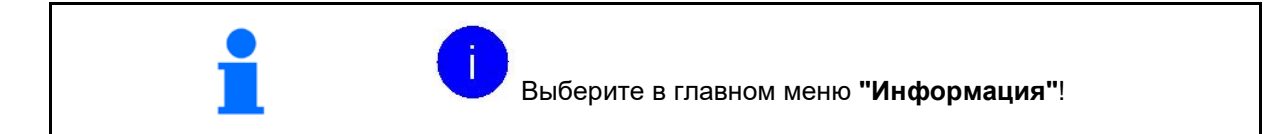

- MIN Идентификационный номер агрегата
- Включите отображение номеров клавиш в меню.

При этом отображается функциональное поле памяти ошибок

• Индикация рабочих данных

• Индикация версии ПО

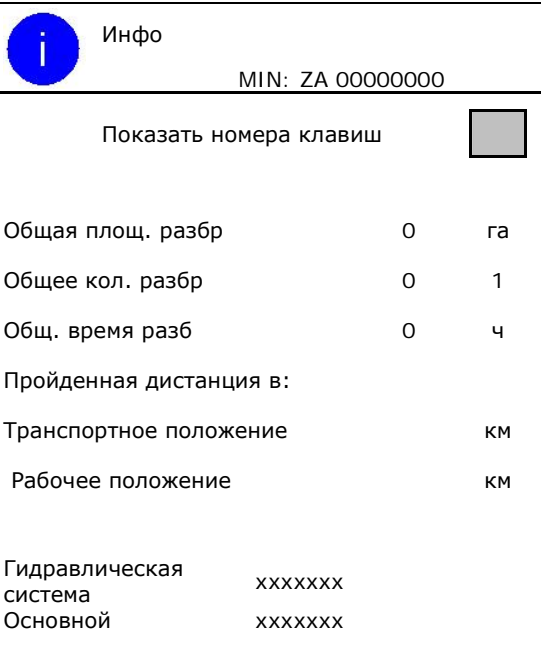

# **Память ошибок**

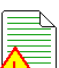

 $\equiv$  Отображение 50 последних сообщений об ошибках (для этого вызовите отображение номеров кнопок, см. выше).

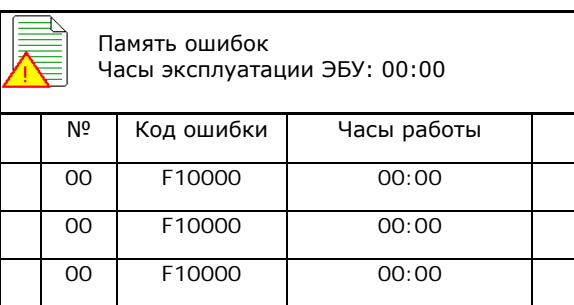

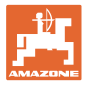

# **12 Использование в поле**

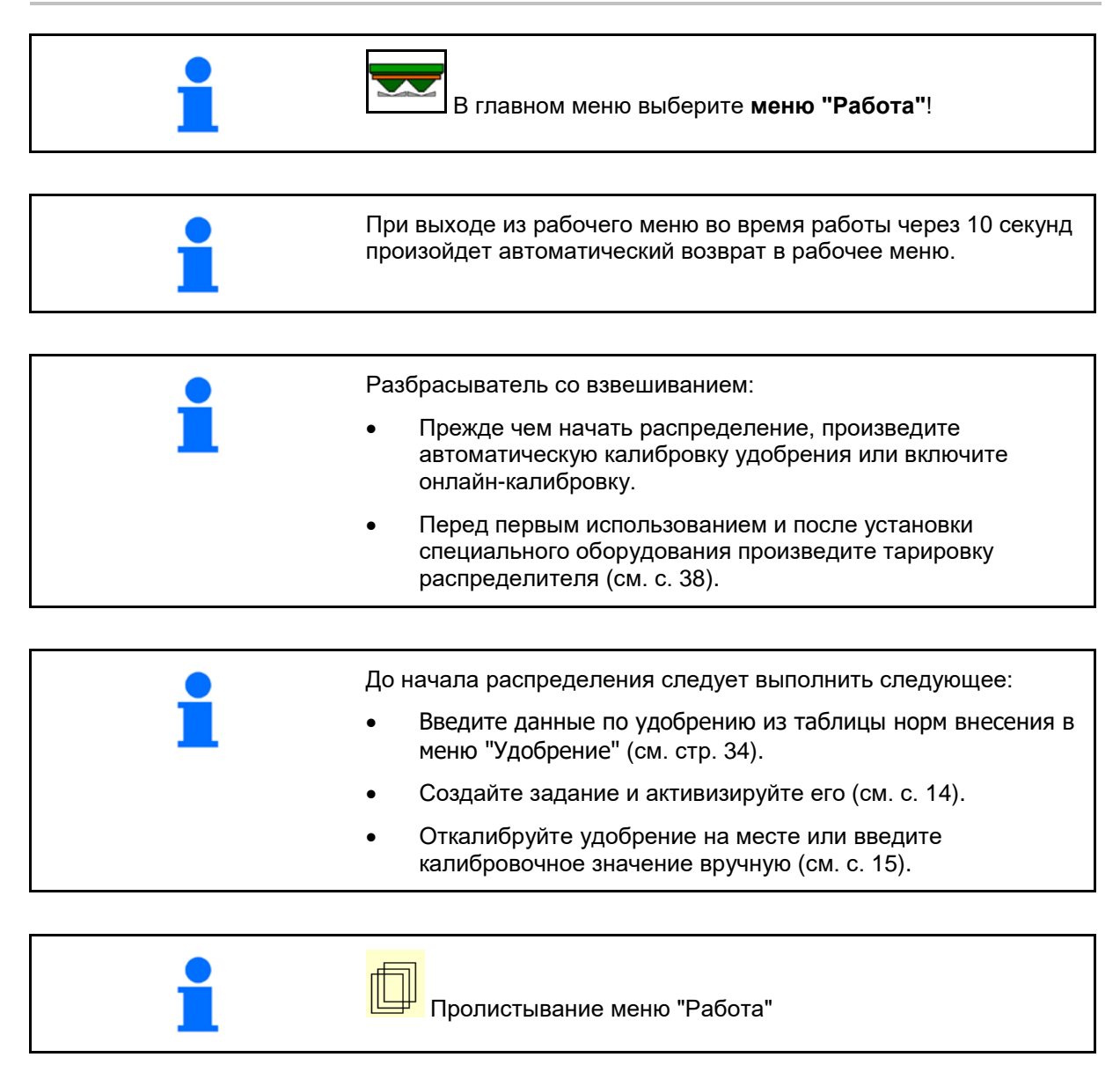

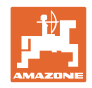

# **12.1 Функции в рабочем меню**

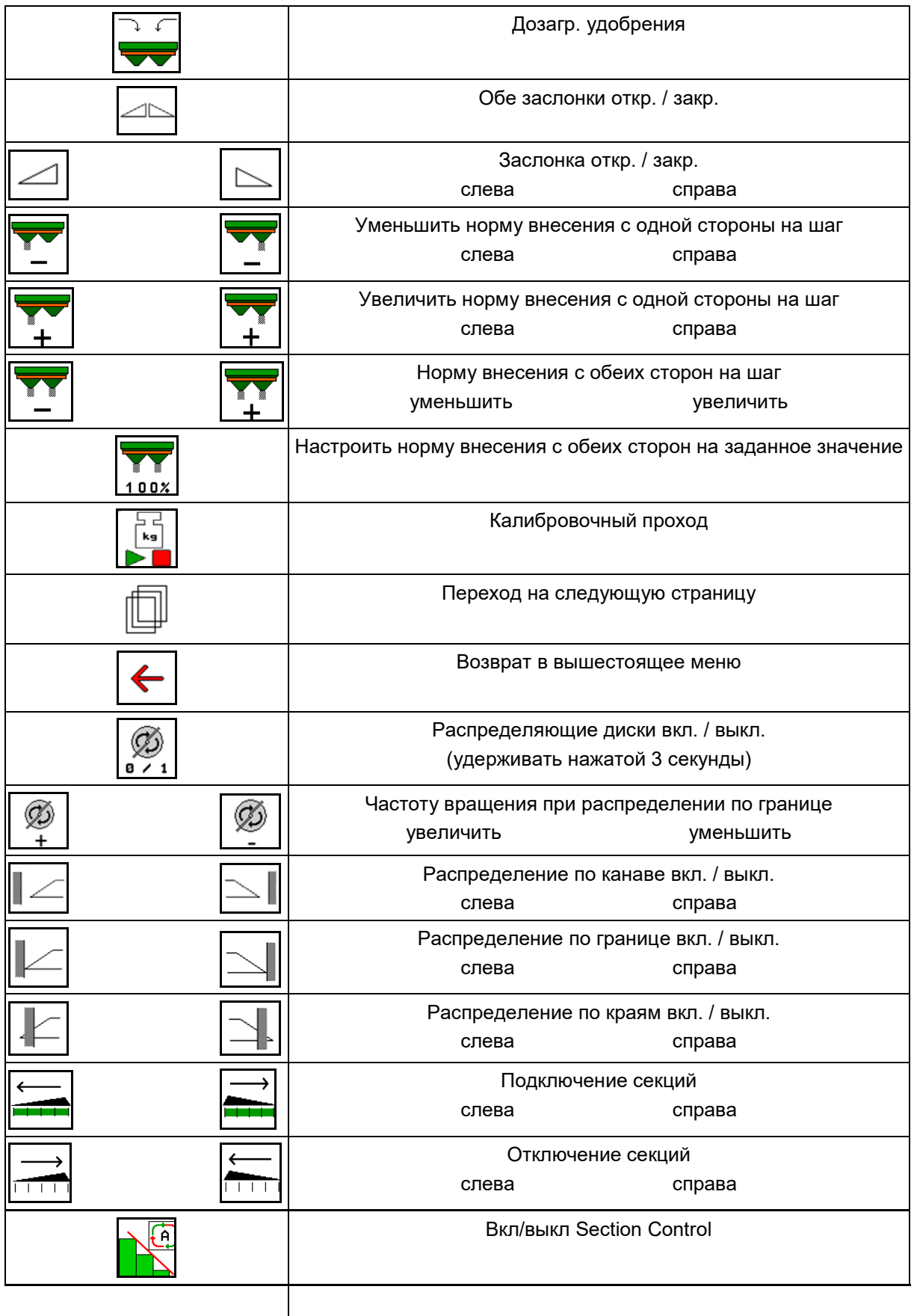

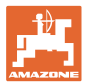

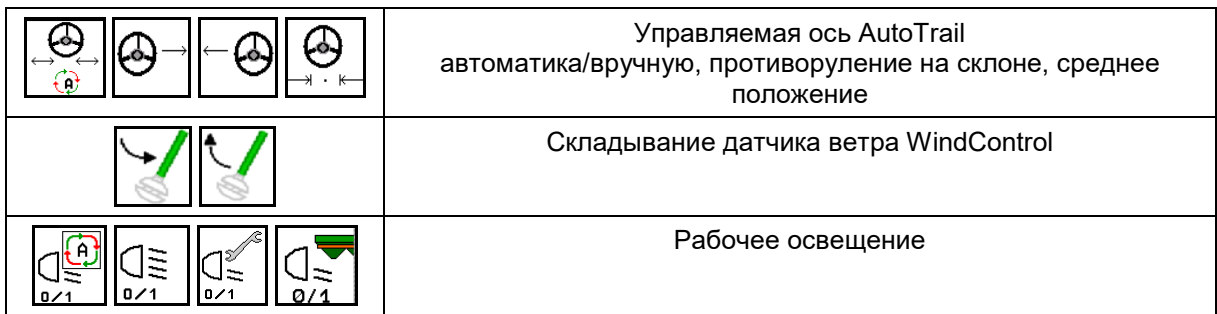

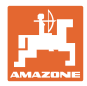

### **12.2 Индикация рабочего меню**

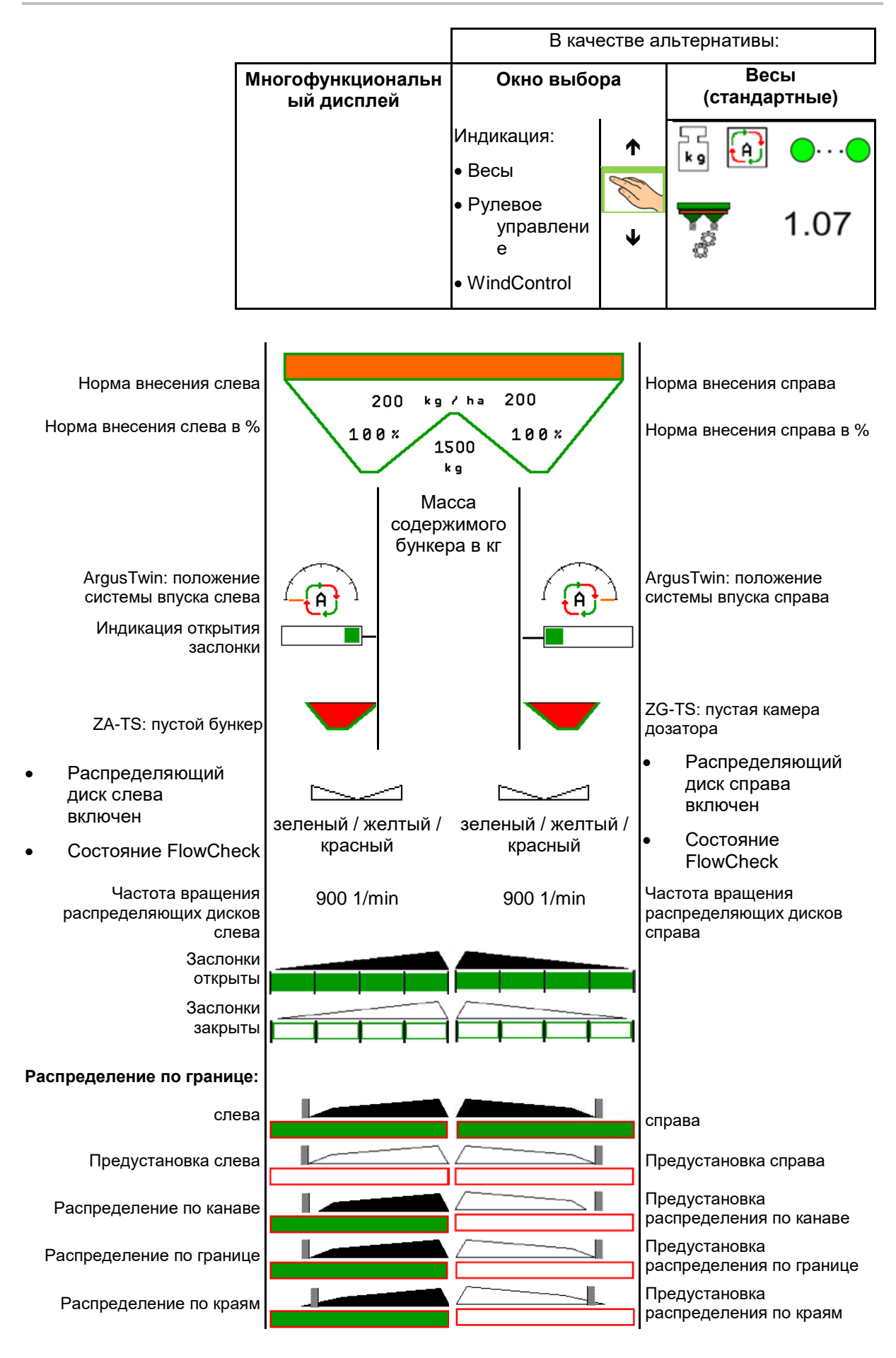

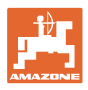

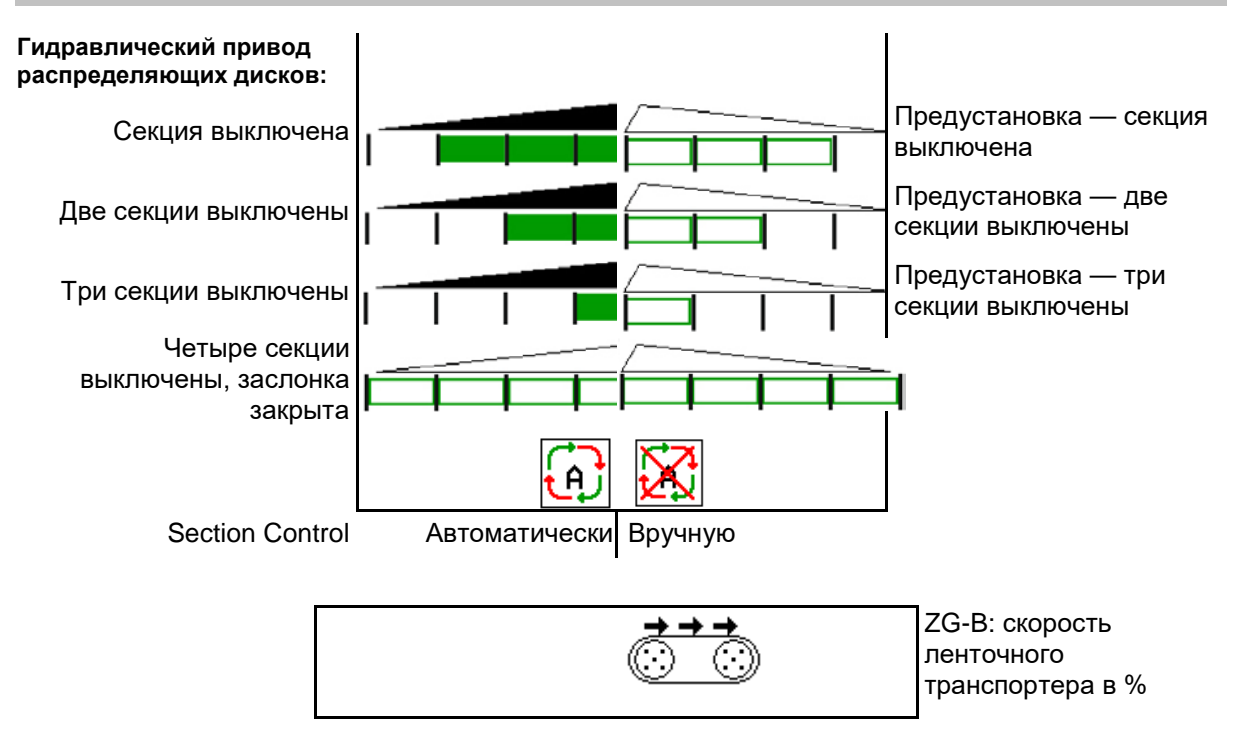

### **12.3 Особые указания в рабочем меню**

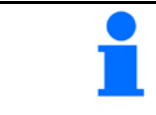

Выделенные желтым индикаторы указывают на отклонение от заданного состояния.

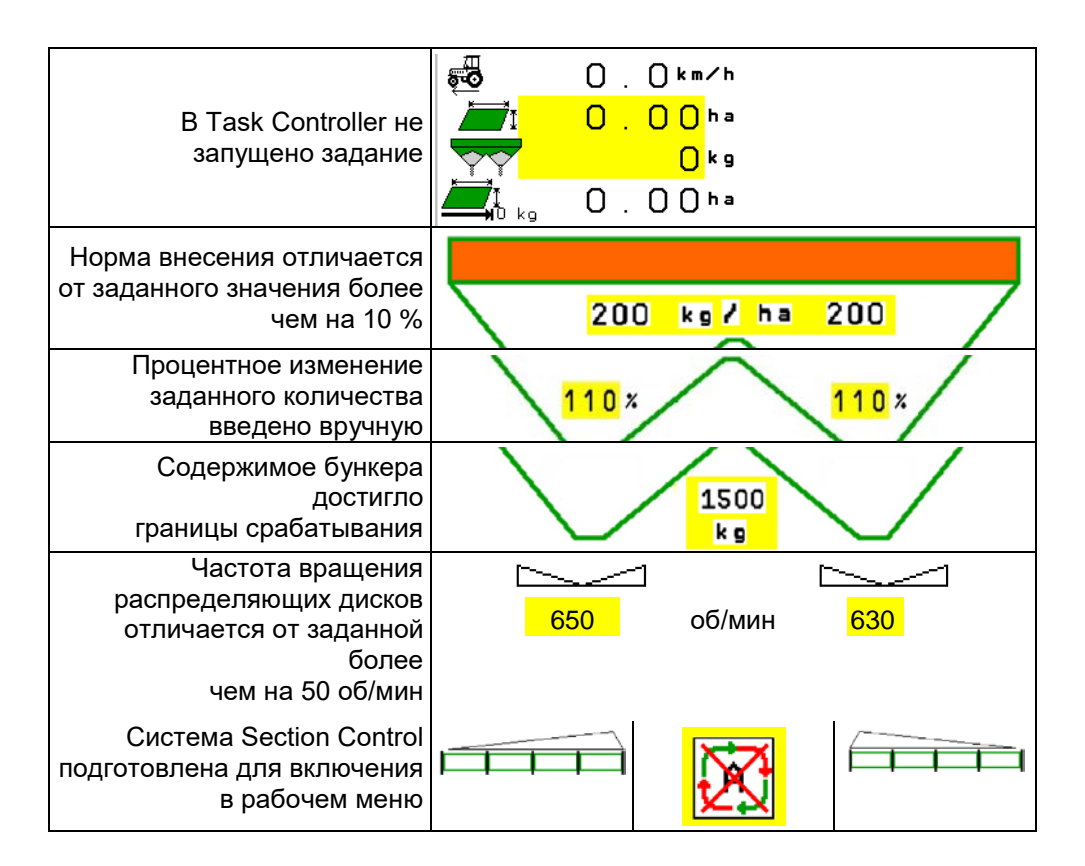

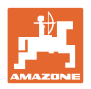

### **12.4 Miniview в Section Control**

Miniview - это фрагмент меню "Работа", отображаемый в меню "Section Control".

- (1) Первые 2 строки многофункционального дисплея
- (2) Уровень, кг
- (3) Частота вращения распределяющих дисков
- (4) Текущая норма внесения
- (5) Section Control, калибровка удобрений, режим разбрасывания (желтый цвет при ручном управлении Section Control)

Указания также отображаются в Miniview.

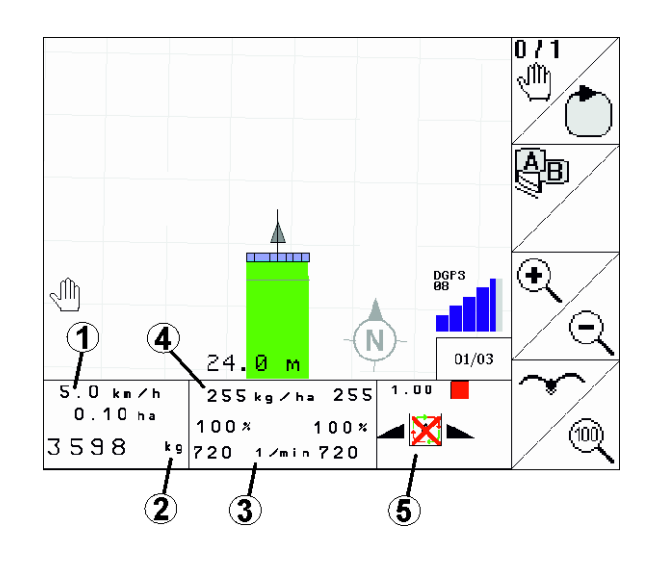

Miniview отображается не во всех пультах управления.

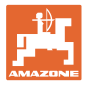

### **12.5 Калибровка на поле**

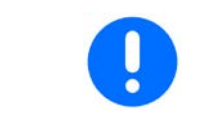

Для внесения требуемого заданного количества необходимо перед калибровкой на поле ввести данные в меню «Удобрение».

#### **12.5.1 Онлайн-калибровка при помощи взвешивающего устройства (весов)**

Калибровочное значение непрерывно рассчитывается с помощью онлайн-взвешивания и теоретически внесенной нормы. Необходимое положение заслонки регулируется в режиме онлайн.

Выберите требуемый метод калибровки в меню «Настройка машины».

Индикация в рабочем меню:

- (1) Текущий калибровочный коэффициент
- (2) Онлайн-калибровка активна
- (3) Онлайн-калибровка выключена

Онлайн-калибровка запускается только в положении покоя весов и при содержимом бункера более 200 кг.

Если на дисплее высвечивается

символ $\sum_{n=1}^{\infty}$ , значит, разбрасыватель находится не в состоянии покоя.

При работах в холмистой местности или при неровном характере грунтов из-за особенностей системы могут возникнуть колебания в определении массы:

Здесь - отключите онлайн-калибровку во время прохода.

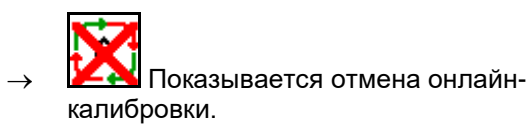

→ Распределение будет продолжено с отображаемым коэффициентом калибровки.

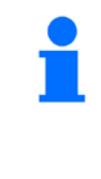

Во время работы по распределению онлайн-калибровка автоматически отключается при массе содержимого бункера менее 200 кг!

После заполнения (масса содержимого бункера более 200 кг) онлайн-калибровка снова автоматически включится!

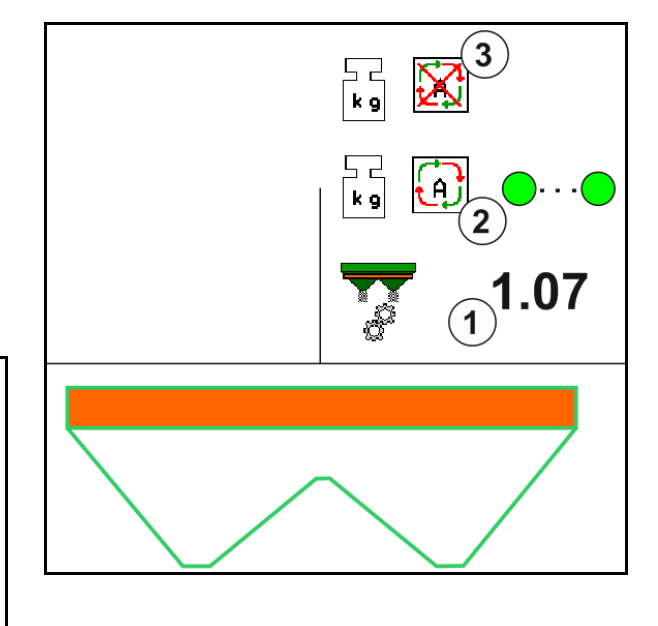

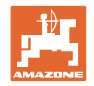

#### **12.5.2 Офлайн-калибровка во время калибровочного прохода**

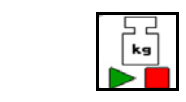

Автоматическая калибровка удобрения для разбрасывателя со взвешиванием.

Офлайн-калибровка осуществляется в начале работы во время разбрасывания, причем должно быть внесено минимальное количество удобрения.

- ZA-TS: минимальное количество удобрения = 200 кг
- **ZG-TS: минимальное количество удобрения = 1000 кг**
- В начале и в конце калибровки трактор с разбрасывателем должен стоять в горизонтальном положении.
	- Расчёт коэффициента калибровки можно запускать и завершать только в состоянии покоя весов.
- $\rightarrow$  Если на дисплее высвечивается символ  $\cancel{\mathbb{X}}$ , значит, разбрасыватель находится не в состоянии покоя.

Выберите требуемый метод калибровки в меню «Настройка машины».

- (1) Разбрасыватель не в положении покоя, взвешивание невозможно
- (2) Офлайн-калибровка завершена
- (3) Запущена офлайн-калибровка с индикацией внесенного на этот момент количества удобрения.

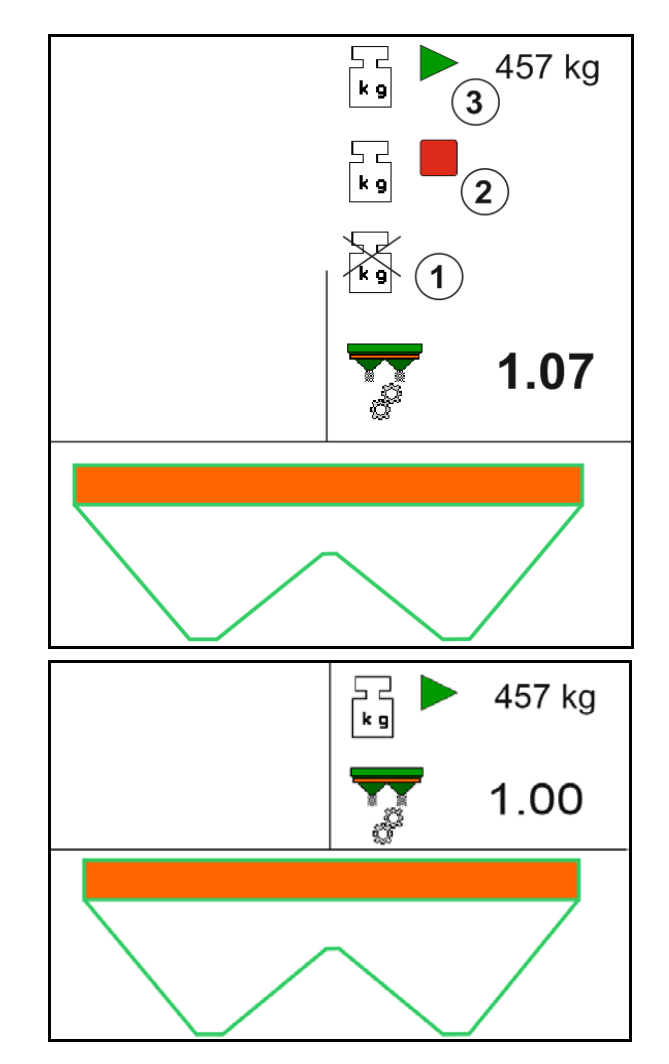

- 1. Выберите меню «Работа». ہے<br>وہ
- 2.  $\Box$  Запустите автоматическую калибровку.
- 3. Начните разбрасывание в обычном порядке и внесите минимальное количество удобрения.
- → Выполнение калибровки обозначается зеленым треугольником.
- → На экране отображается количество удобрения, внесенного во время калибровки.

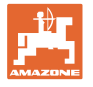

- → На достижение минимального количества указывает зеленая галочка.
- 4. Если внесено минимальное количество удобрения, закройте заслонку и прекратите движение.

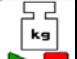

- 5.  $\Box$  Завершите автоматическую калибровку.
- $\rightarrow$  Завершение калибровки обозначается красным четырехугольником.
- $\rightarrow$  Отображается новый калибровочный коэффициент.
- → Отображается новый калибровочный коэффициент.
- 6. Сохраните калибровочный коэффициент или прервите калибровку.
- 7. Возобновите разбрасывание.

Во время работы можно в любой момент выполнить калибровочный проход, чтобы оптимизировать калибровочный коэффициент.

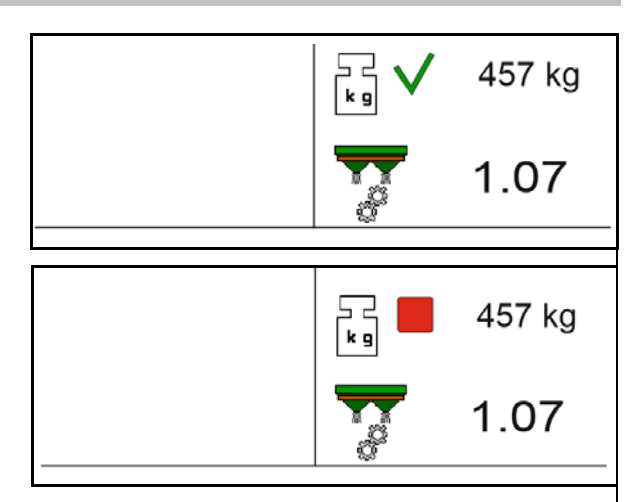

После первой калибровки удобрения должны быть выполнены другие калибровки с большими нормами внесения (например, ZA-TS: 1000 кг, ZG-TS: 2500 кг) для дальнейшей оптимизации калибровочного коэффициента.

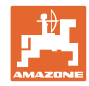

### **12.6 Описание функций в рабочем меню**

### **12.6.1 Заслонки**

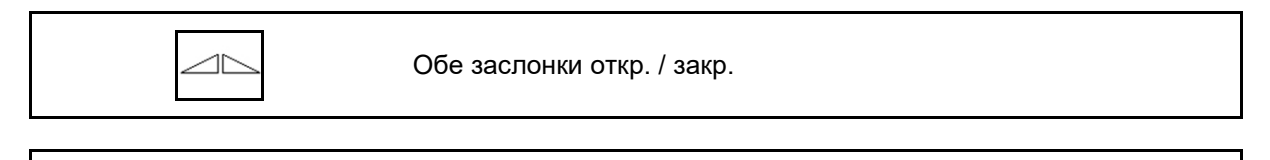

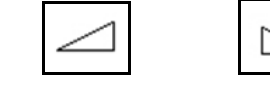

Заслонка слева / справа откр. / закр.

Перед использованием откройте заслонки

- и одновременно начните движение,
- когда распределяющие диски достигнут надлежащей скорости вращения.
- (1) Индикация заслонка слева открыта.
- (2) Индикация заслонка справа закрыта.

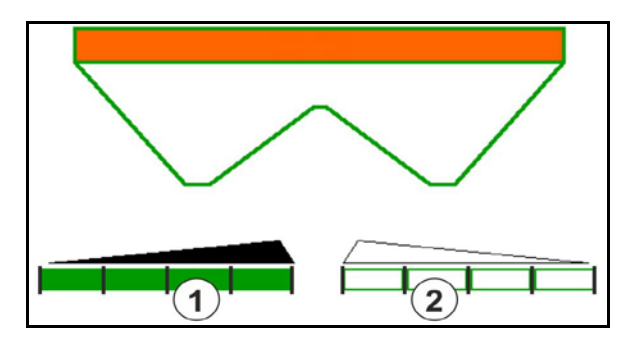

#### **12.6.2 Изменение нормы внесения во время разбрасывания**

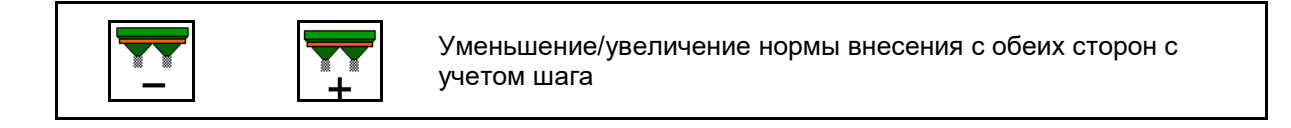

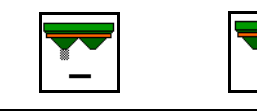

Уменьшить норму внесения с одной стороны на шаг

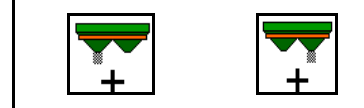

Увеличить норму внесения с одной стороны на шаг

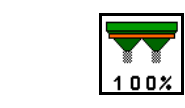

Настроить норму внесения с обеих сторон на заданное значение

- При каждом нажатии кнопки норма внесения изменяется на введенный шаг нормы (например, 10 %).
- Введите шаг нормы в меню "Параметры агрегата".
- (1) Индикация измененная норма внесения в кг/га и процентах.

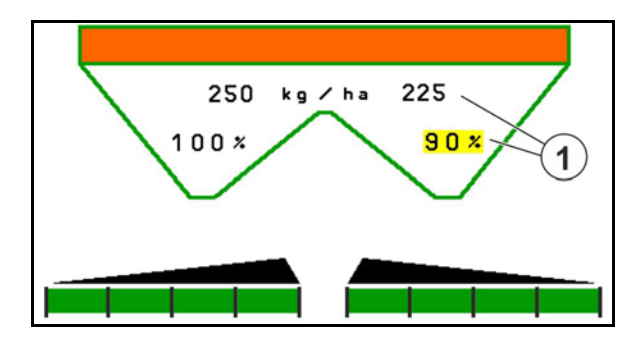

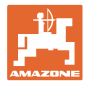

### **12.6.3 Дозагр. удобрения**

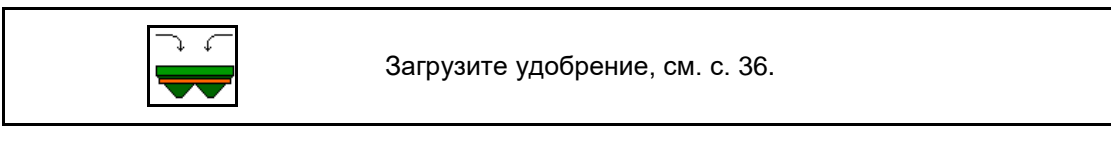

### **12.6.4 Hydro: включение и выключение привода распределяющих дисков**

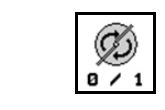

Распределяющие диски вкл. / выкл.

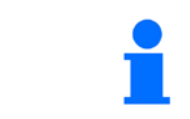

Для включения удерживайте клавишу нажатой не менее трех секунд, пока не прекратится звуковой сигнал.

Распределяющие диски приводятся в действие с введенной в меню "Параметры агрегата" частотой вращения.

- (1) Индикация частоты вращения распределяющих дисков.
- (2) Индикация распределяющие диски включены.

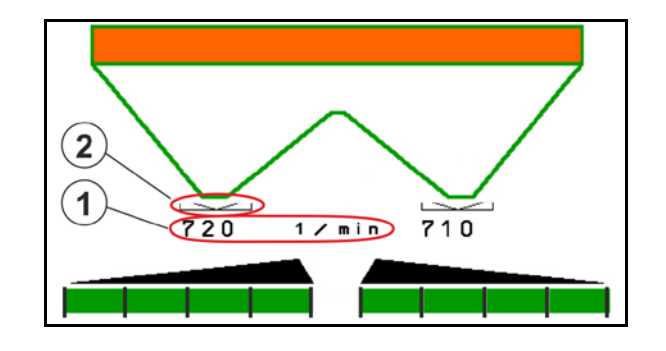

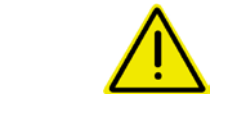

#### **ПРЕДУПРЕЖДЕНИЕ**

**Опасность травмирования вращающимися распределяющими дисками.**

Удалите людей из зоны распределяющих дисков.

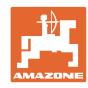

#### **Использование в поле**

#### **12.6.5 секции**

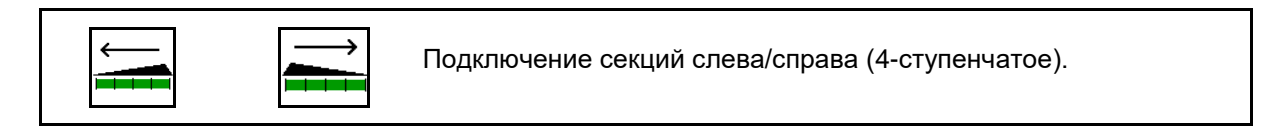

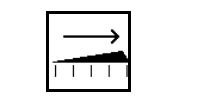

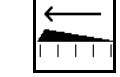

Отключение секций слева/справа (4-ступенчатое).

Индикация — две секции справа выключены.

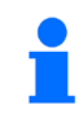

При закрытых заслонках можно предварительно выбрать уменьшение количества секций.

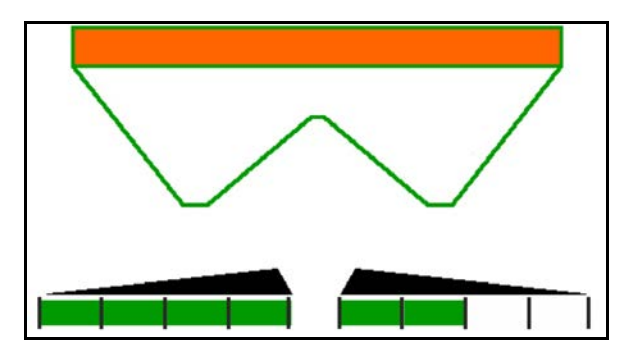

Индикация — 6 секций справа выключены.

Для распределения на клиновидных участках можно включать или выключать все секции с одной стороны к другой

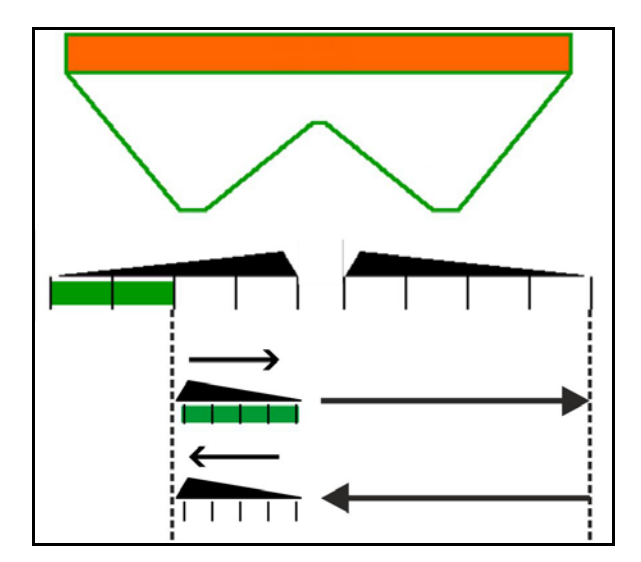

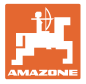

#### **12.6.6 Распределение по границе**

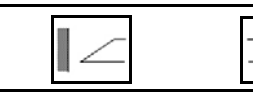

Включение/выключение распределения по канаве слева/справа.

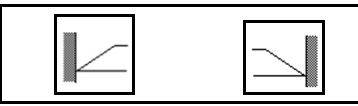

Включение/выключение распределения по границе слева/справа.

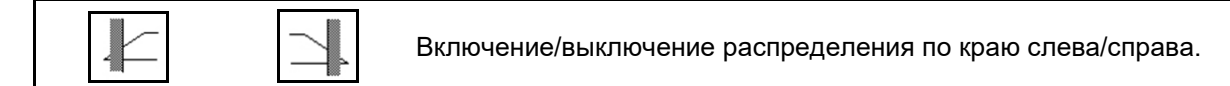

- (1) Индикация распределение по краю включено
- (2) Индикация распределение по краю выбрано
- (3) Индикация распределение по границе включено
- (4) Индикация распределение по границе выбрано
- (5) Индикация распределение по канаве включено
- (6) Индикация распределение по канаве выбрано
- (7) Индикация пониженная частота вращения распределяющих дисков.

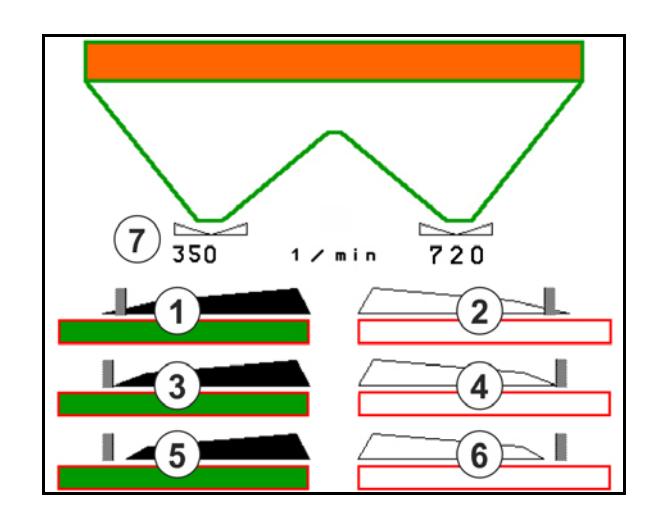

При использовании метода разбрасывания на границах переключение отдельных секций при помощи Section Control обходится.

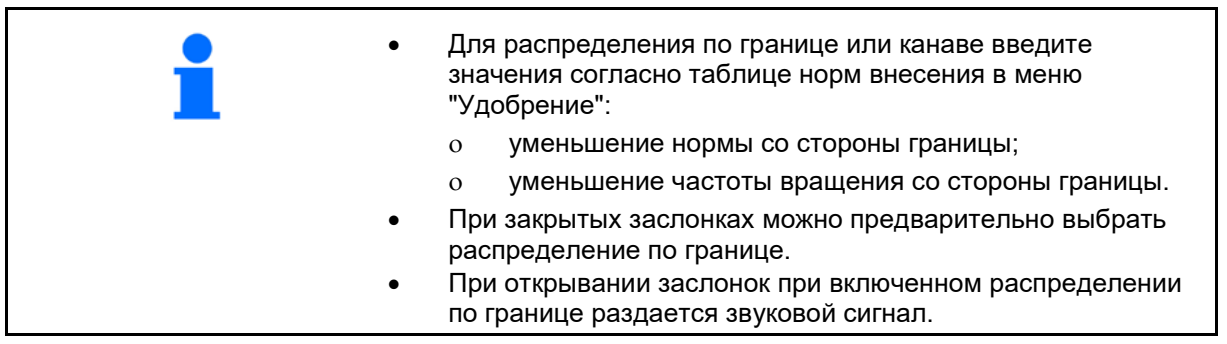

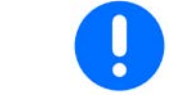

Вручную переместите ClickTS в положение распределения по границе / положение обычного распределения.

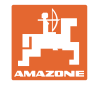

#### **Гидравлический привод распределяющих дисков**

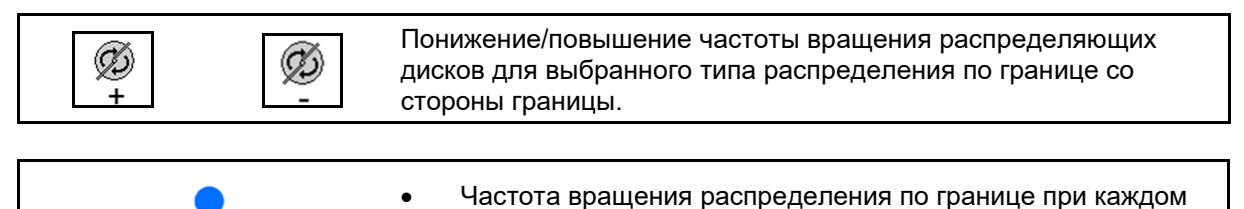

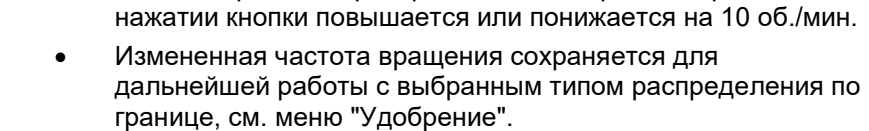

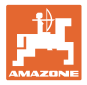

### **12.6.7 Переключение Section Control (управление GPS)**

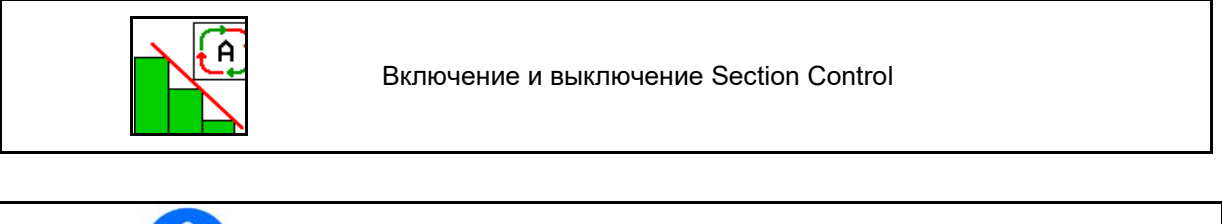

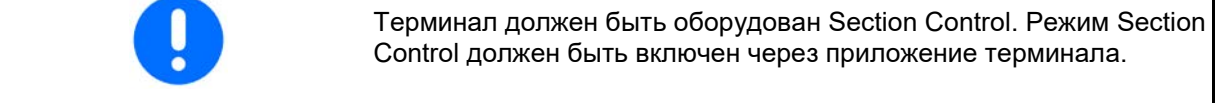

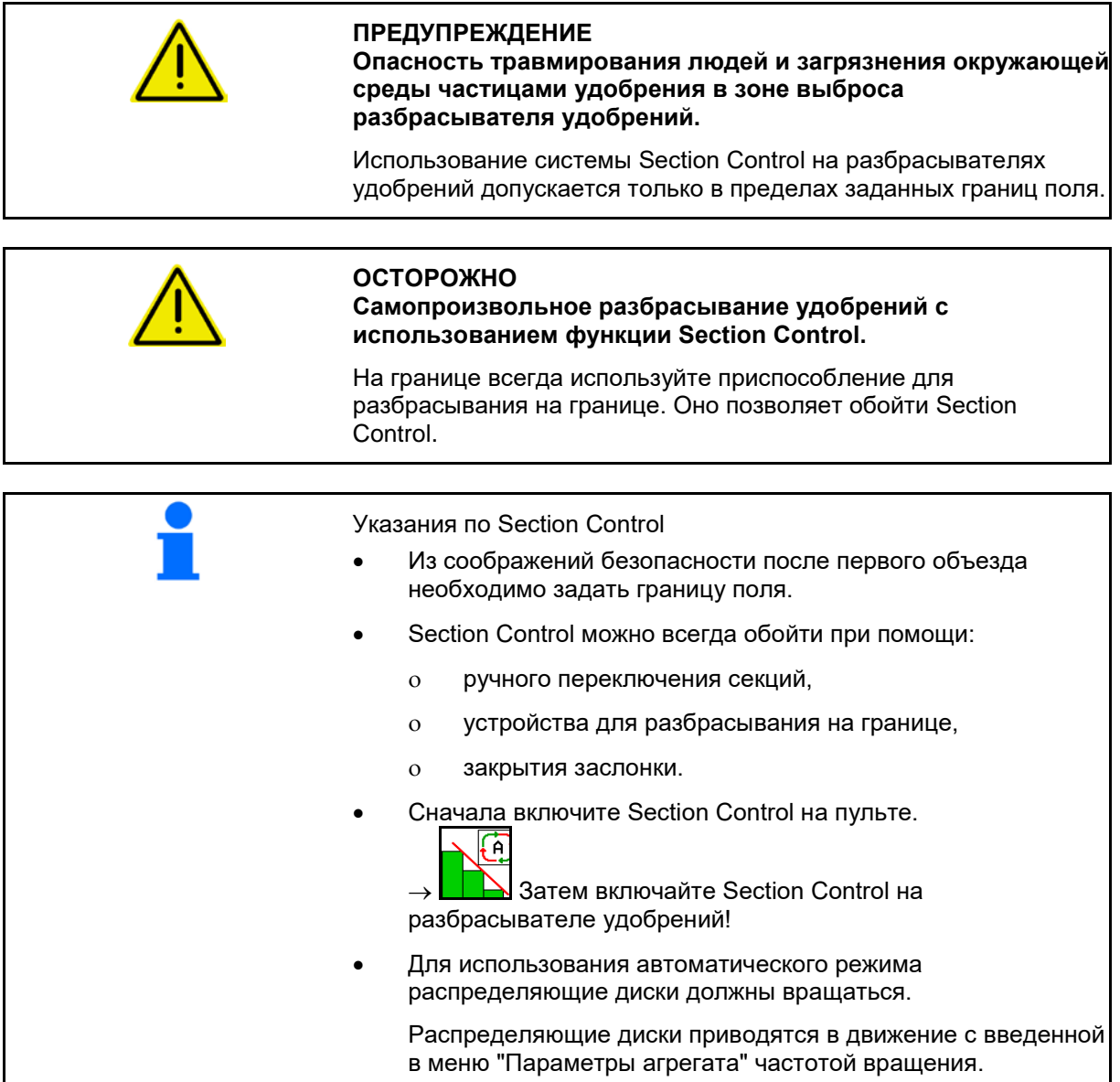

#### **Использование в поле**

Индикация:

- **Section Control включен** (автоматический режим)
- **Section Control выключен** (ручной режим)
- **Section Control включен** одна секция выключена при помощи Section Control
- Обход Section Control путем ручного закрытия заслонки.
- Обход Section Control, используется устройство разбрасывания на границе справа
- Обход Section Control путем ручного переключения секций.

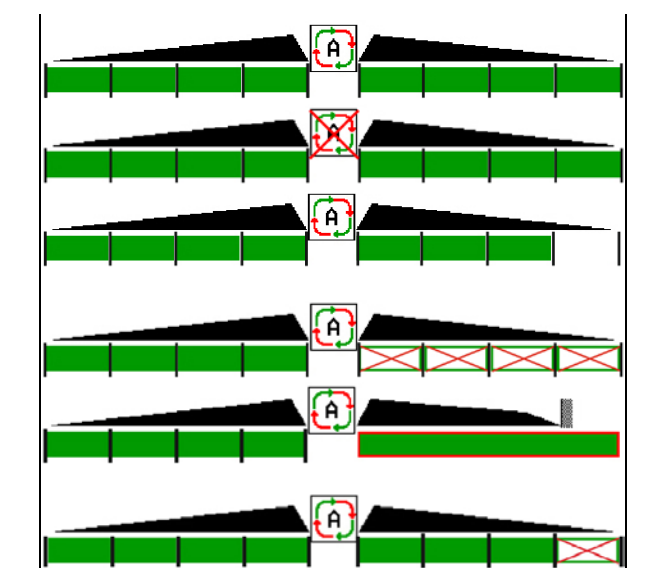

Механический привод распределяющих дисков:

 $\rightarrow$  Section Control управляет максимум 8/16 секциями.

Гидравлический привод распределяющих дисков:

 $\rightarrow$  Section Control плавно управляет секциями.

### **12.6.8 Управляемая ось AutoTrail**

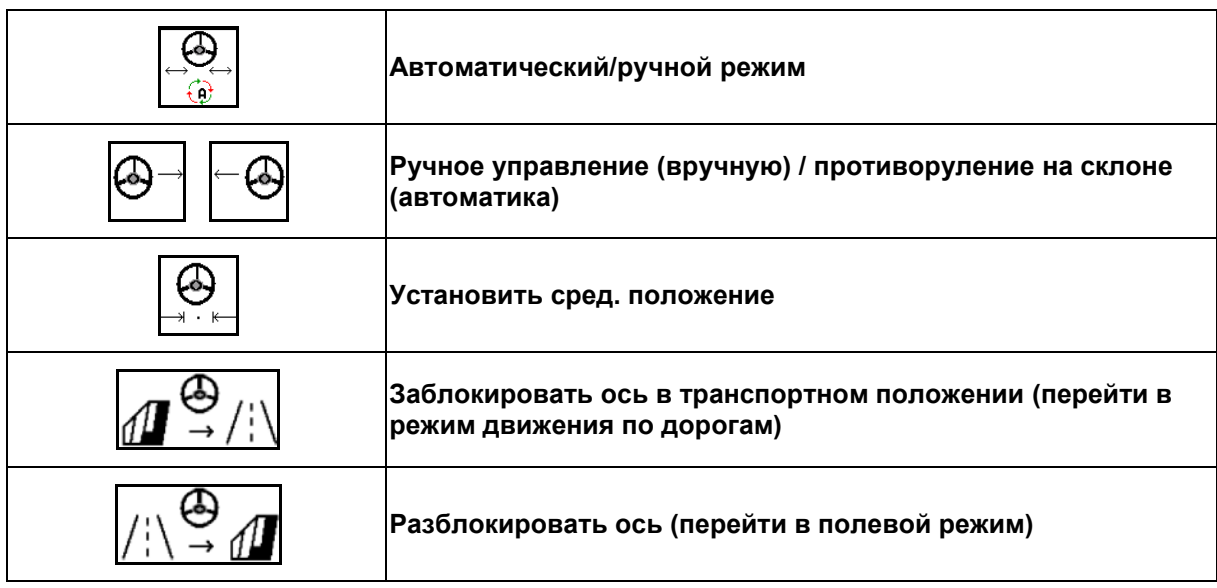

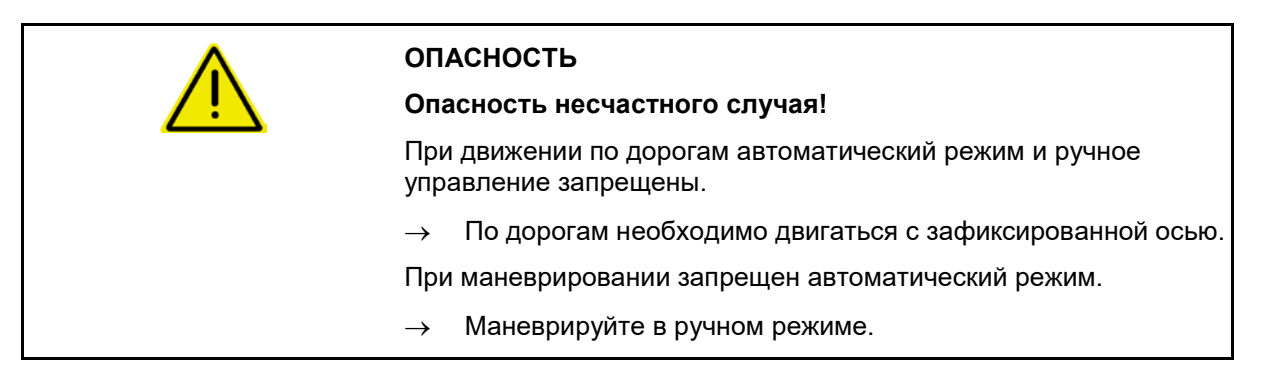

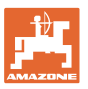

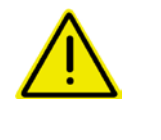

### **ОПАСНОСТЬ**

#### **Опасность опрокидывания агрегата при повернутой управляемой оси, в особенности при очень неровном рельефе и на склонах!**

Выберите соответствующий способ вождения и уменьшите скорость при выполнении разворота на краю поля, так чтобы можно было полностью контролировать трактор и агрегат.

Индикация в рабочем меню:

- (1) Ось в положении прямо
- при движении по дорогам
- при движении прямо по полю
- (2) Ось повернута
- при повороте на поле
- при движении на склоне
- (3) AutoTrail в автоматическом режиме
- (4) AutoTrail в ручном режиме
- (5) AutoTrail в режиме дороги, управление заблокировано
- (6) Неполадка Autotrail
- (7) Разблокируйте поле клавиш управления (из дорожного режима в полевой)
- (8) Заблокируйте поле клавиш управления в положении прямо (из полевого режима в дорожный)

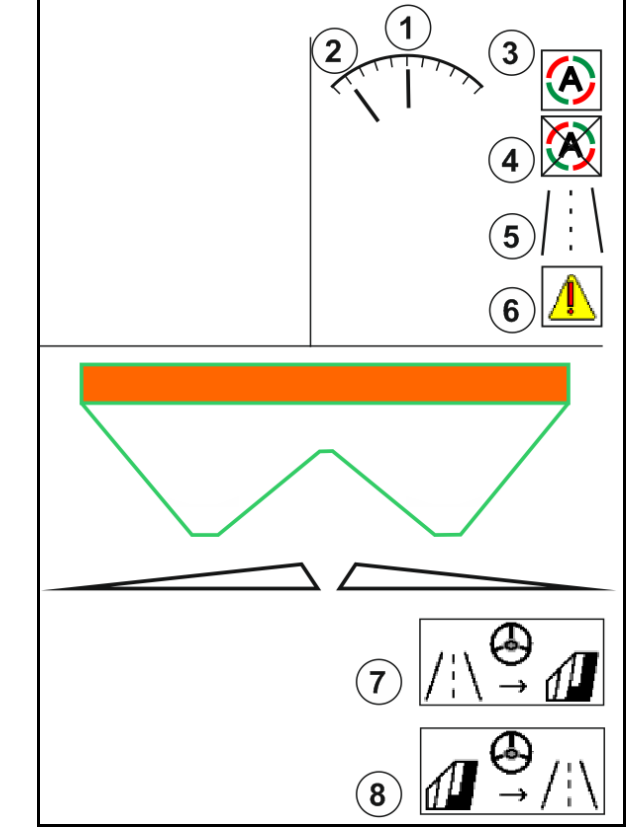

AutoTrail с уменьшенным углом управления вследствие высокой скорости движения

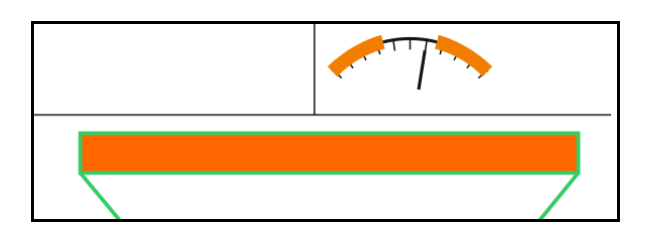

#### Опасная ошибка

- Ручное управление возможно до скорости 7 км/ч (полезно при устранении неполадок).
- 

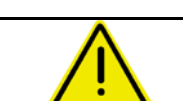

• Обратитесь к дилеру.

### **ПРЕДУПРЕЖДЕНИЕ**

**Опасность несчастного случая при опасной ошибке AutoTrail.**

Движение по дорогам общего пользования запрещено.

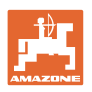

#### **Режимы AutoTrail**

#### **Автоматический режим:**

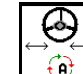

1.  $\boxed{0}$  Переключите AutoTrail в автоматический режим.

Бортовой компьютер обеспечивает боковую устойчивость агрегата.

**Ручное режим работы:**

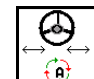

1. <u> $\frac{1}{2}$ </u> Переключение AutoTrail в ручной режим работы.

• При необходимости: нажмите и удерживайте , до тех пор, пока шины агрегата не будут двигаться точно по колее трактора.

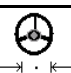

• Выполняется приведение в среднее положение, если скорость превышает 0.

Функциональные поля для ручного управления в автоматическом режиме используются только для коррекции бокового смещения, например, на склоне.

Исключение составляет активное распознавание движения задним ходом (меню профиль):

При движении задним ходом в автоматическом режиме один раз ось перемещается в среднее положение. После этого агрегатом можно управлять вручную.

#### **Варианты AutoTrail на склоне (настраиваются в профиле/рулевом управлении)**

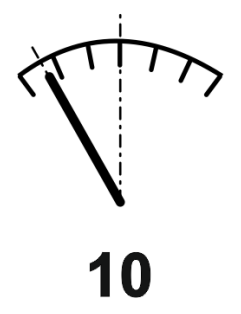

**AutoTrail с автоматическим противорулением на склоне и измерение наклона с помощью датчика**

• При боковом наклоне опрыскивателя выполняется автоматическое противоруление по склону.

$$
|\mathsf{B}^{-}| \in \mathsf{B}
$$

• , Интенсивность такой коррекции можно регулировать.

- Для этого отображается корректирующий коэффициент (значения от 0 до 20).
- ο 0 означает обычное противоруление на склоне.
- ο 20 означает максимальное противоруление на склоне.

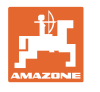

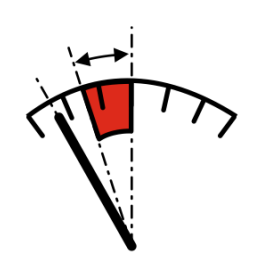

**AutoTrail с ручным противорулением на склоне с помощью кнопок на пульте управления.**

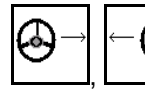

Для ручного противоруления на склоне.

Вспомогательное управление для противоруления на склоне обозначается как красный диапазон.

ο В случае использования следующих функций ручная коррекция склона сбрасывается.

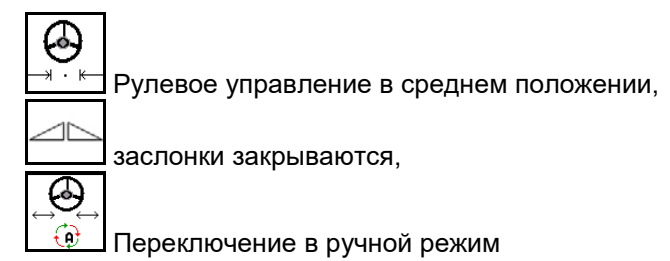

Движение задним ходом при распознавании движения задним ходом

### **Транспортировка – режим "Дорога"**

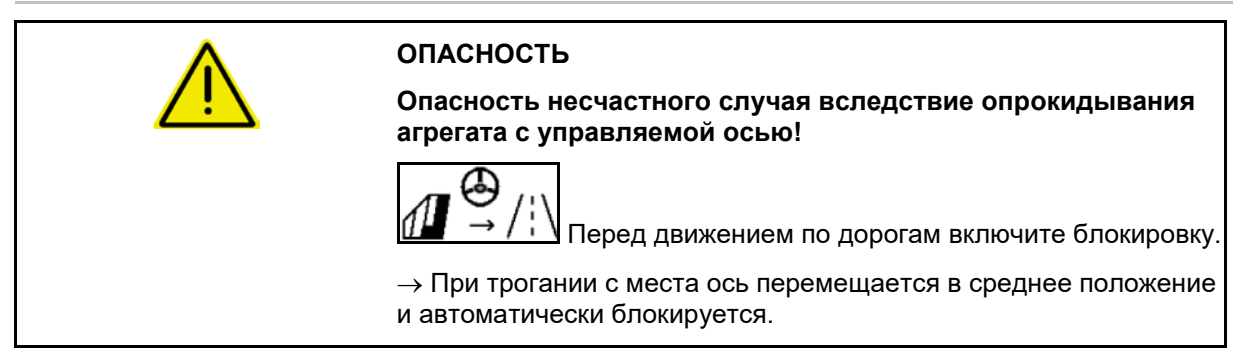

#### **12.6.9 ArgusTwin (опция)**

Система ArgusTwin постоянно измеряет и регулирует направление разбрасывания для оптимизации поперечного распределения.

Фактическое направление разбрасывания сравнивается с заданными значениями. В случае отклонения изменяется положение системы впуска.

Заданное направление разбрасывания берется из таблицы или определяется на мобильном стенде.

Если измеренных датчиками значений недостаточно для корректного определения направления выброса, система

ArgusTwin выключается

Причиной может быть загрязнение датчиков или слишком малая норма внесения.

 $\rightarrow$  Очистите датчики или дозагрузите бункер..

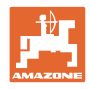

(1) ArgusTwin активирована в меню удобрений.

Отображается постоянно изменяющееся положение системы впуска.

(2) ArgusTwin не активирована в меню удобрений.

Отображается установленное положение системы впуска.

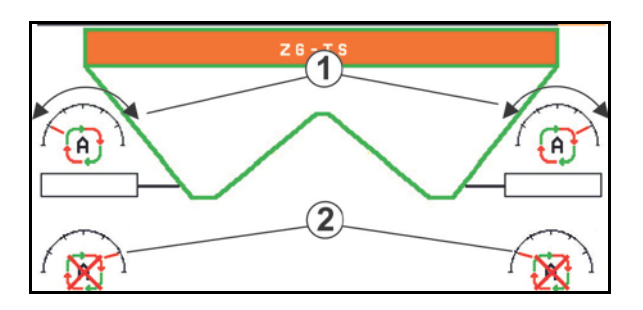

ņ Ошибочное внесение удобрений из-за загрязненных радиолокационных датчиков системы ArgusTwin!

Сильные или неравномерные прилипшие загрязнения могут привести к неправильному регулированию системы впуска системой ArgusTwin, вследствие чего растения обрабатываются удобрением в избыточном или недостаточном количестве полосами.

- В зависимости от условий эксплуатации регулярно проверяйте радиолокационные датчики на наличие сильных или неравномерных прилипших загрязнений.
- При необходимости очистите радиолокационные датчики.

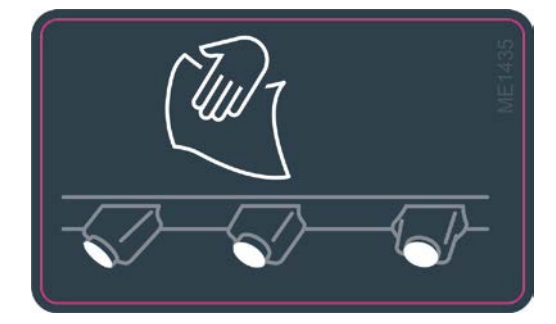

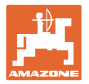

### **12.6.10 WindControl**

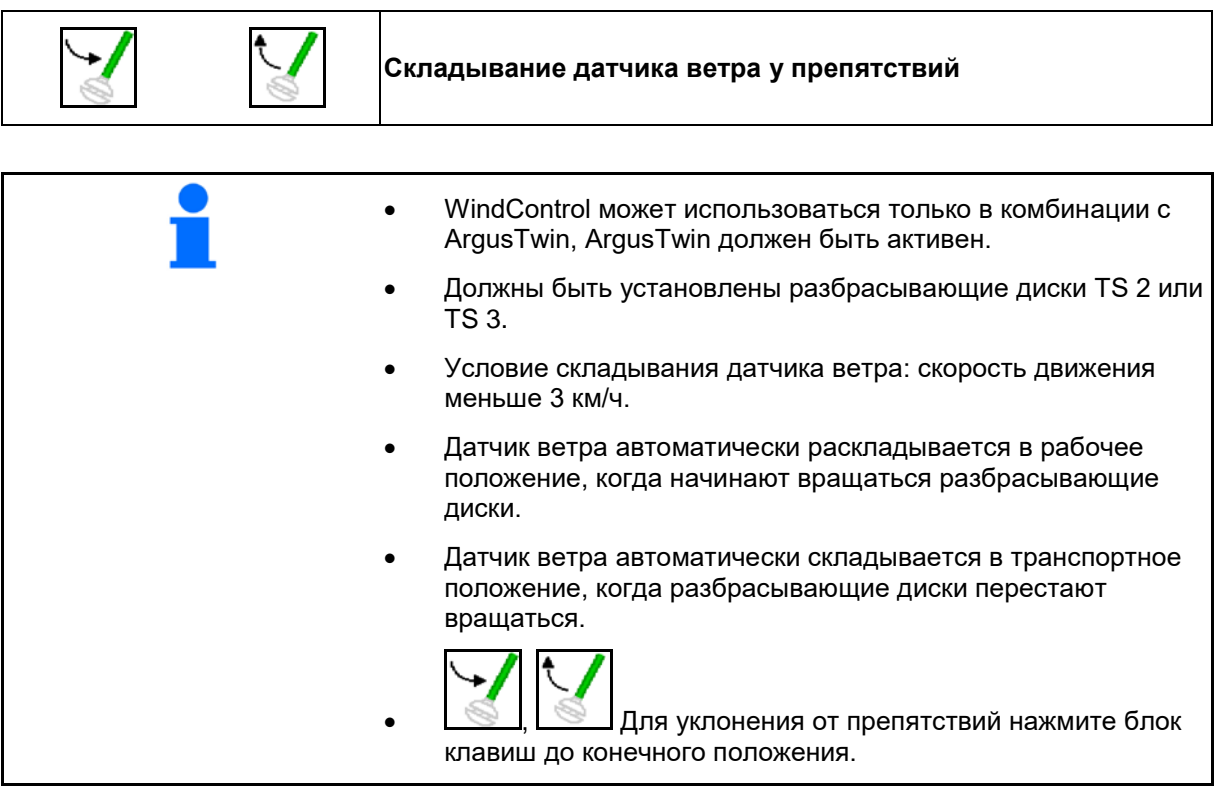

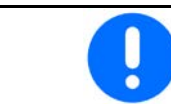

Перед использованием WindControl проверьте правильность ввода параметра дальности разбрасывания.

- (1) Индикация скорости ветра
- (2) Индикация направления ветра
- (3) Автоматический режим управление WindControl включено
- (4) WindControl неактивен, характеристики ветра отображаются.
- (5) Сильный ветер, прервите работу

Характеристики ветра с цветовой индикацией:

- зеленый WindControl может компенсировать влияние ветра
- желтый WindControl может в некоторой степени компенсировать влияние ветра
- красный достигнуты пределы настройки WindControl. Рекомендуется прервать работу.

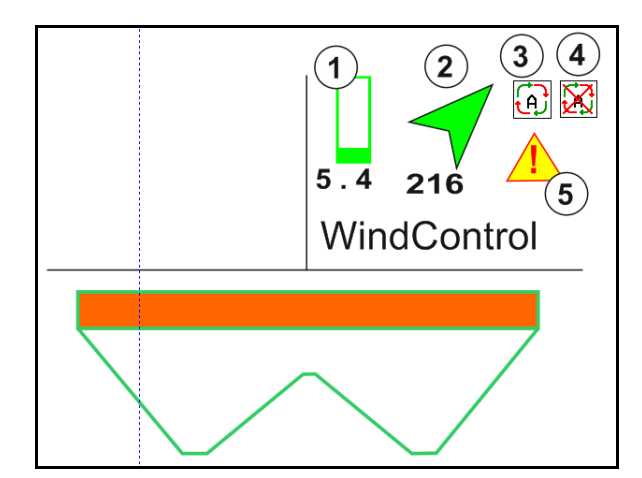

#### **12.6.11 FlowCheck**

FlowCheck распознает неправильный поток удобрений и засоры в бункере.

- (1) Работа FlowCheck отображается с помощью цветных символов разбрасывающих дисков.
- зеленый недостаток текучести удобрения не обнаружвается.
- желтый распознана недостаточная текучесть удобрения, выполняется попытка устранения.
- красный недостаточная текучесть удобрения.
	- $\rightarrow$  прервите работу.
	- → устраните засор.
- (2) Индикатор FlowCheck выключен

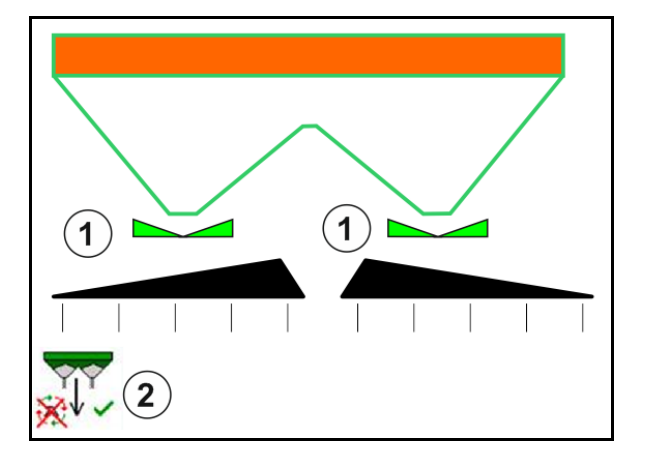

#### **12.6.12 Рабочее освещение ZG-TS**

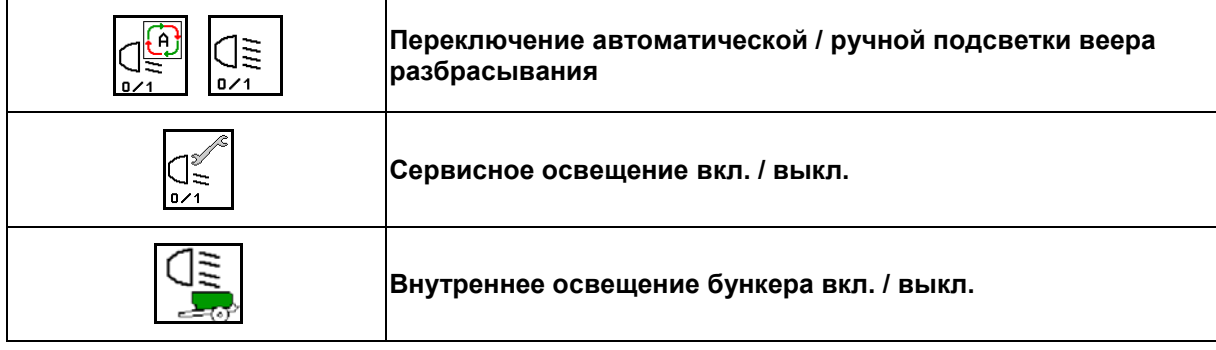

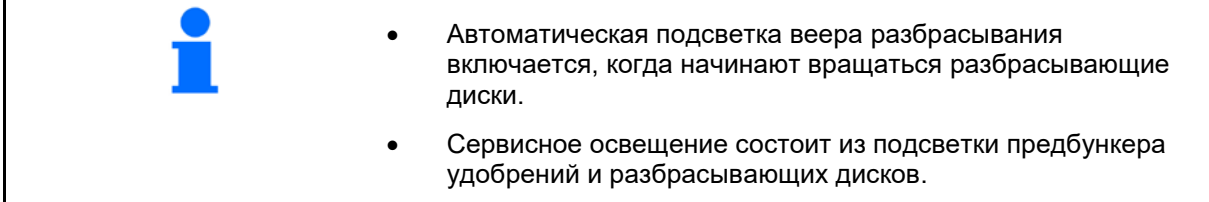

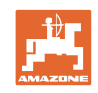

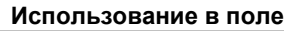

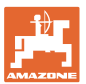

### **12.7 Порядок действий во время работы**

#### **12.7.1 Эксплуатация разбрасывателя удобрений с механическим приводом распределяющих дисков**

- 1. Выберите меню "Удобрение" на терминале ISOBUS:
	- ο Введите данные согласно таблице норм внесения.
	- ο Разбрасыватель без взвешивания: выполните калибровку удобрения.
- 2. Выберите рабочее меню на терминале ISOBUS.
- 3. Отрегулируйте частоту вращения вала отбора мощности (как задано в таблице норм внесения удобрений).
- 4. Начните движение и откройте обе заслонки .
	- kg
- 5. Разбрасыватель со взвешиванием: :
	- ο начните с калибровочной поездки

#### или

ο произведите онлайн-калибровку (включается в меню "Параметры агрегата").6. Начинают с распределения по границе/по канаве или по краю:

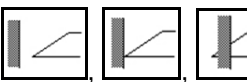

Выберите и включите тип распределения по границе и край поля (слева/справа).

- $\rightarrow$  Во время распределения на терминале отображается рабочее меню. Отсюда следует выполнять все необходимые для распределения настройки.
- → Установленные данные сохраняются в выполняемом задании.

#### **После эксплуатации:**

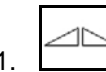

1.  $\Box$  Закройте обе заслонки.

2. Выключите вал отбора мощности.

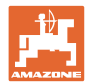

#### **12.7.2 Эксплуатация разбрасывателя удобрений с гидравлическим приводом распределяющих дисков**

- 1. Выберите меню "Удобрение" на терминале ISOBUS:
	- ο Введите данные согласно таблице норм внесения.
	- ο Разбрасыватель без взвешивания: выполните калибровку удобрения.
- 2. Выберите рабочее меню на терминале ISOBUS.
- 3. Включите блок управления трактора *красный*, тем самым обеспечив подачу гидравлического масла на блок управления.

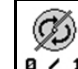

4. **в / 1** Включите распределяющие диски.

- 5. Начните движение и откройте заслонки .
- 6. Разбрасыватель со взвешиванием: :
	- ο начните с калибровочной поездки

или

ο произведите онлайн-калибровку (включается в меню "Параметры агрегата").

kg

7. Начинают с распределения по границе/по канаве или по краю:

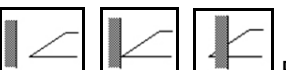

Выберите и включите тип распределения по границе и край поля (слева/справа).

- Во время распределения на терминале отображается рабочее меню. Отсюда следует выполнять все необходимые для распределения настройки.
- → Установленные данные сохраняются в выполняемом задании.

#### **После эксплуатации:**

1. Закройте обе заслонки.

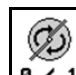

2. **В / 1** Выключите распределяющие диски.

3. Включите блок управления трактора *красный*, тем самым перекрыв подачу гидравлического масла к блоку.

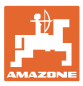

E

#### **12.7.2.1 Порядок действий при внесении мелкого особого разбрасываемого материала**

В рабочем меню отображается режим «Мелкий особый разбрасываемый материал» и предусмотренная скорость движения.

 $\overline{\text{CO}}$  Действия в меню "Удобрение":

- Выберите мелкий особый разбрасываемый материал.
- Откалибруйте особый разбрасываемый материал.

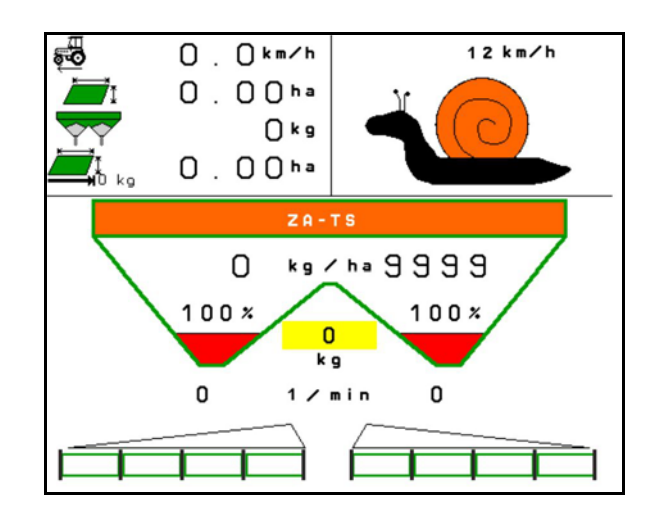

- 1. Выберите рабочее меню на терминале ISOBUS.
- 2. Отрегулируйте частоту вращения распределяющих дисков (как задано в таблице норм внесения удобрений).
- 3. Начните движение и откройте обе заслонки .
- 4. Быстро наберите предусмотренную скорость ( $\overline{\overline{\mathcal{S}}^{\bullet\bullet}_{\longleftarrow}}$ ) и сохраняйте ее во время разбрасывания.
	-
- 5. ZG-TS: <sup>0/1</sup> при необходимости запустите ленточный транспортер. Удерживайте кнопку, пока в предбункер не наберется достаточно разбрасываемого материала.

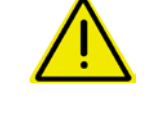

#### **ПРЕДУПРЕЖДЕНИЕ**

**Избыточная или недостаточная дозировка средства против улиток.**

Требуемая норма внесения достигается только при условии поддержания введенной скорости. Изменение внесения в зависимости от скорости движения еще не реализовано.

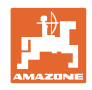

# **13 Джойстики AUX-N**

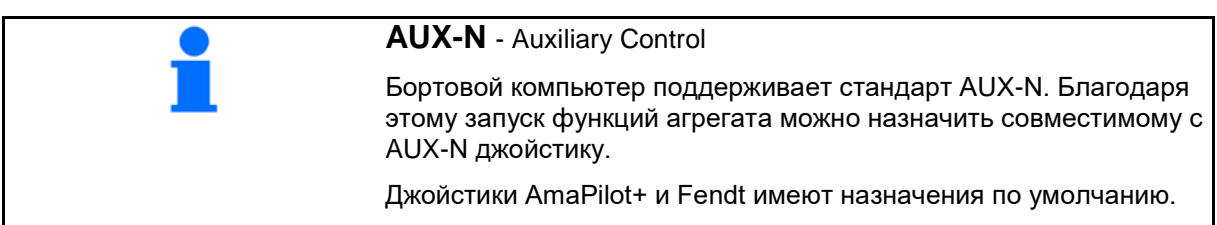

### **Назначение кнопок на джойстике Fendt**

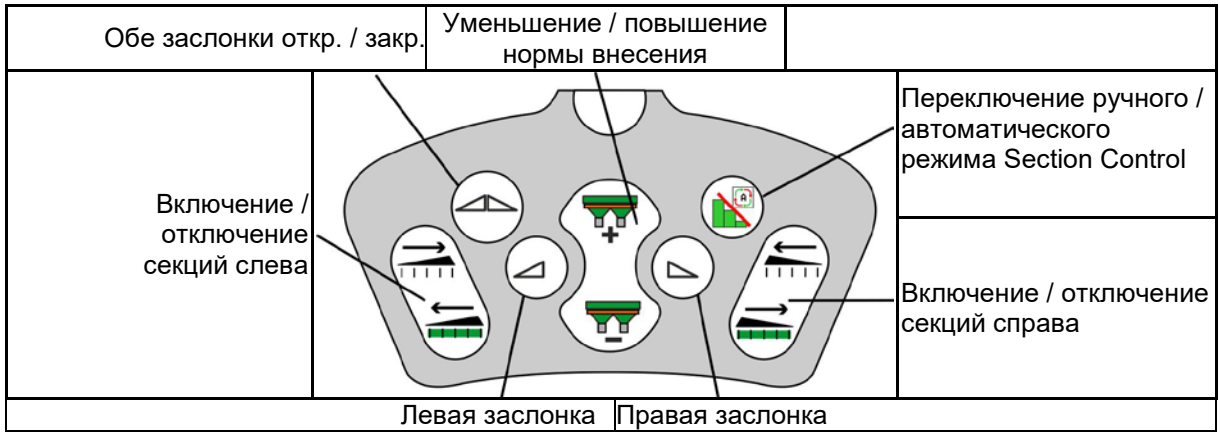

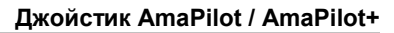

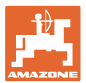

# **14 Джойстик AmaPilot / AmaPilot+**

AmaPilot и AmaPilot+ позволяют запускать все функции агрегата.

- AmaPilot с фиксированным назначением кнопок
- AmaPilot+ является элементом управления AUX-N с возможностью произвольного выбора назначения кнопок (имеется назначение кнопок по умолчанию, как у AmaPilot)

30 функций выбираются нажатием большим пальцем. Кроме того, можно подключить два дополнительных уровня.

В кабине можно разместить наклейку со стандартным назначением кнопок. При использовании произвольного назначения кнопок поверх стандартной можно наклеить новую наклейку.

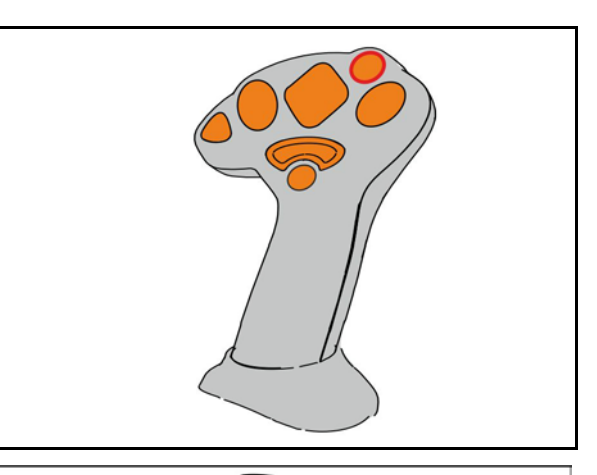

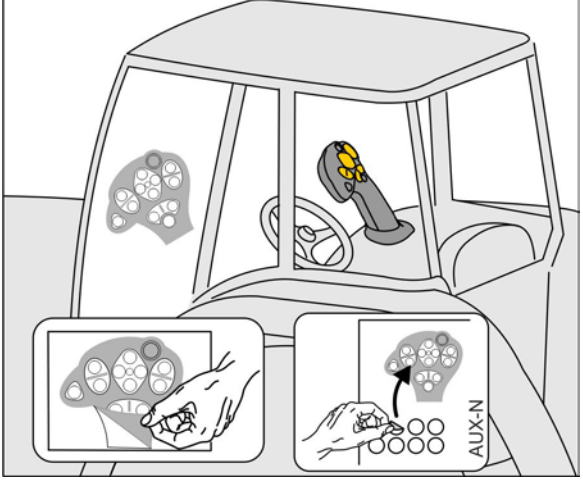

- Стандартный уровень
- Уровень 2 при нажатом пуске на обратной стороне

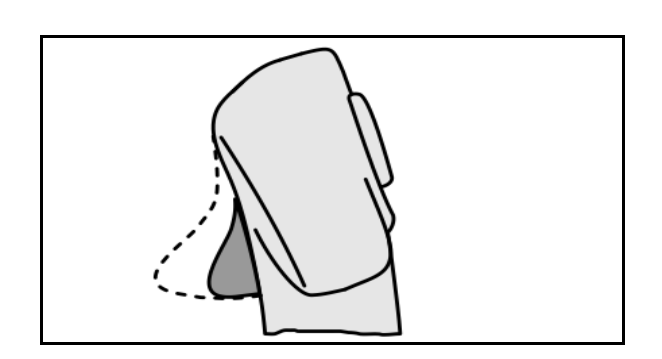

• Уровень 3 после переключения

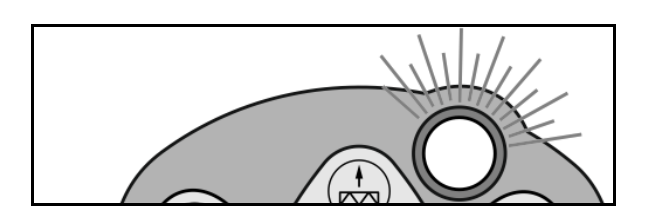

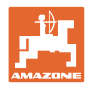

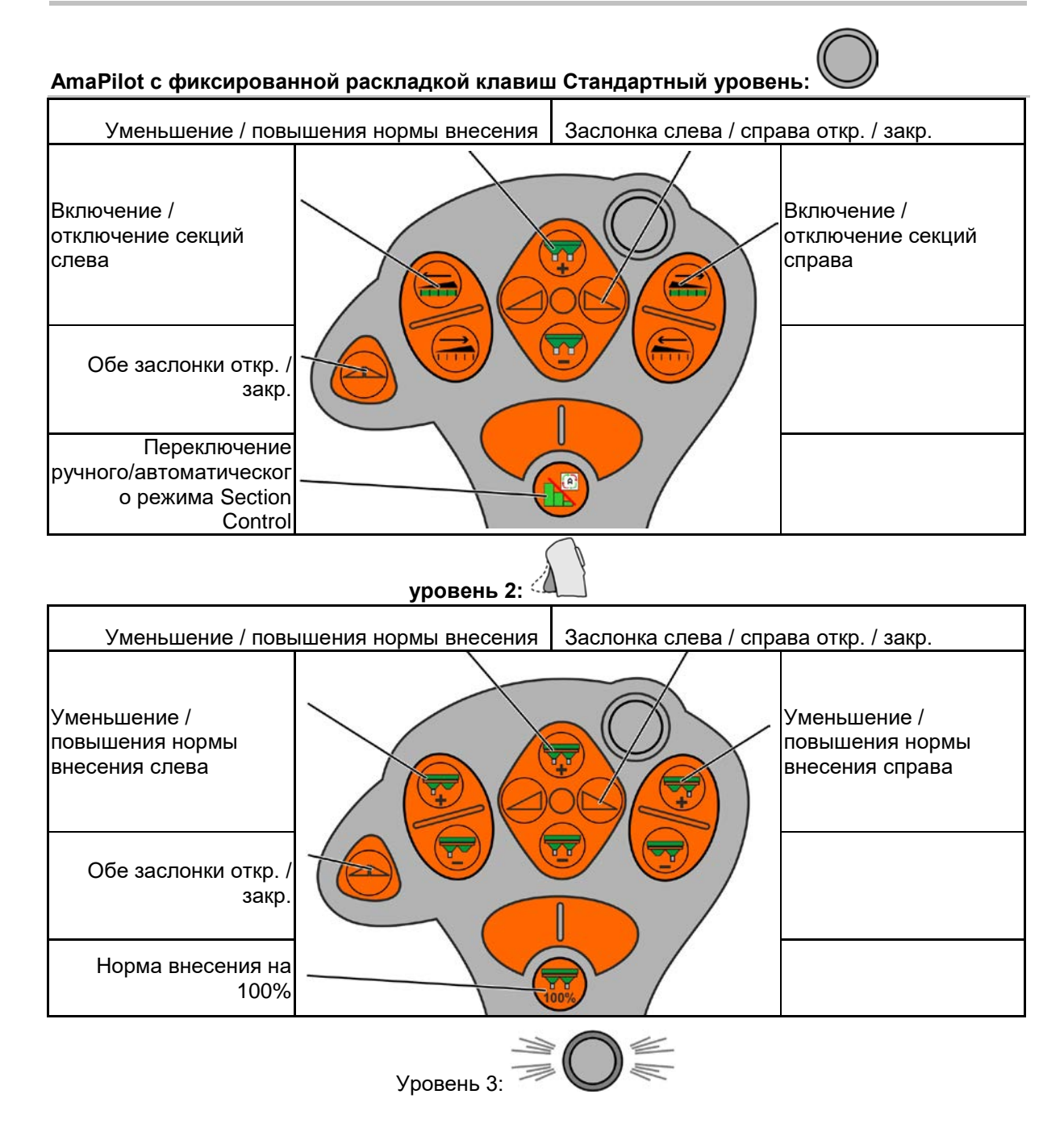
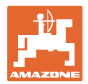

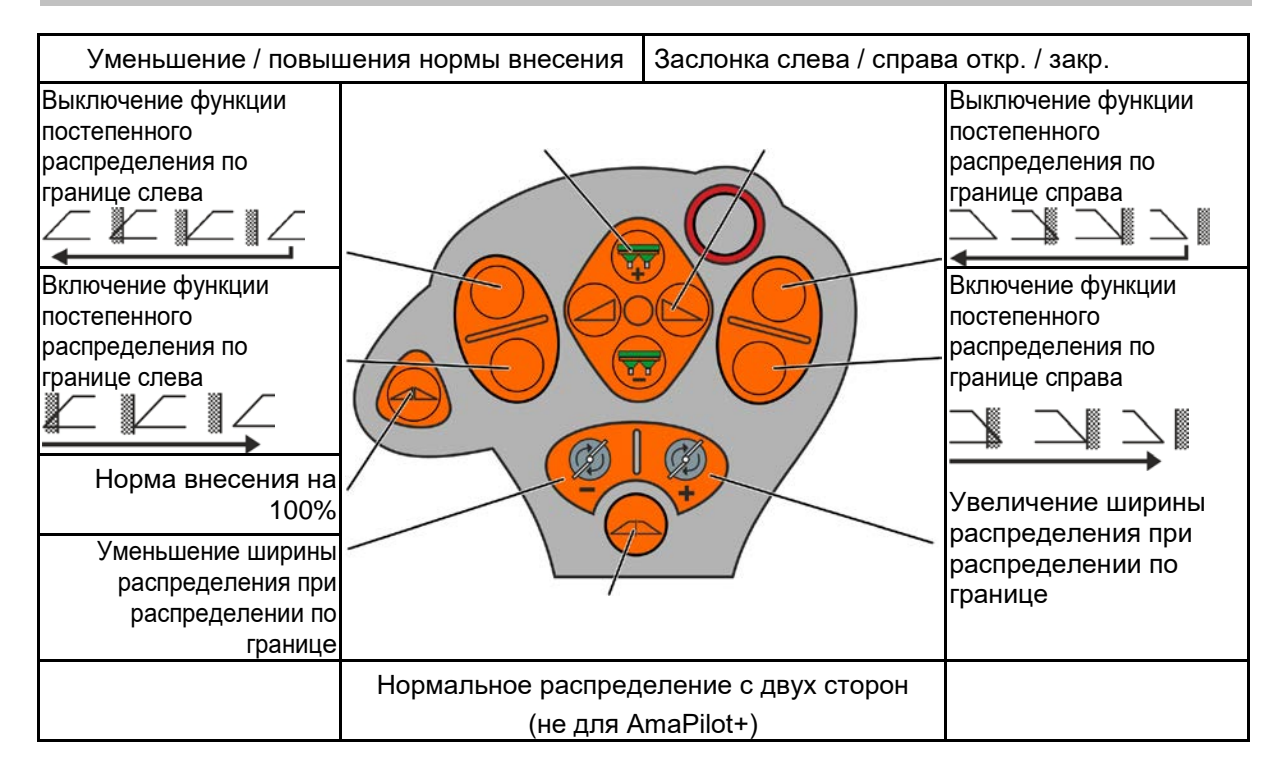

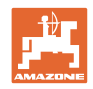

# **15 Техническое обслуживание и очистка**

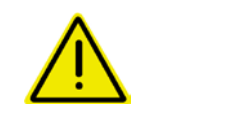

#### **ПРЕДУПРЕЖДЕНИЕ**

**Производить работы по техническому обслуживанию и очистке только при выключенном приводе распределяющих дисков и ворошильного вала.**

# **15.1 очистка**

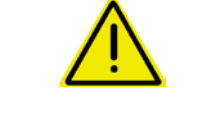

# **ОПАСНОСТЬ**

#### **Опасность защемления пальцев**

При манипуляциях с заслонкой не засовывайте руки в пропускное отверстие!

При очистке разбрасывателя удобрений заслонки должны быть открыты, чтобы вода и остатки удобрения могли стекать наружу.

См. "Опорожнение бункера для удобрений", стр. 37.

# **15.2 Запись данных перед обновлением ПО**

В таблицах ниже можно записать настройки и калибровочные значения.

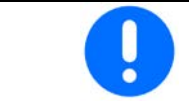

После сброса или обновления ПО бортового компьютера настройки и калибровочные значения необходимо ввести заново.

#### **Меню удобрений**

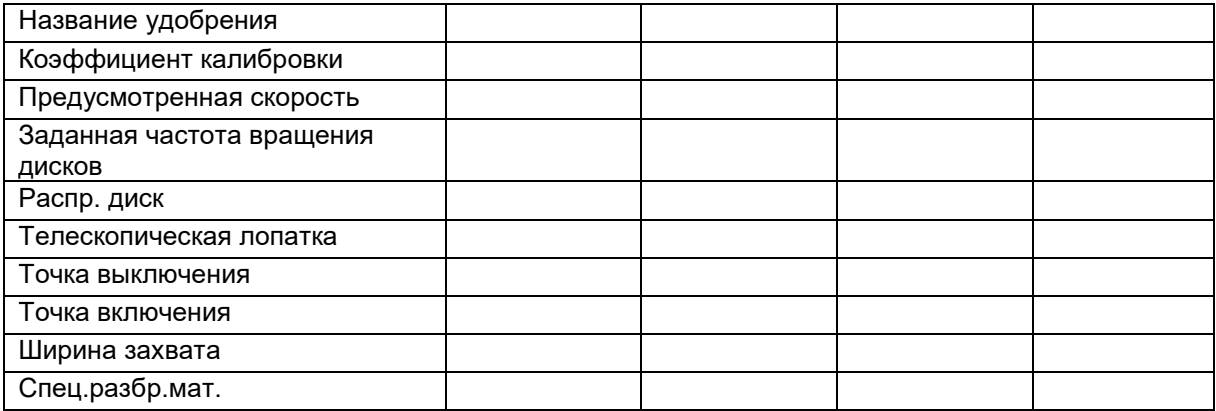

#### **Настройка распр. по краям**

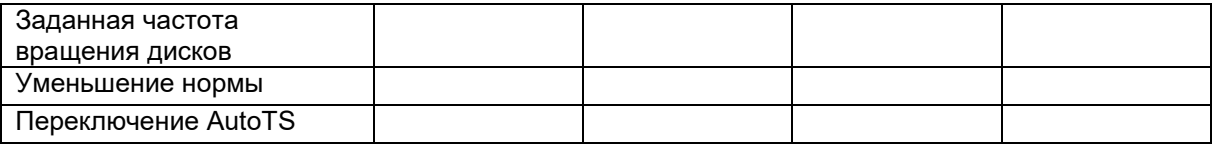

#### **Настр. распр. по границе**

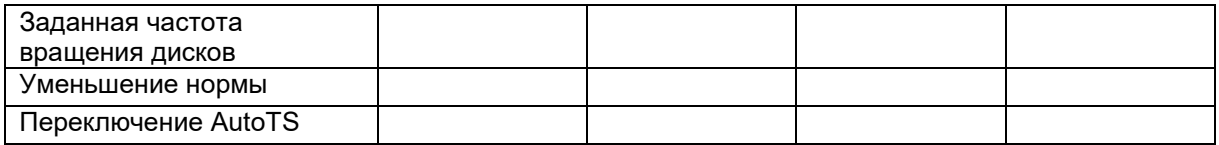

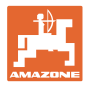

# **Настройка распр. по кан.**

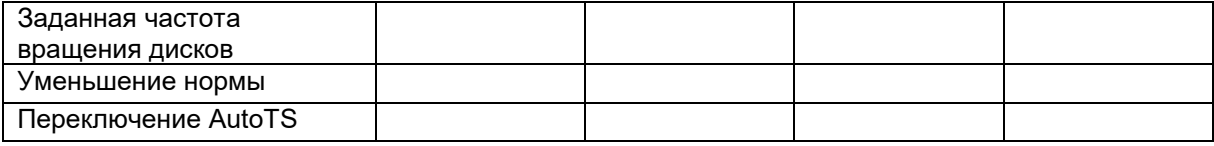

#### **Профиль польз.**

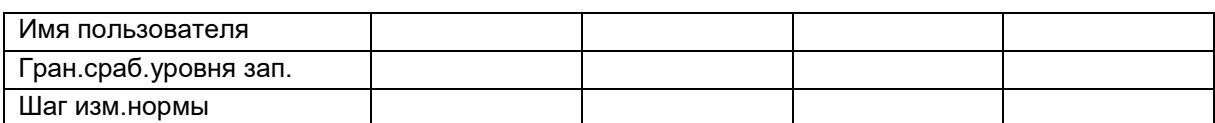

# **Настройка назначения кнопок**

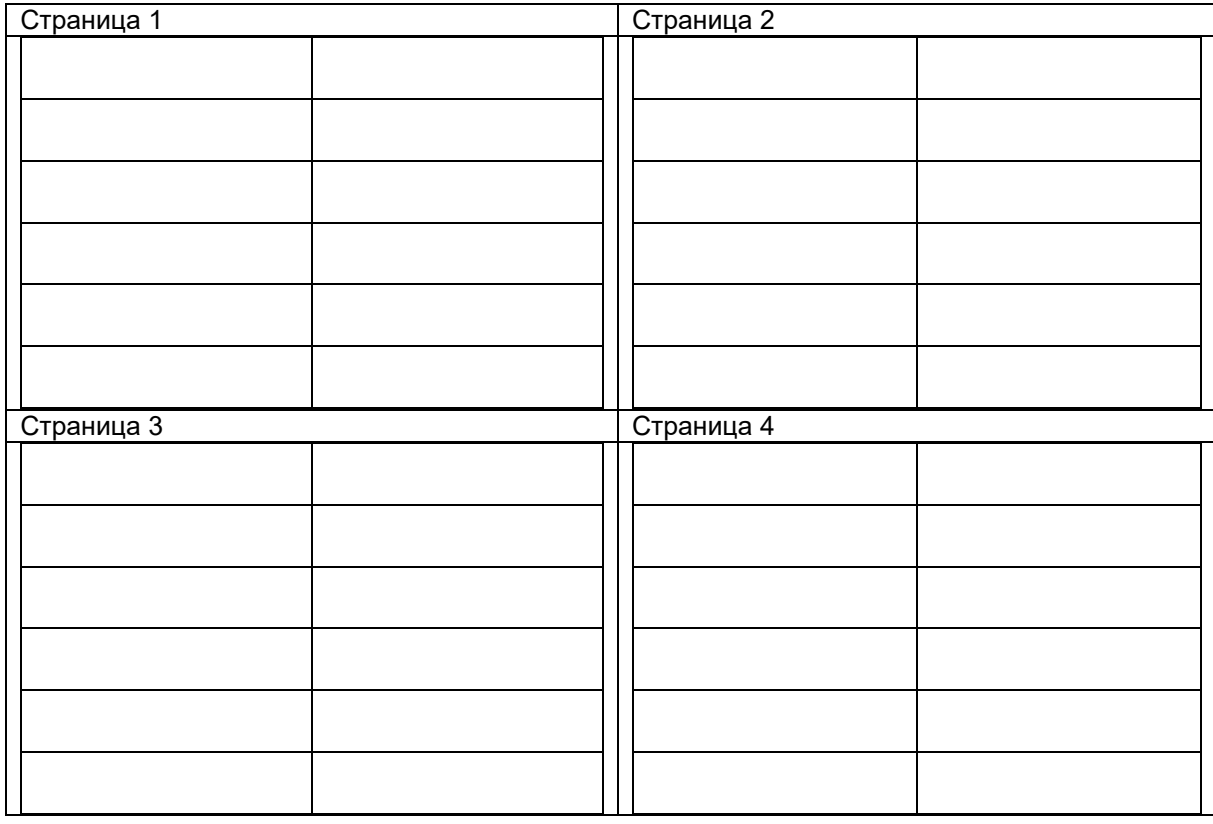

# **Настройка многофункционального дисплея**

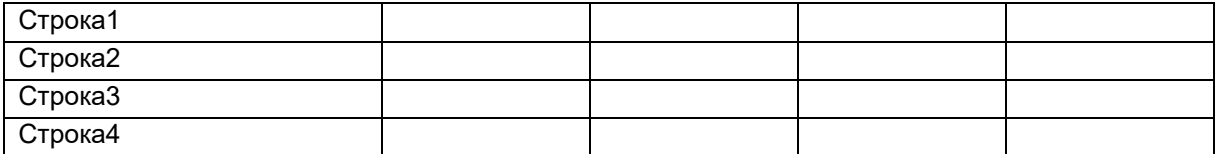

# **Настройка ISOBUS**

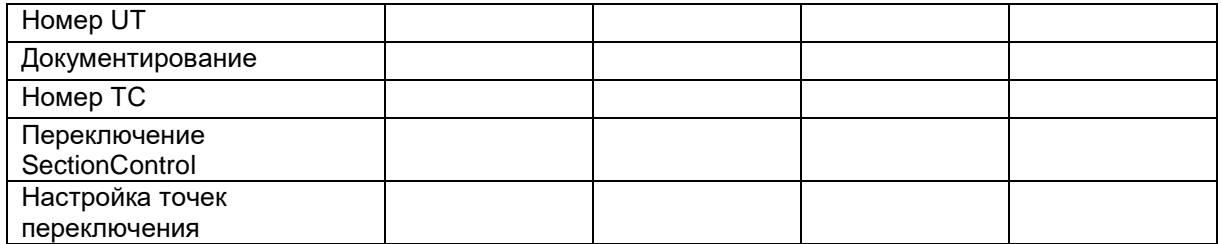

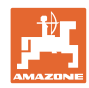

#### **Меню агрегата**

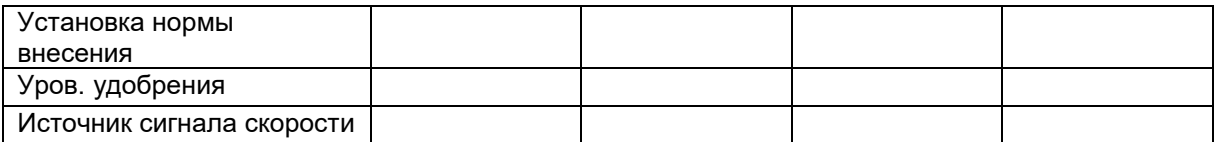

#### **Настройка источника сигнала скорости**

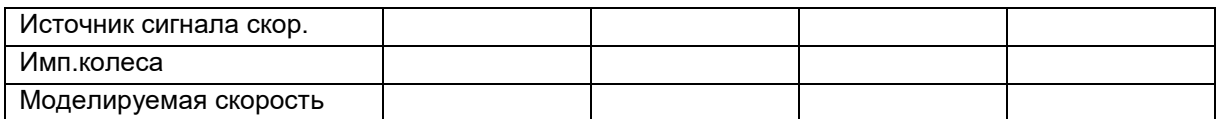

#### **Настройки / настройки агрегата**

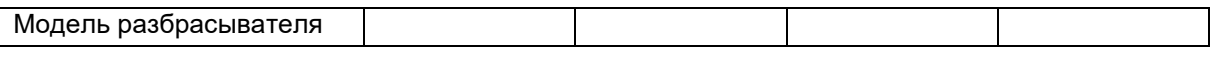

#### Настройка привода распр. дисков

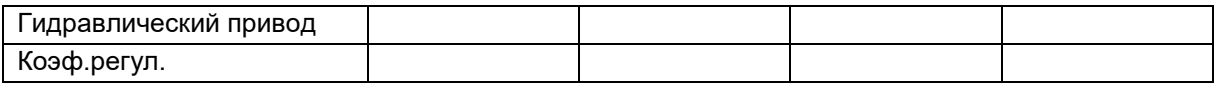

#### Калибровка заслонки

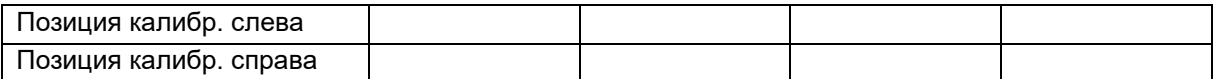

#### Настройка весов

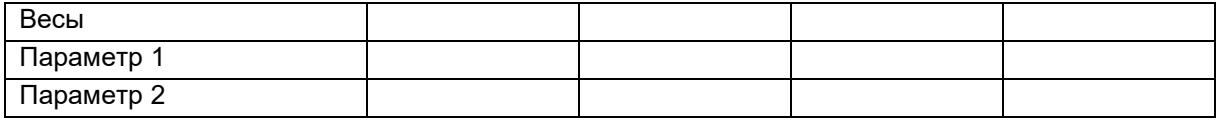

# Настройка Limiter/AutoTS

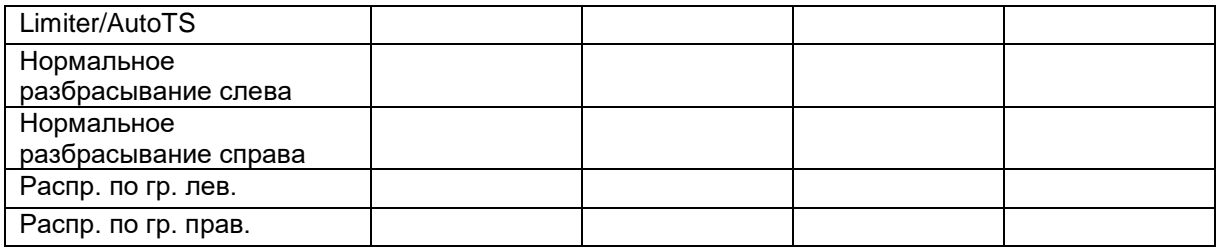

#### Настройка регулировки системы впуска

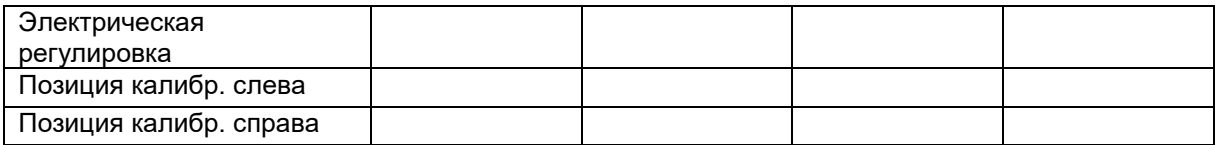

Задержка включения, задержка выключения

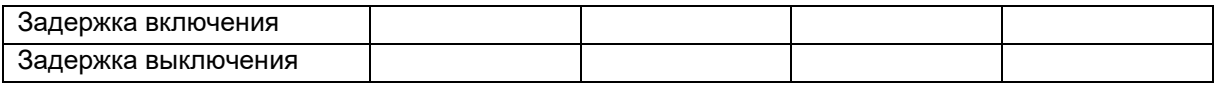

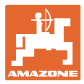

# **16.1 Пропадание сигнала скорости от ISO-Bus**

В качестве источника сигнала скорости в меню "Параметры агрегата" можно ввести моделируемую скорость.

Это позволит продолжить распределение при отсутствии сигнала скорости.

Для этого:

- 1. Введите моделируемую скорость.
- 2. Во время последующего распределения поддерживайте введённую фиктивную скорость.

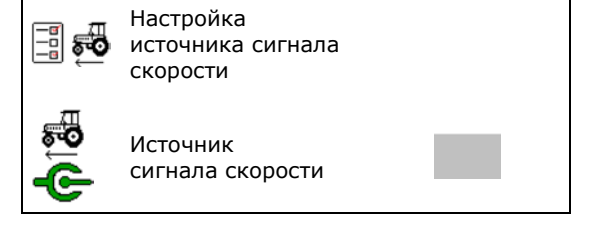

# **16.2 Индикация на пульте управления**

Варианты отображения сообщения:

- Указание
- Предупреждение
- Сигнал тревоги

Отображаемая информация:

- Номер неполадки
- Текстовое сообщение
- Возможно, значок соответствующего меню

#### **Предупреждение/тревога:**

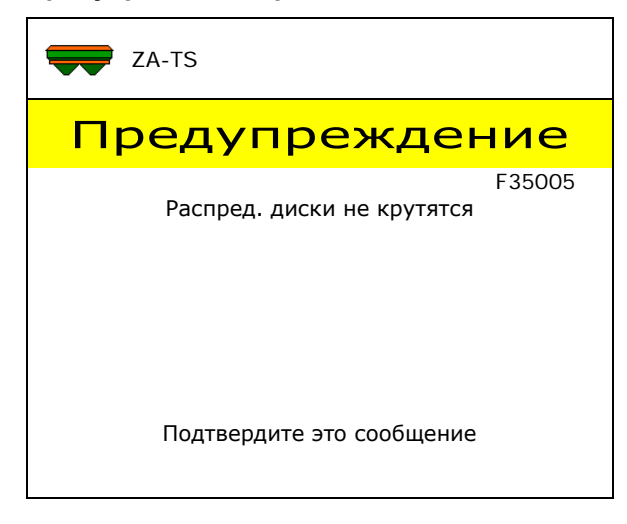

#### **Указание:**

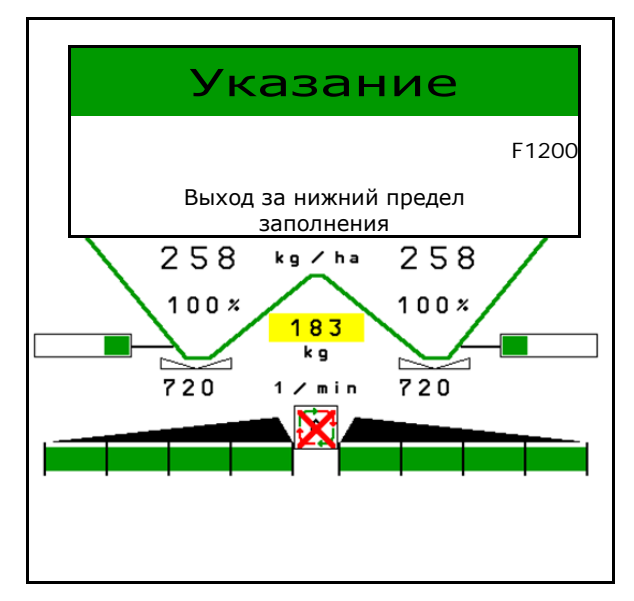

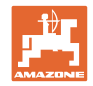

# **16.3 Перечень неисправностей**

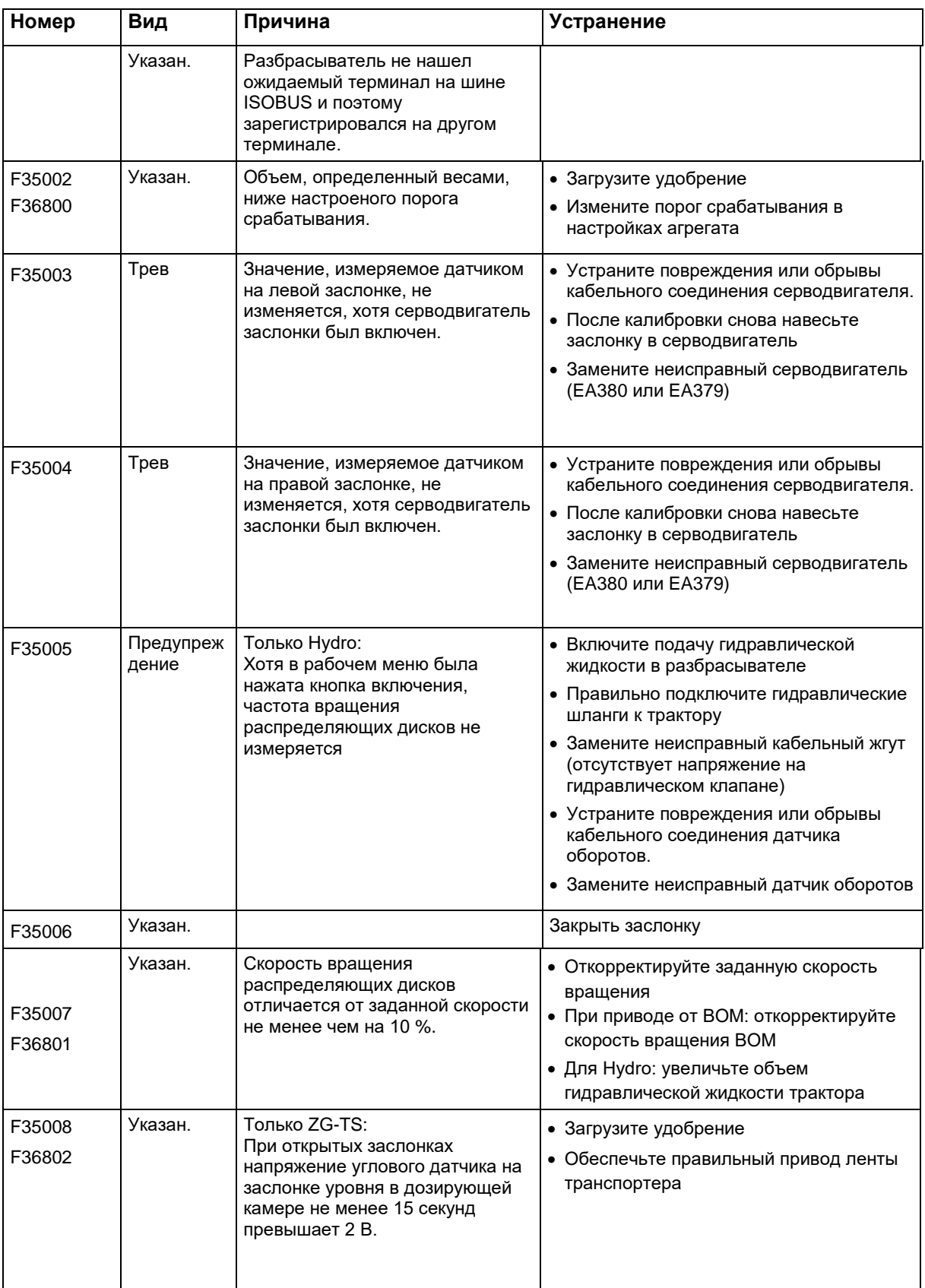

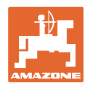

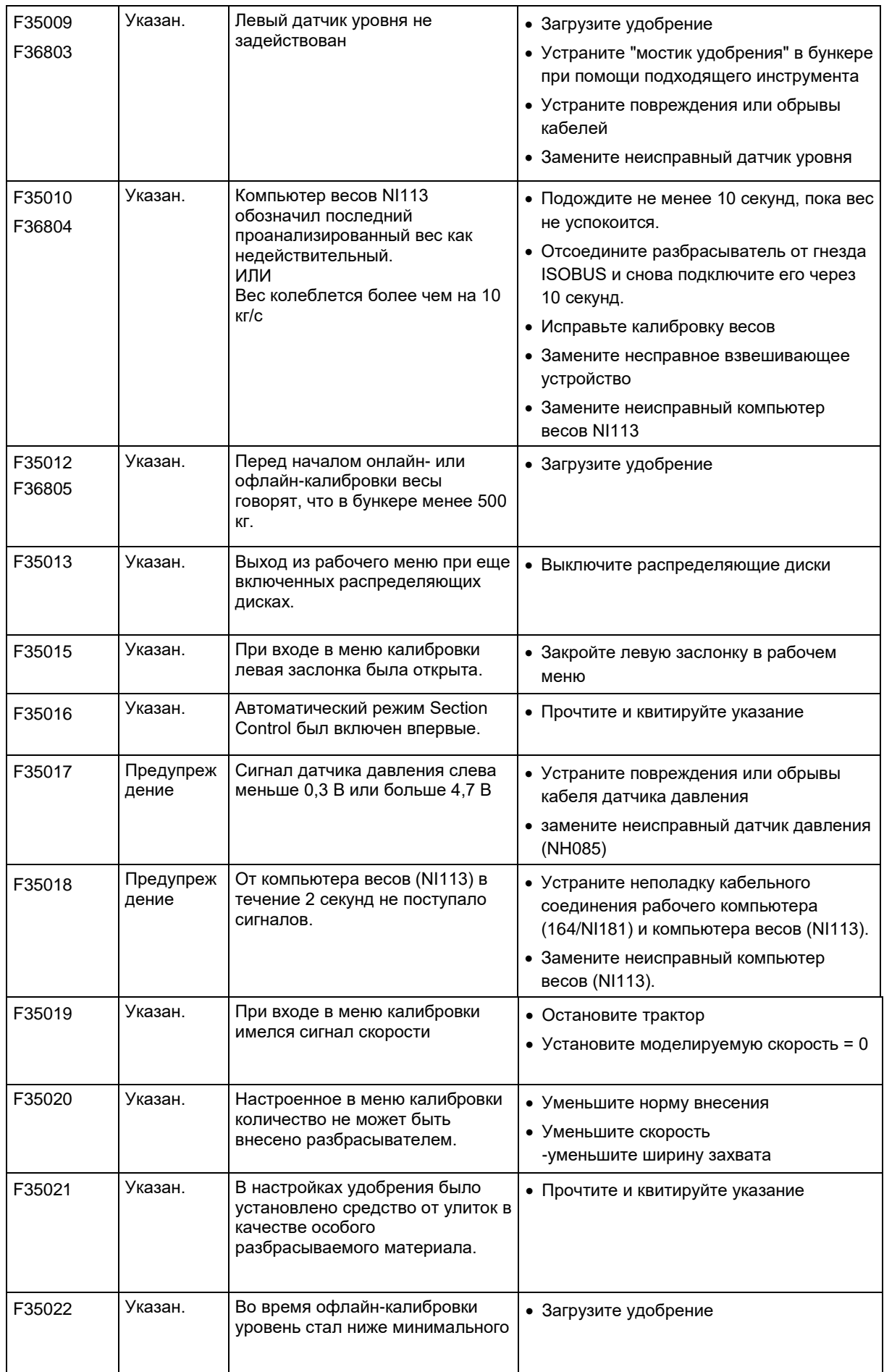

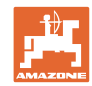

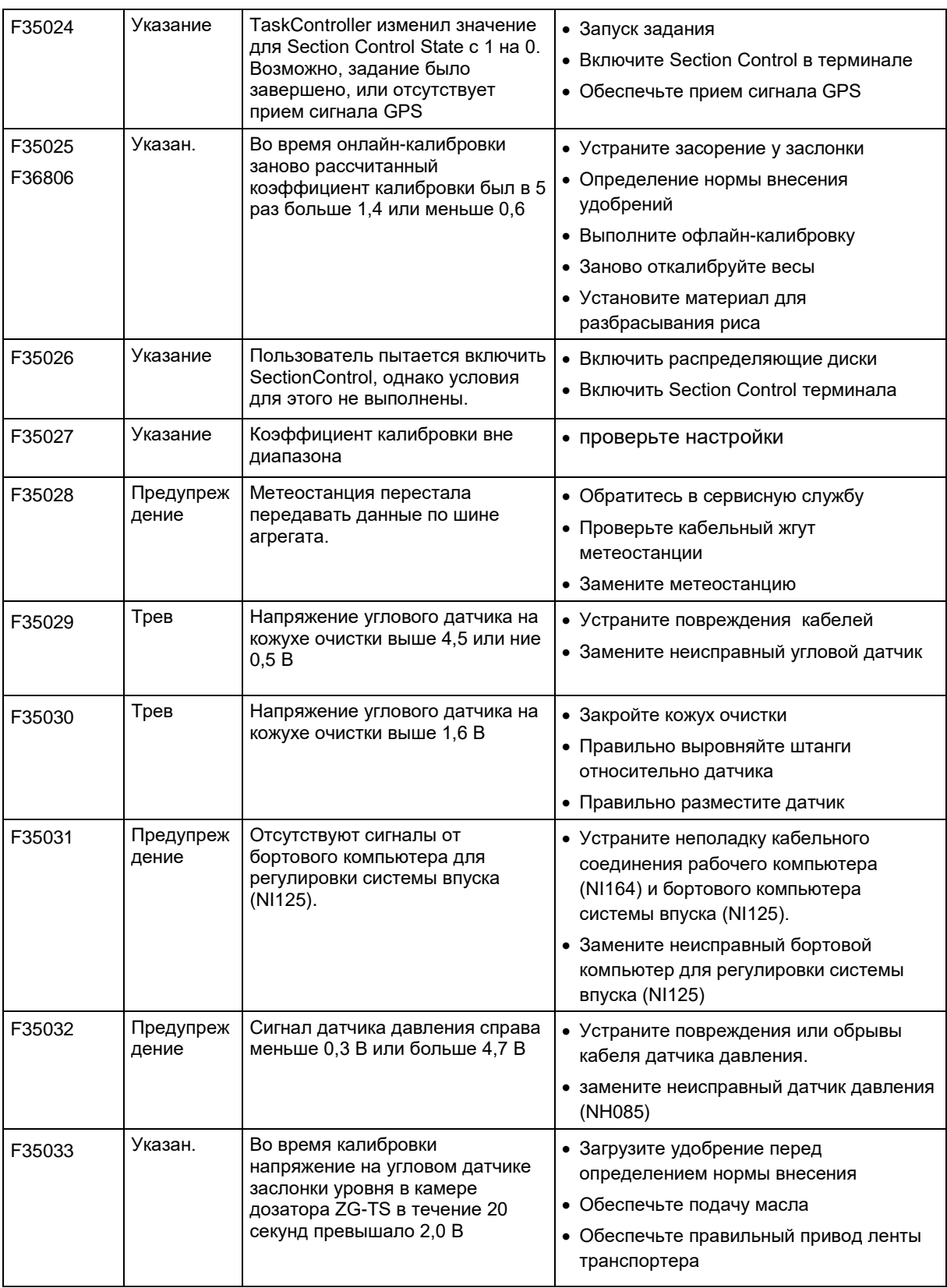

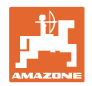

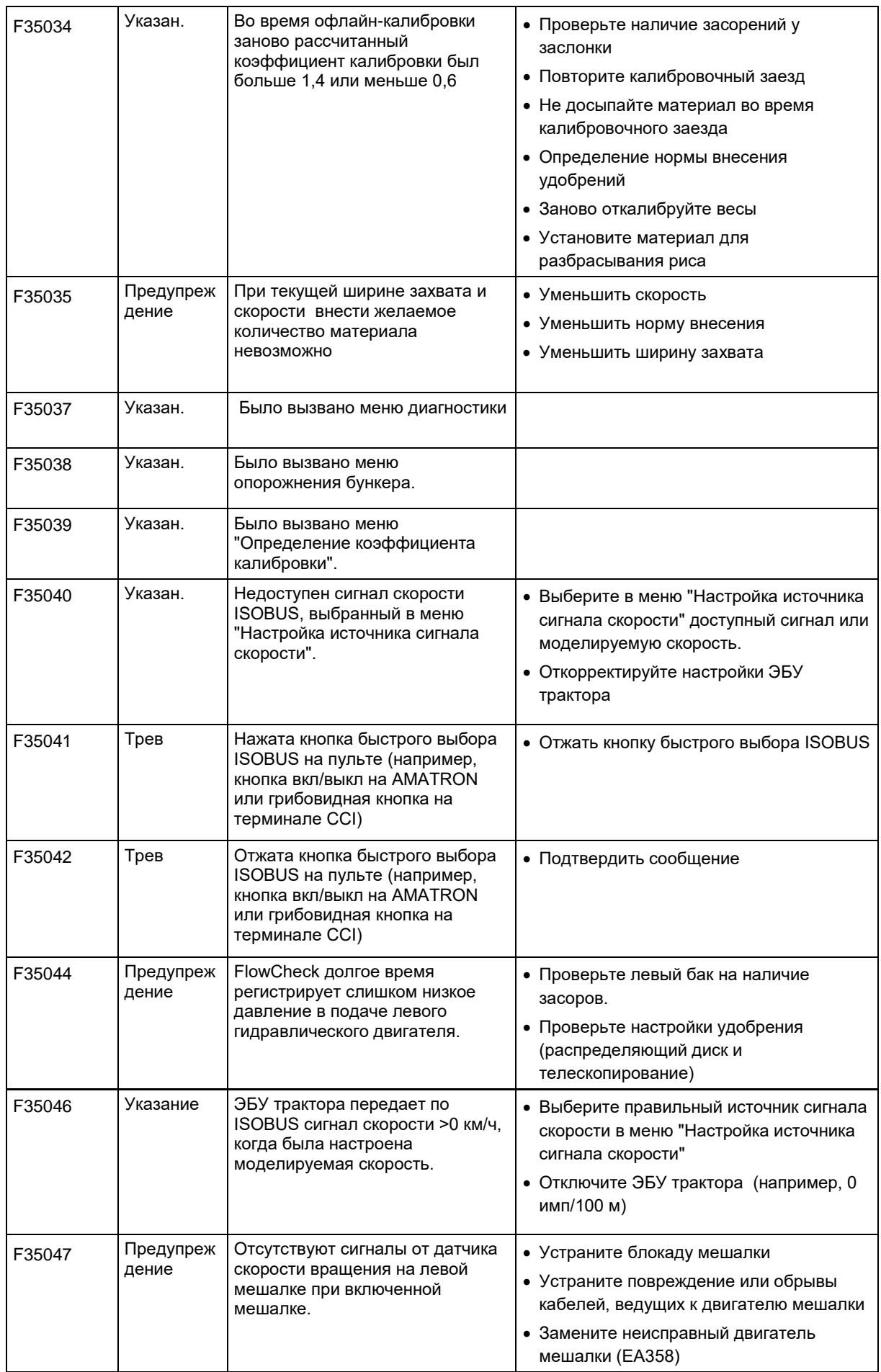

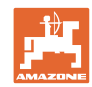

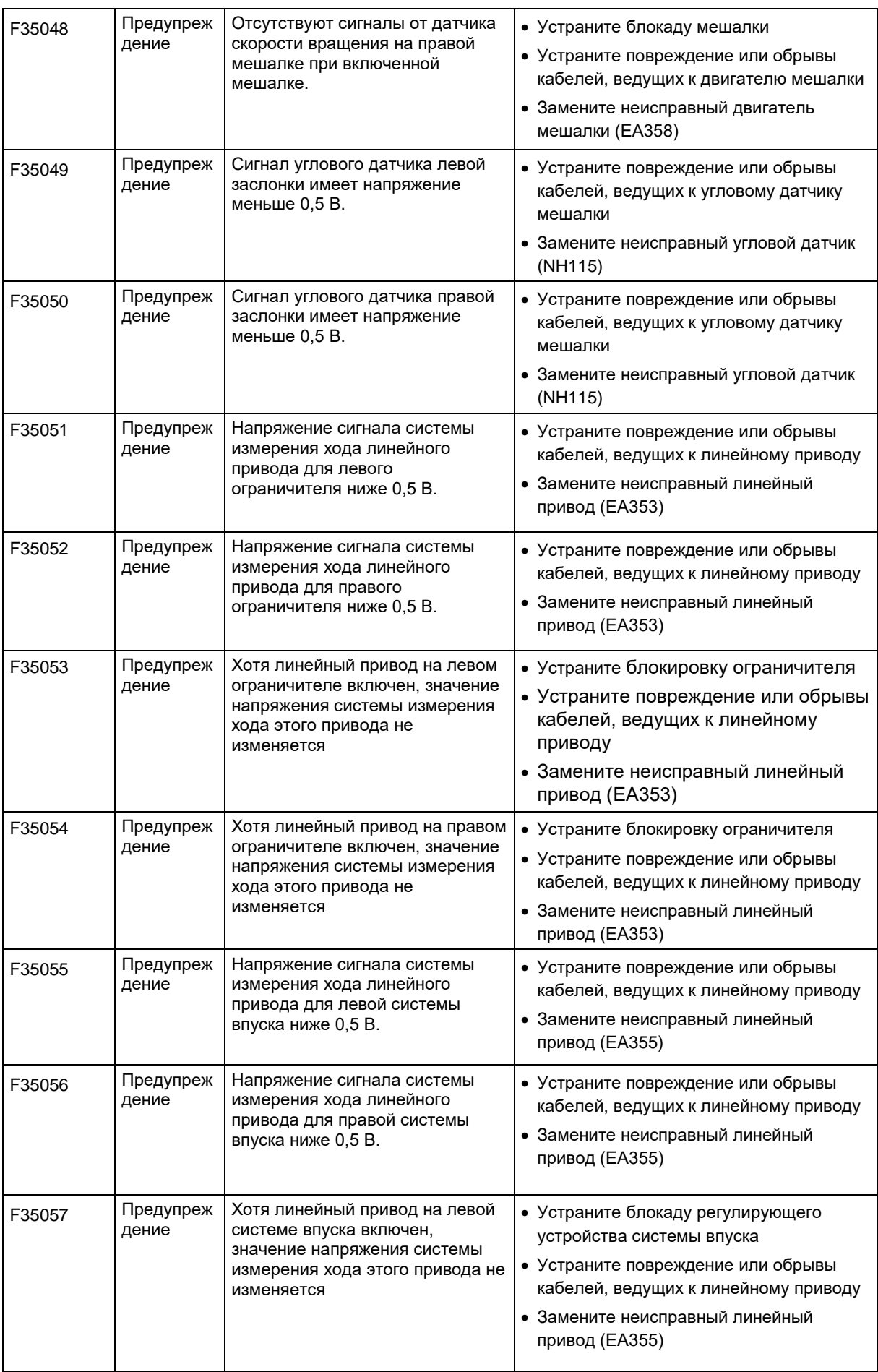

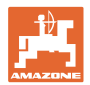

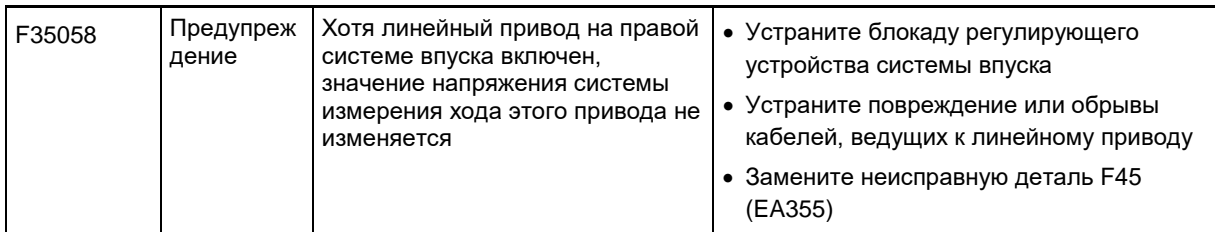

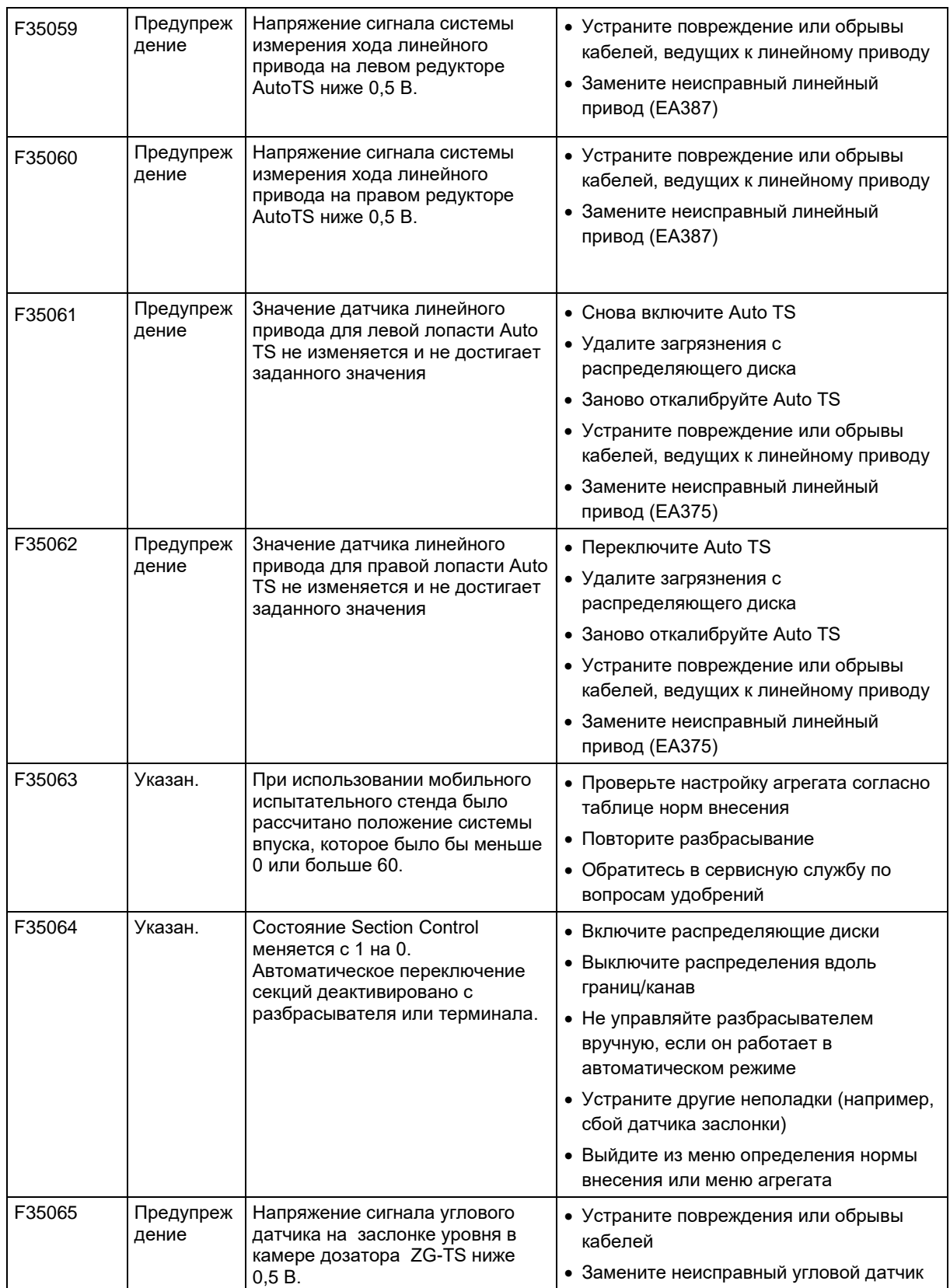

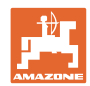

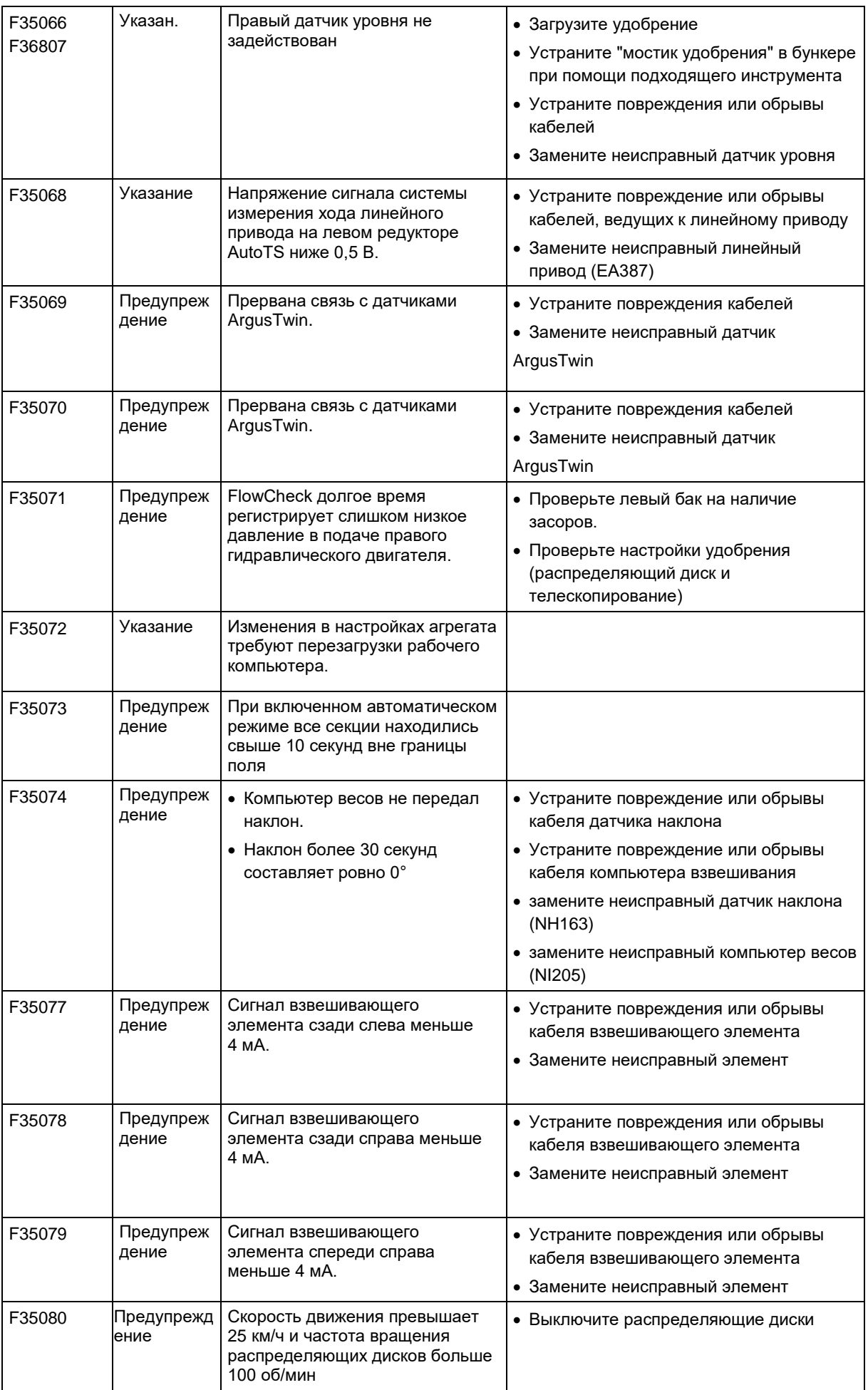

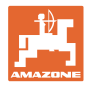

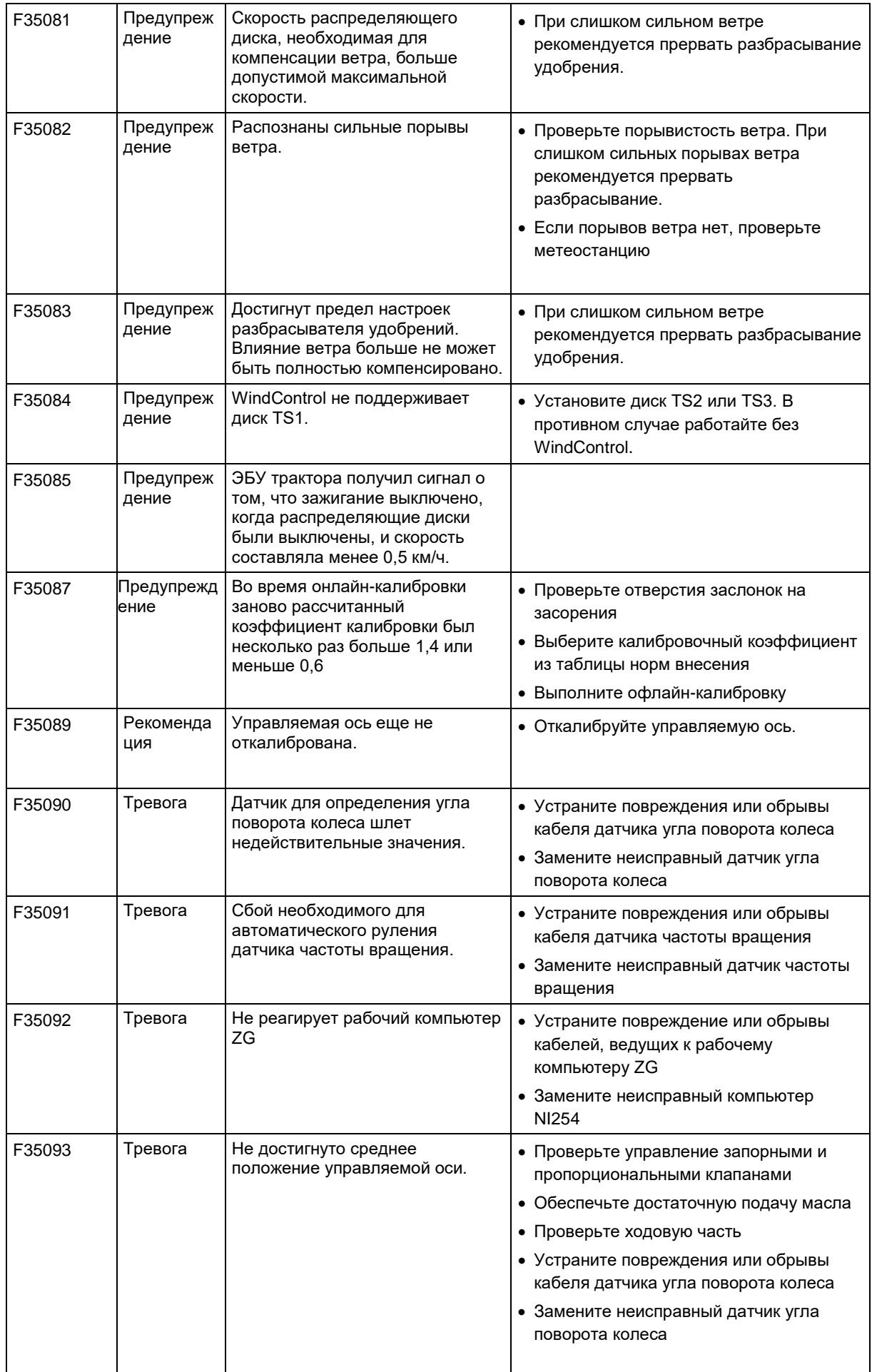

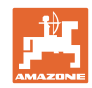

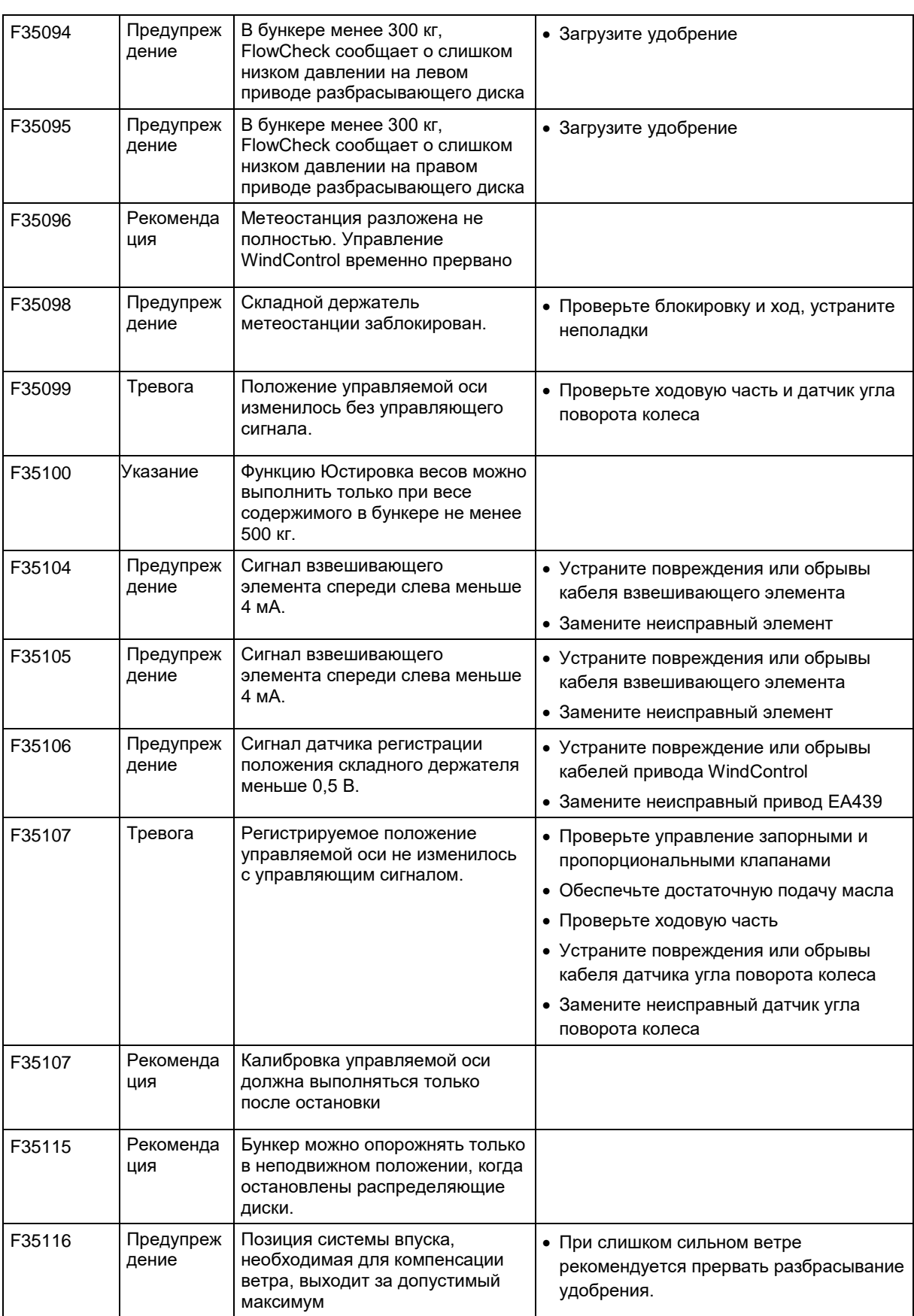

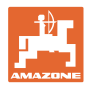

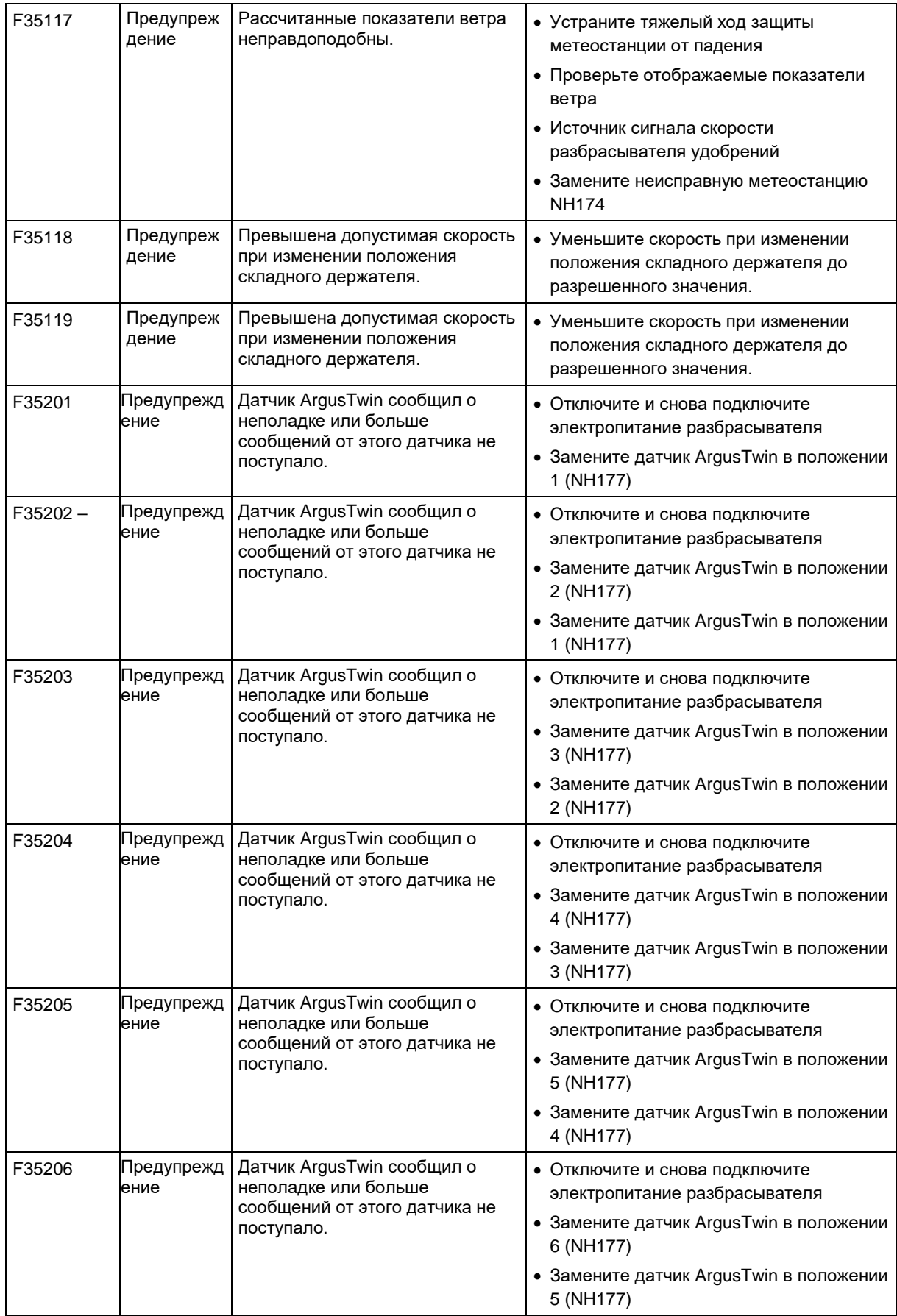

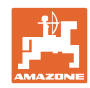

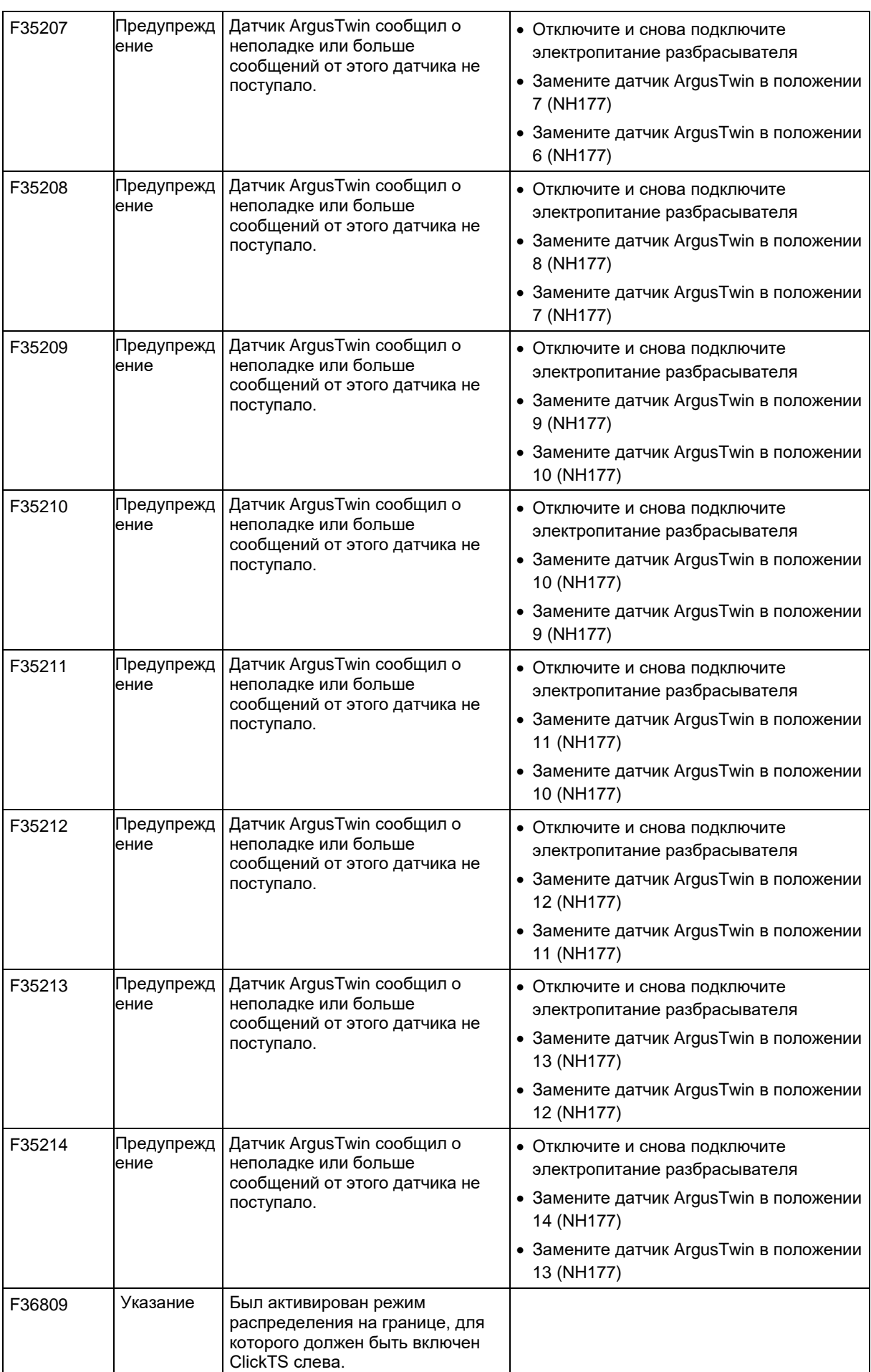

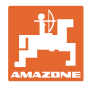

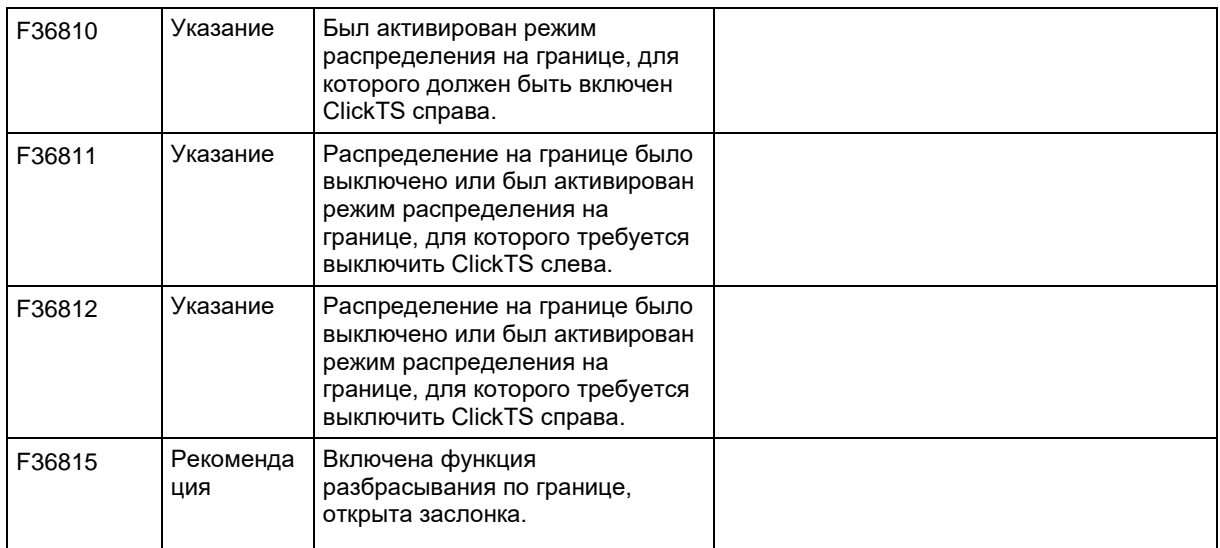

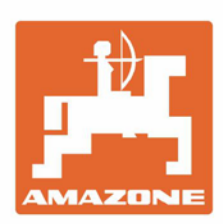

# **AMAZONEN-WERKE** H. DREYER GmbH & Co. KG

Postfach 51 D-49202 Hasbergen-Gaste Germany

Tel.:+ 49 (0) 5405 501-0<br>e-mail:amazone@amazone.de http://www.amazone.de